## **全國共享版機關內部差勤電子表單系統 種籽人員教育訓練**

講師:凱發科技 時間:2015-06

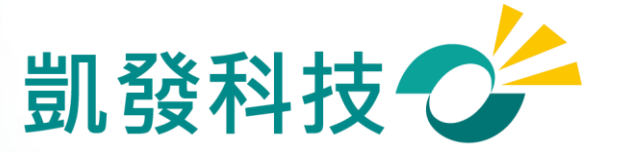

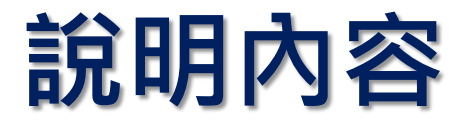

- **如何進入WebITR系統?**
- **初次使用系統的設定**
- **差假申請**
- **差假查詢**
- **加班申請**
- **上線時程&重要提醒**
- **Q&A**

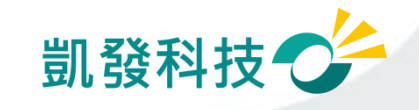

## **學校從員工愛上網登入WebITR系統**

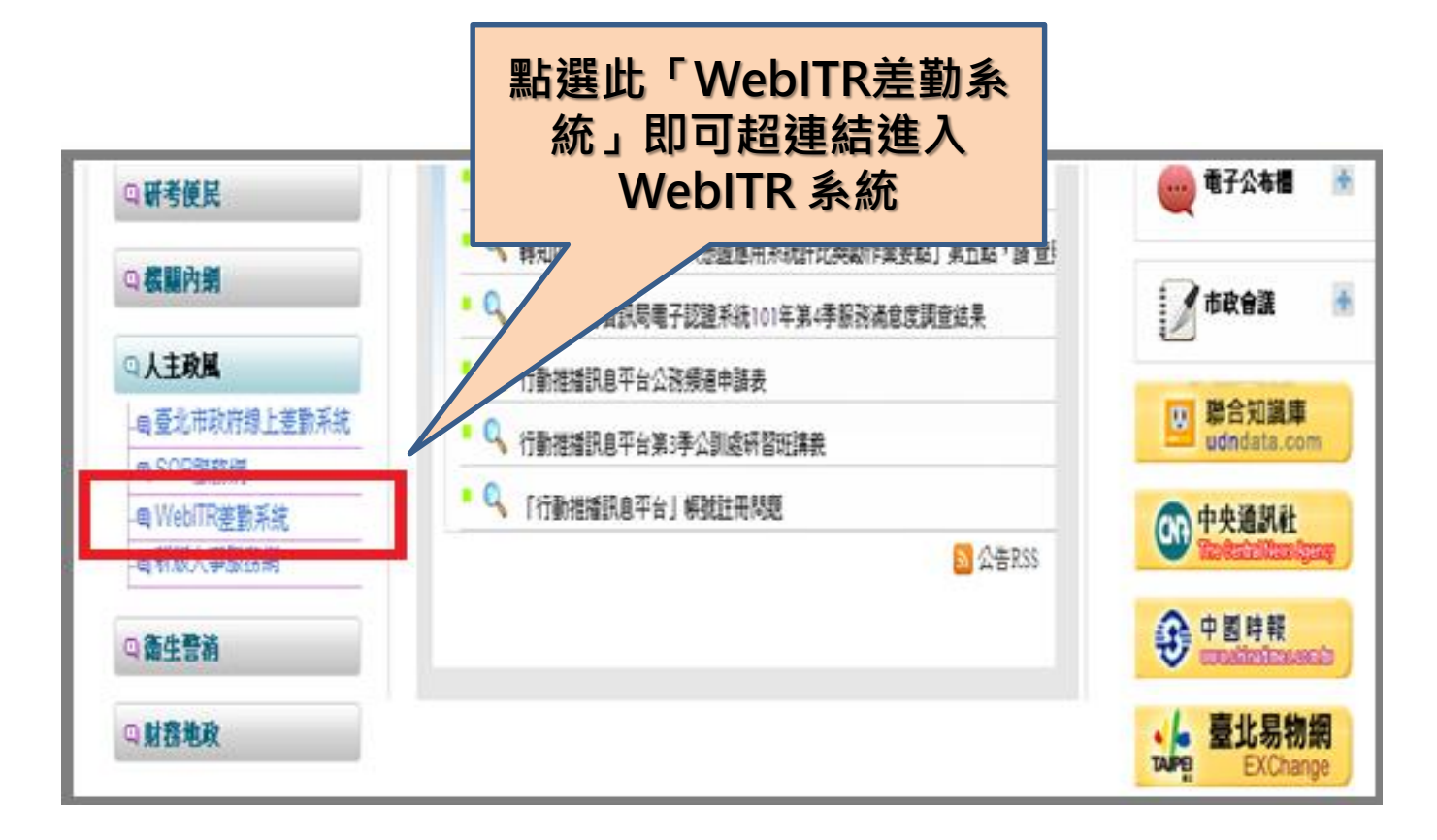

※若登入失敗,請檢查員工愛上網及**WebITR**的身分證字號是否有誤。

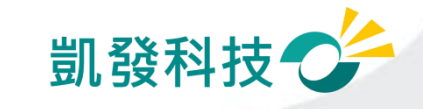

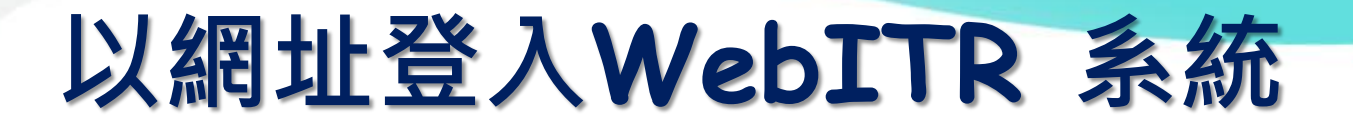

## **學校: http://webitredu.taipei.gov.tw**

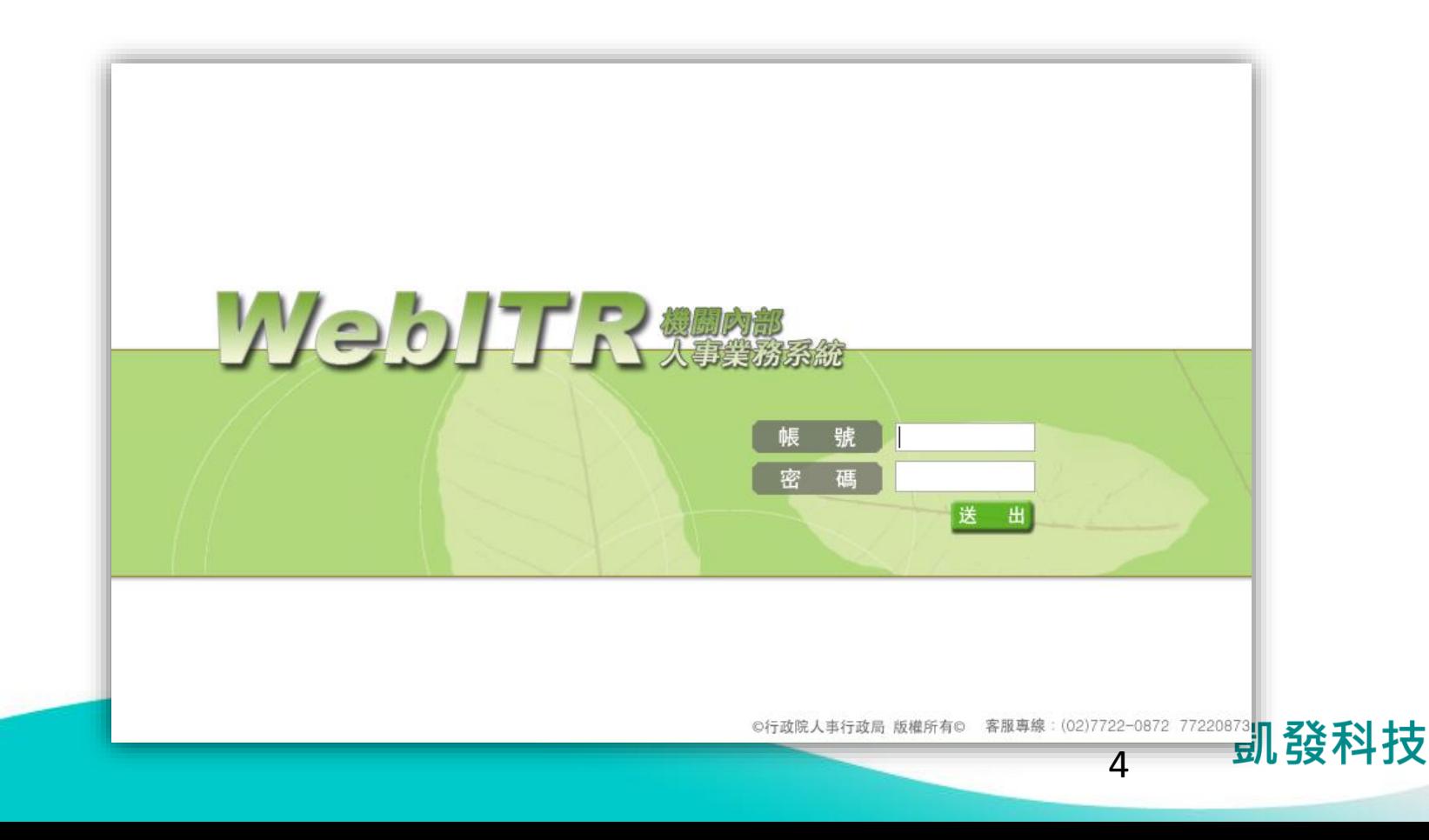

## **Webitr系統頁面說明**

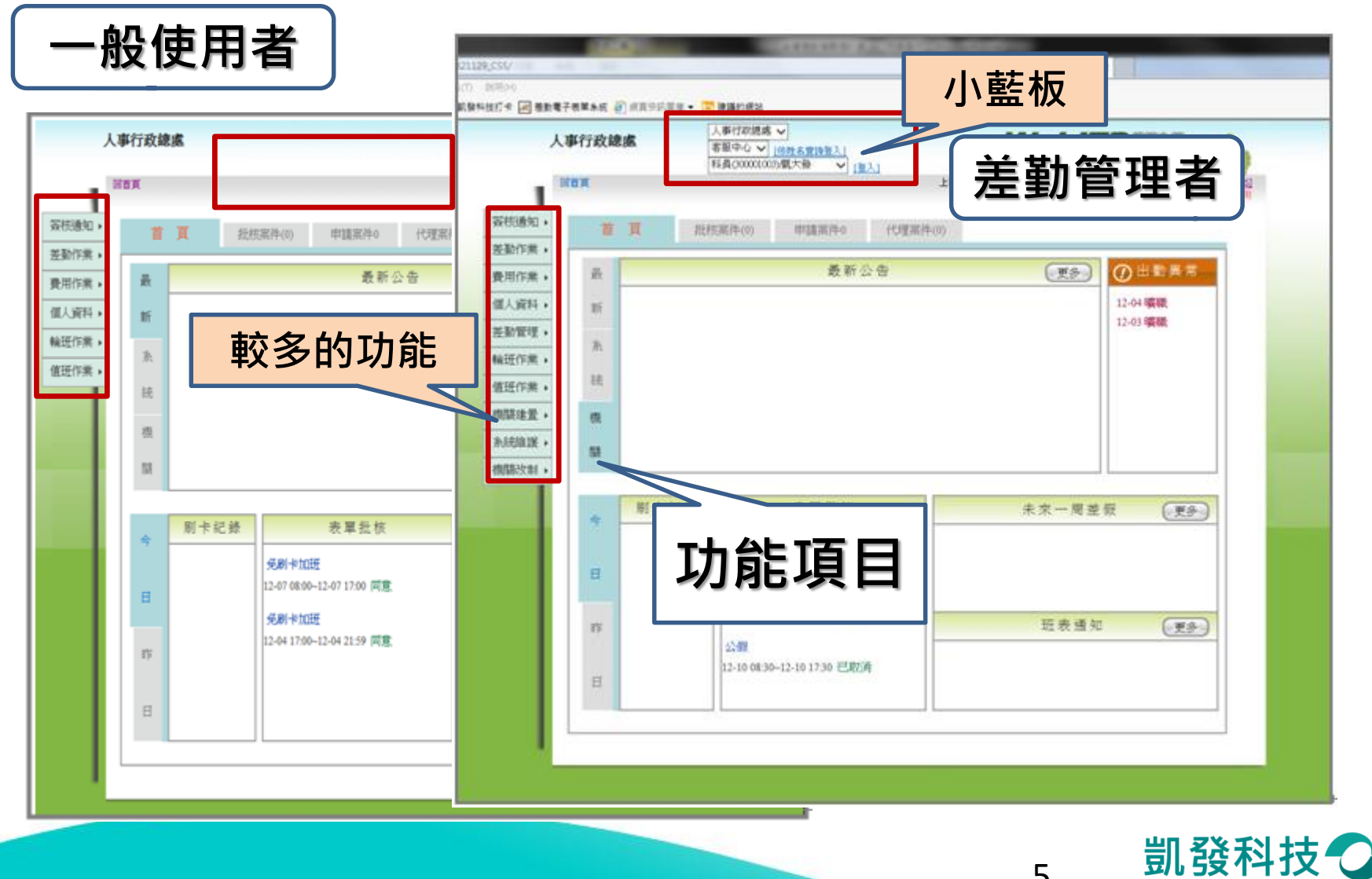

**變更帳密**

- **強制變更密碼 (**變更個人帳密**)**
- **因第一次進入系統, 密碼皆為小a,因此強 制變更密碼**

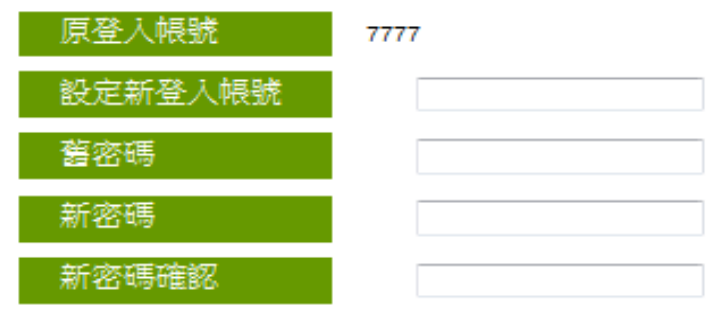

★★若您修改帳號,您的登入帳號譜設定 為4個字元以上英文,數字或符號. 如\*、@、#、%,但不含空白鍵 請注意,英文大小寫不同. 且不可與他人已登錄的登入帳號相同. 範例帳號: a@12 或 a123

變更個人帳密

★★您的密碼譜輸入8個字元以上的英文字母加數字 或英文字母加數字及符號.如 \* 、 @ 、 # 、 %但不含空白鍵 範例密碼:a3b45c6d、a3b@45c6d

確定變更帳密

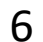

凱發科技

- **個人基本資料** • **檢查個人基本資料** 個人資料 ->基本資料 ト次登入時間: 102-12-10 08:03 同首百 您於多統內的個人咨題 **(個人資料->基本資料)** 簽核通 個人基本資料 個人批核流程 個人差勤組別 線上刷卡認證註冊 差勤作業 個人基本資料 書用作業 姓名: 凱大發 單位:客服中心 基本資料 個人資料 性別:男 **職稱: 科員** 變更帳密 • **必檢查項目** 差勤管理 <sup>·</sup> 讀號: X123456789 官職等: 委任第4職等 代理人設定 輪班作業 <del>……<mark>…</mark>【</del>代號: 7777 職務類別: 正式人員 **姓名、身分證字號、員工代** 出生年月日: 070-07-01(三) 上班別:彈性 值拼作業: 雷子邮件: 年制別: 暦年制 機關建署 **號、休假年資、全年休假** 登入帳號: 7777 上半年0.0天 系統維護 到職日期: 098-07-01(三) 已領未休假: 下半年0.0天 **天數、每小時加班費** 機關改制 休假年資: 20年 休補費0元 本年可休天數: 30.0天 事假5.0天 請假上限 本年已休天數: 0.0天 病假28天
- **資料有誤,需請差勤管理 者協助修正**

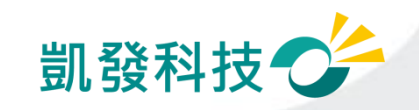

代理人: 凱一技

7

前年保留: 0.0天

- **變更帳密 (個人資料->基本資料)**
- **可變更密碼**
- **忘記帳號:**
	- **可用身分證字號及更改後 之密碼登入**
- **忘記密碼: 請差勤管理者協助處理**

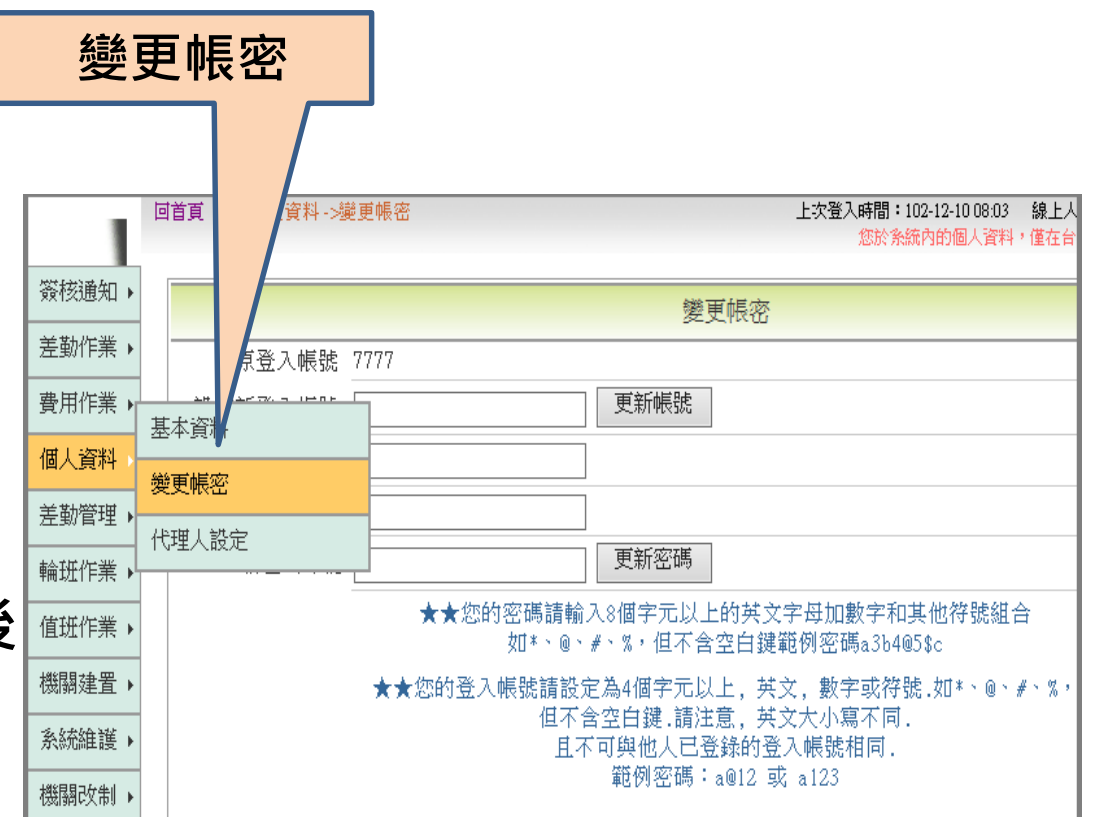

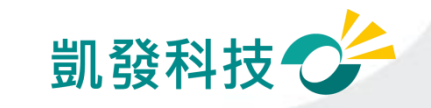

**代理人設定**

- **代理人設定 (個人資料->代理人設定)**
- **可將同科室同仁皆加入代** 理人清單,以便請假時**可 做選擇**

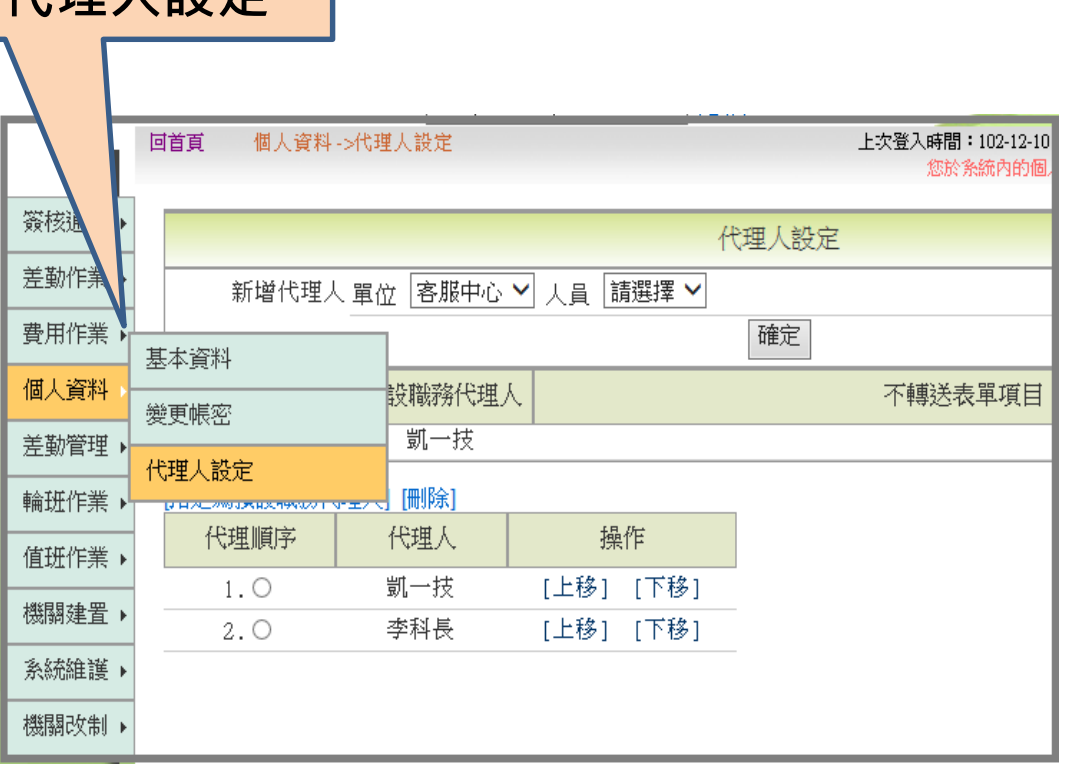

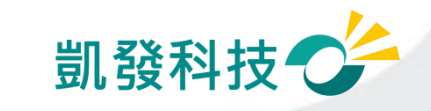

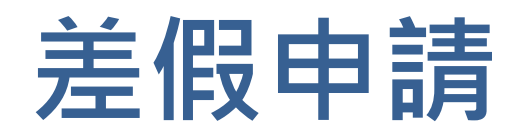

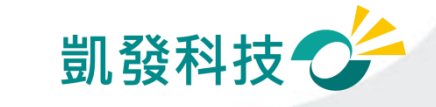

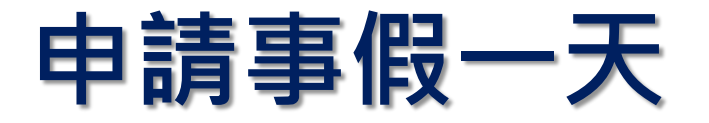

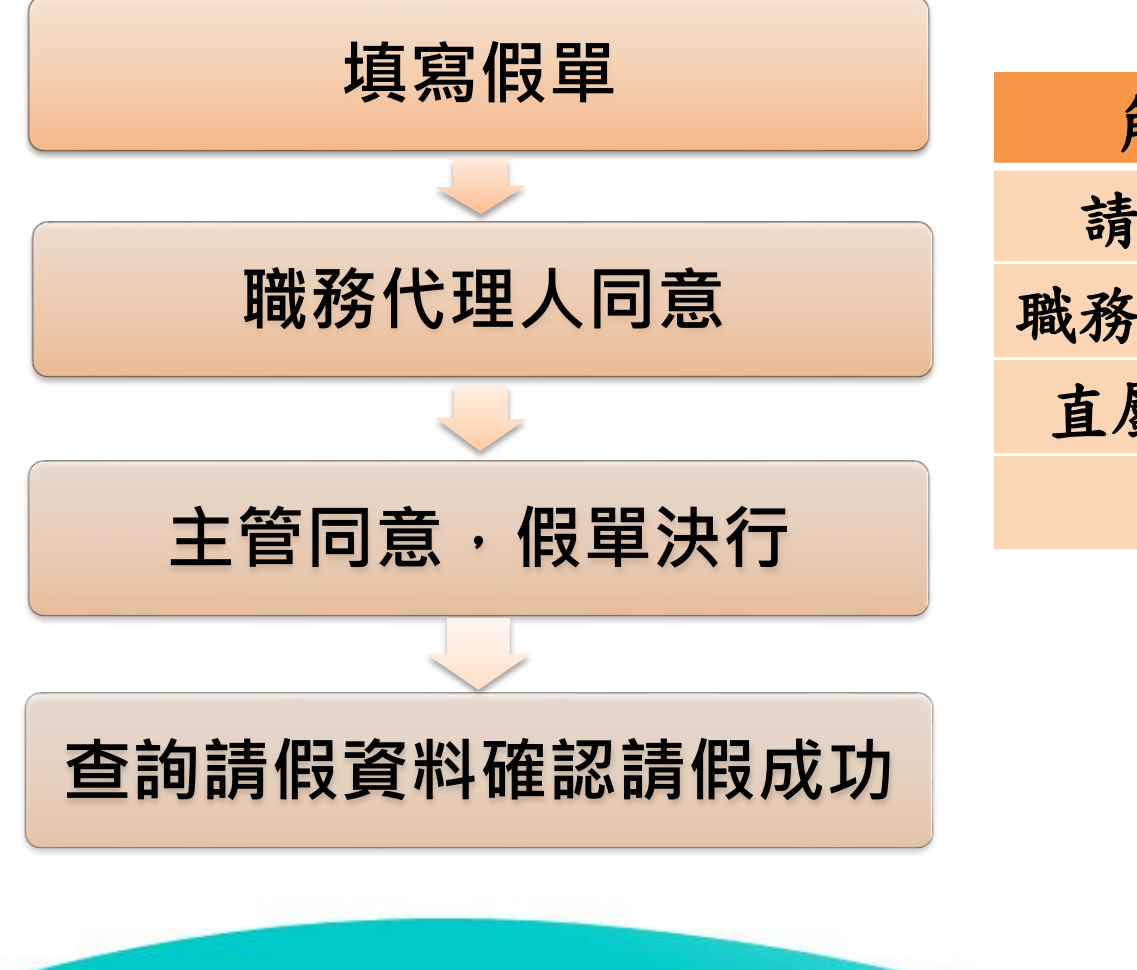

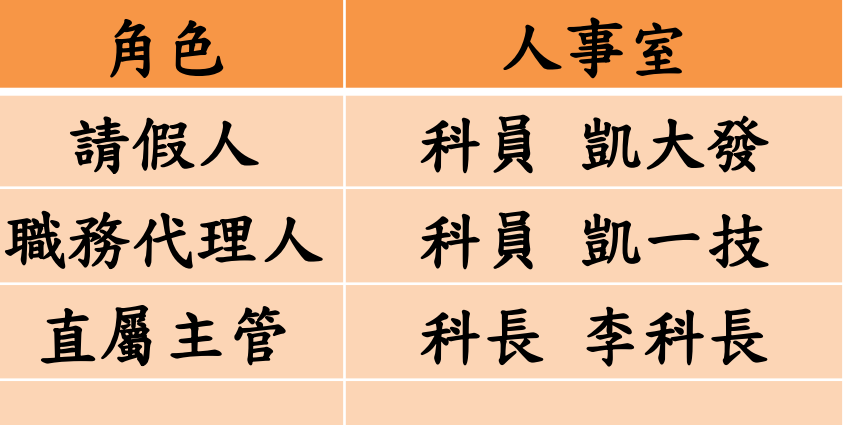

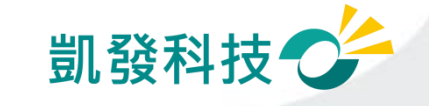

## **步驟-1 點選出一張空白請假單**

- # **點選出一張空白的請假單 (差勤作業->請假作業->一般請假)**
- # **【職務代理人】欄位: "職務代理人未設定,請先設定後再 填寫假單。"**

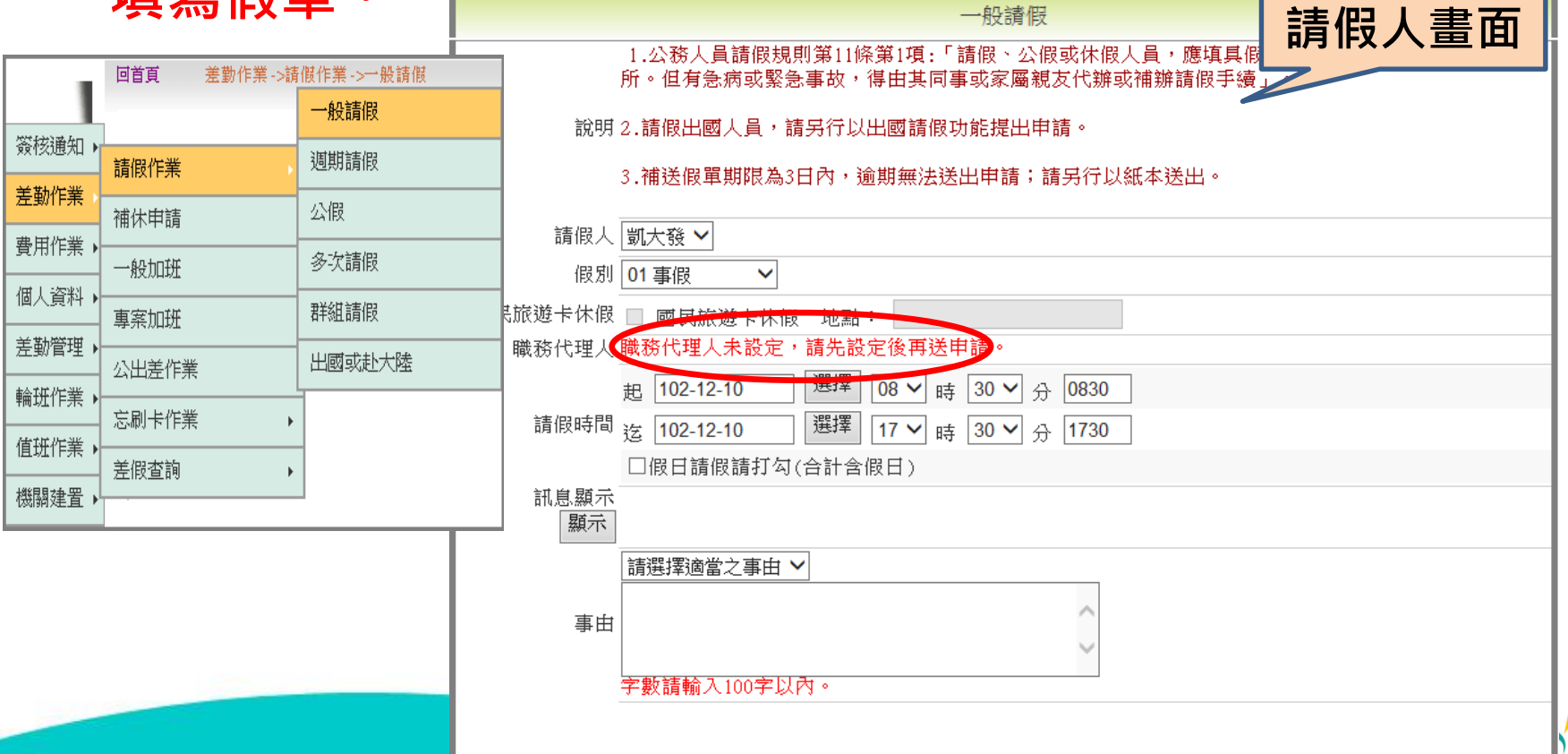

### **步驟-2 編輯職務代理人清單 (個人資料->代理人設定)**

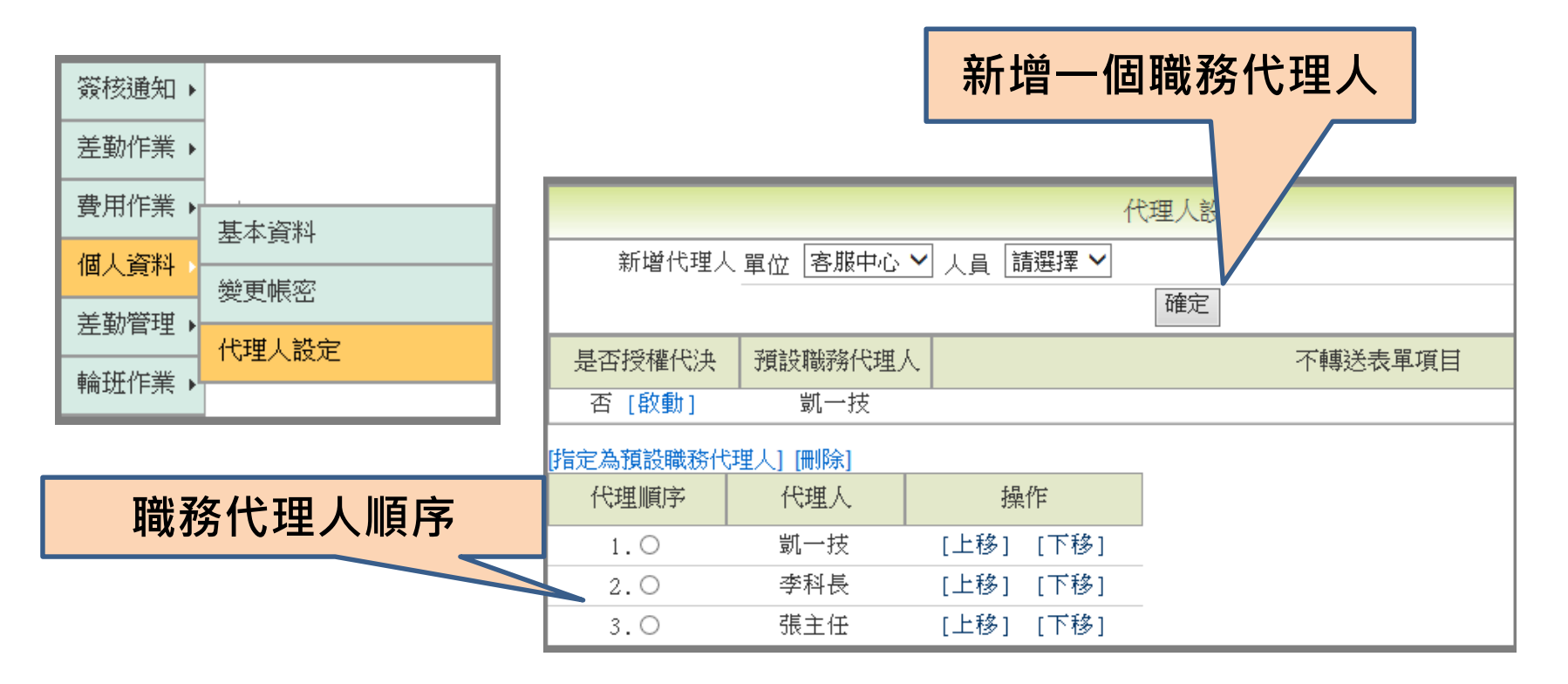

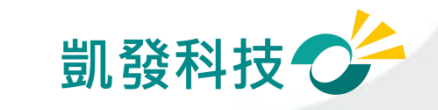

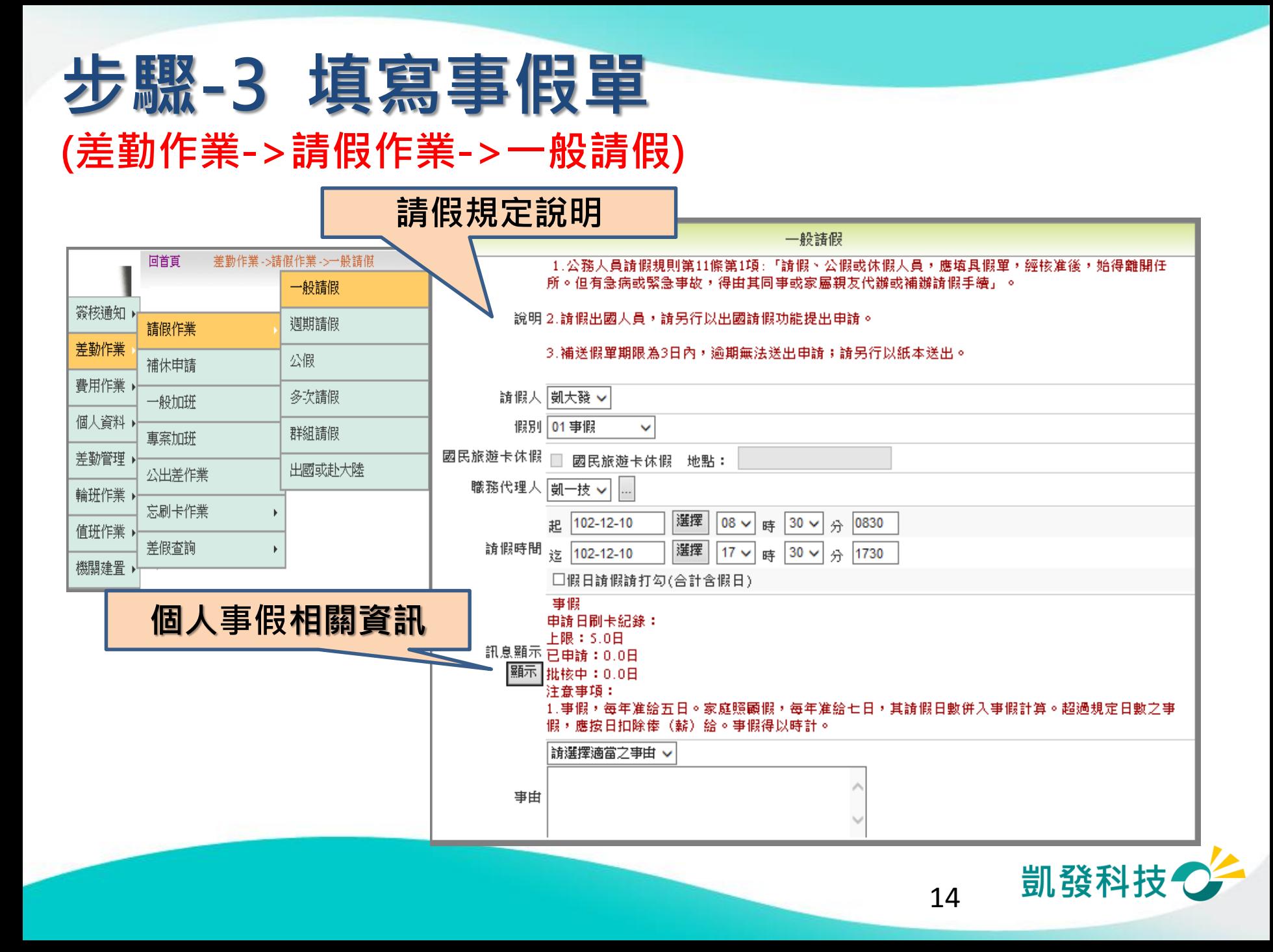

## **步驟-4 送出假單,系統做檢核**

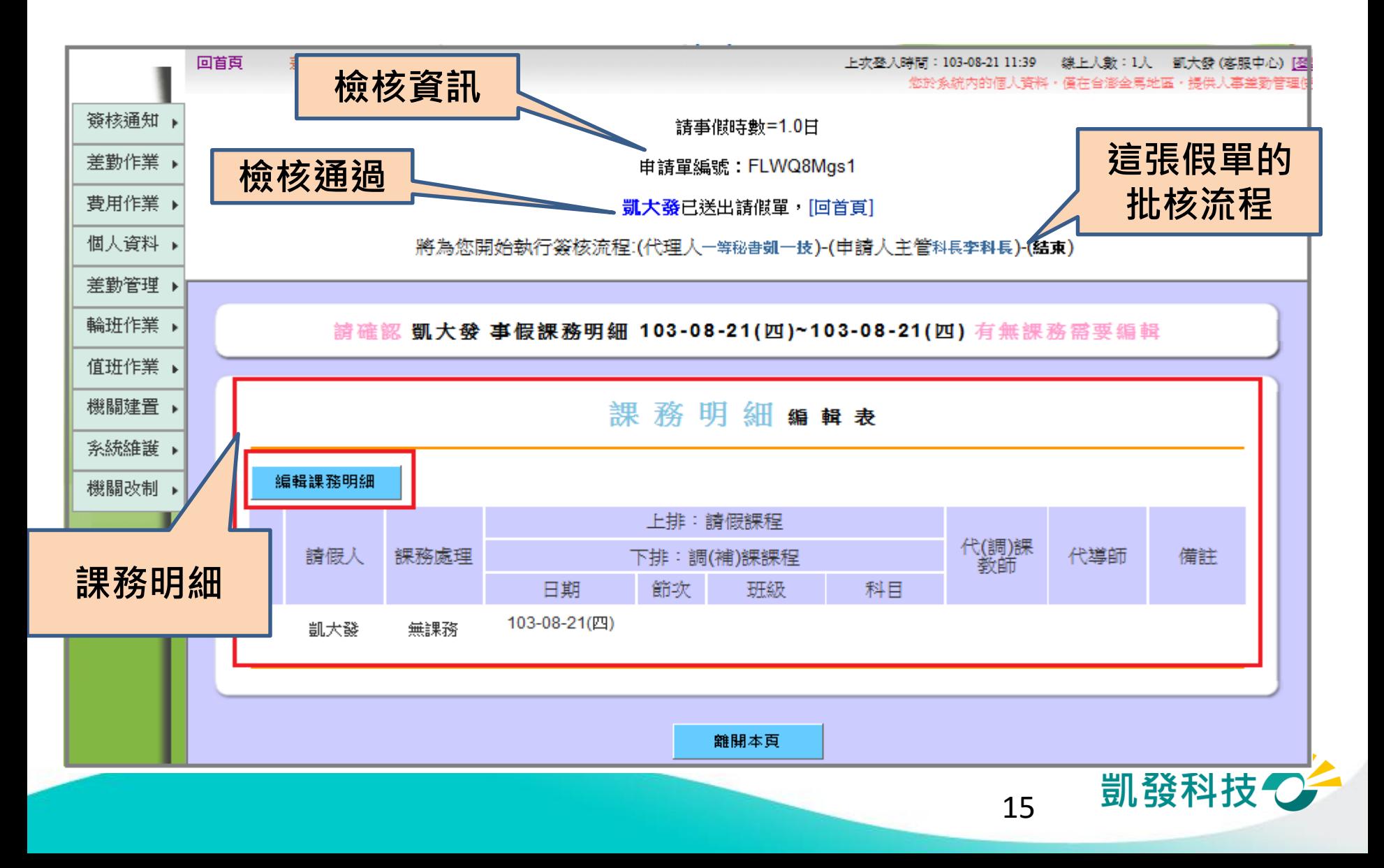

## **編輯課務明細(教師)**

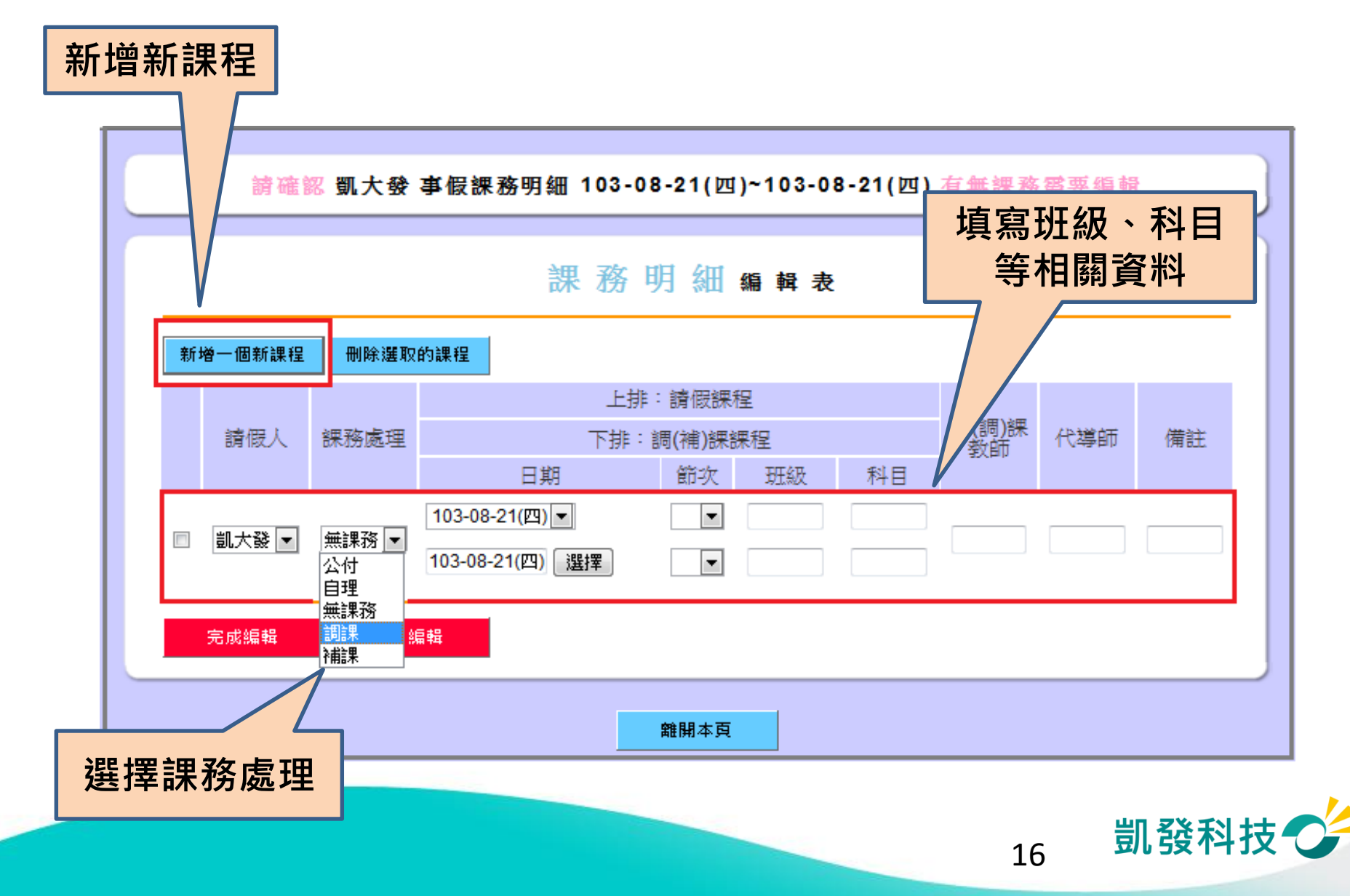

### **編輯課務明細**

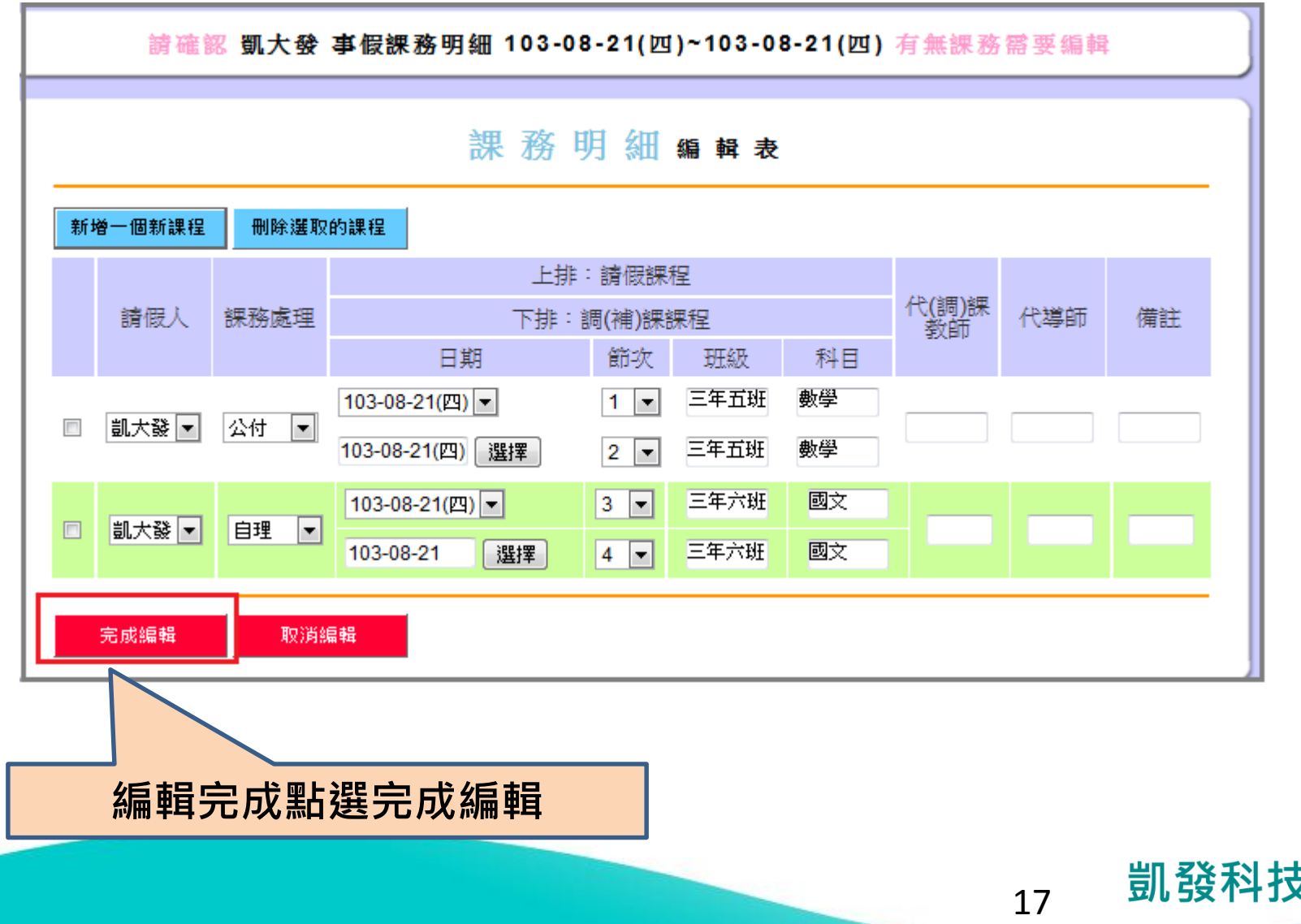

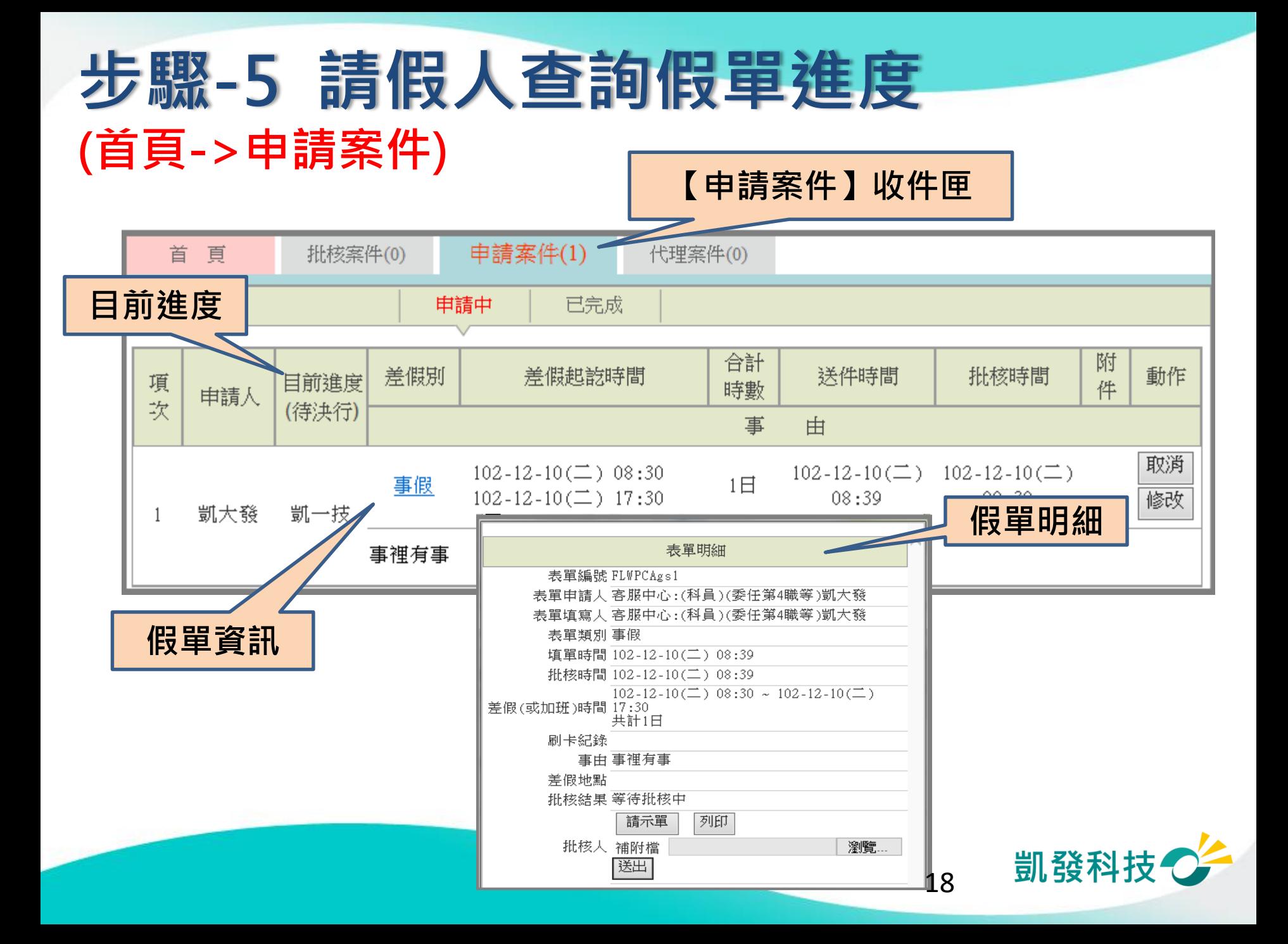

## **請假人查詢假單進度 (首頁->申請案件)**

#### **請假人若為教師,可查到課務明細,可再次編輯及列印**

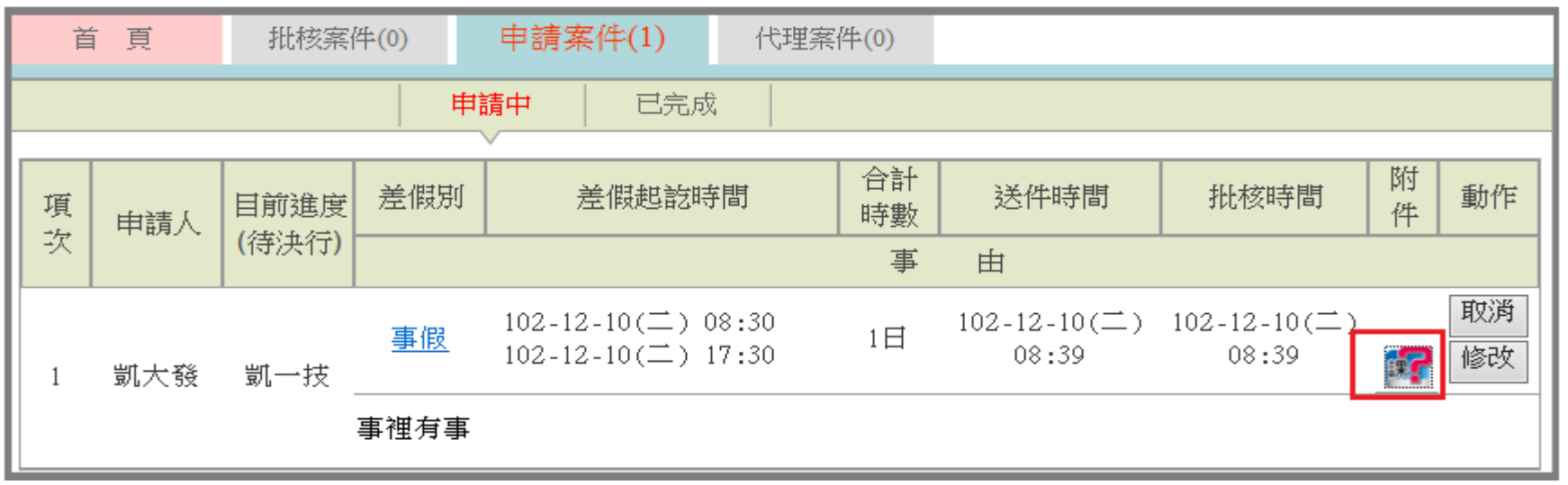

課務明細編輯表

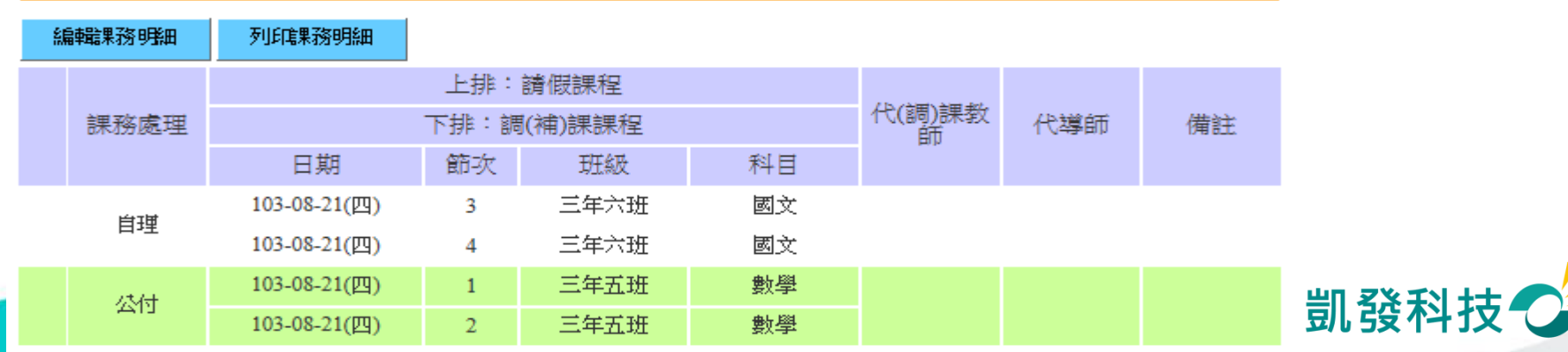

## **請假人查詢假單進度 (首頁->申請案件)**

#### **課務明細圖案顯示區分**

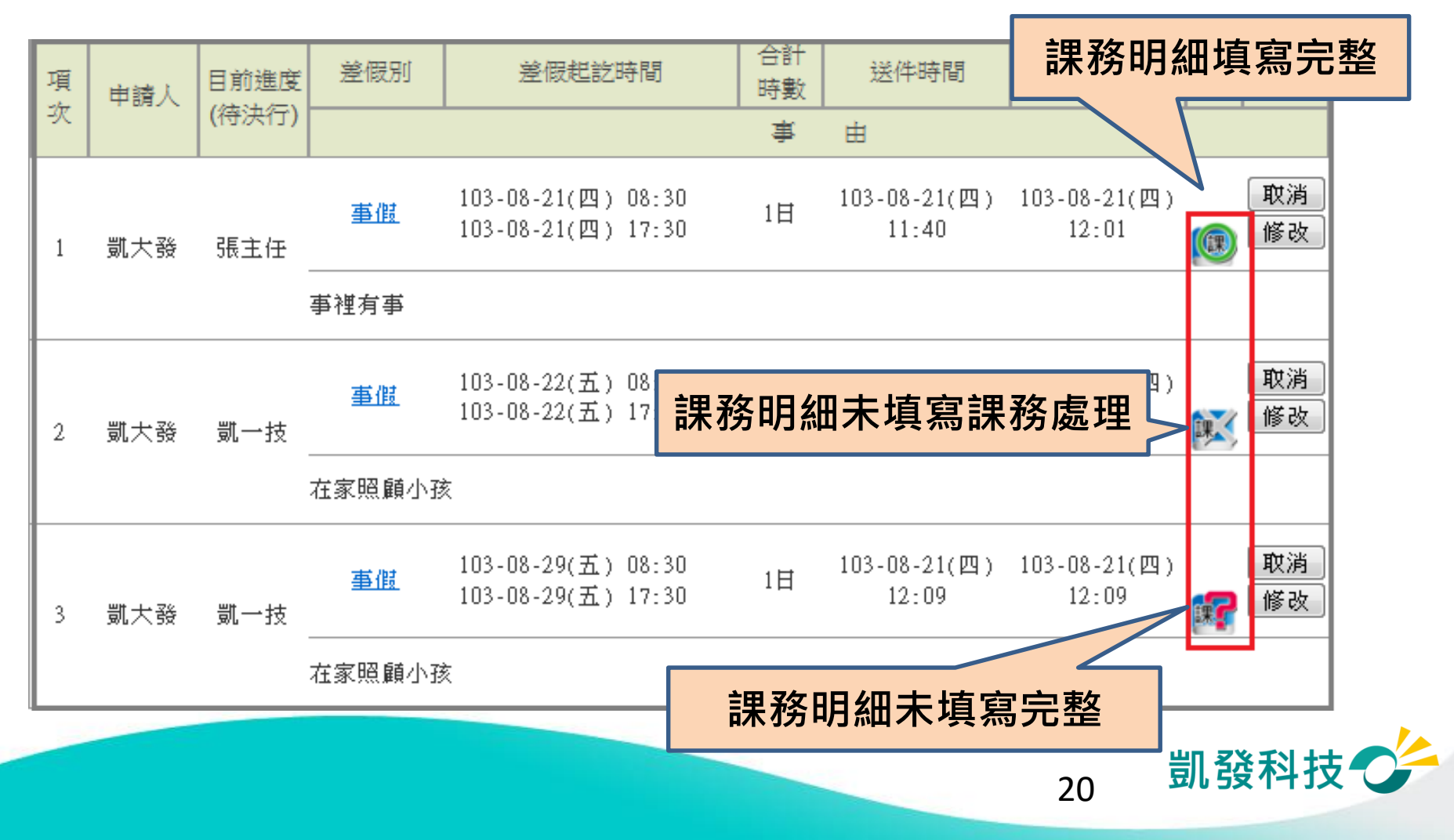

## **步驟-6 職務代理人同意 (批核案件)**

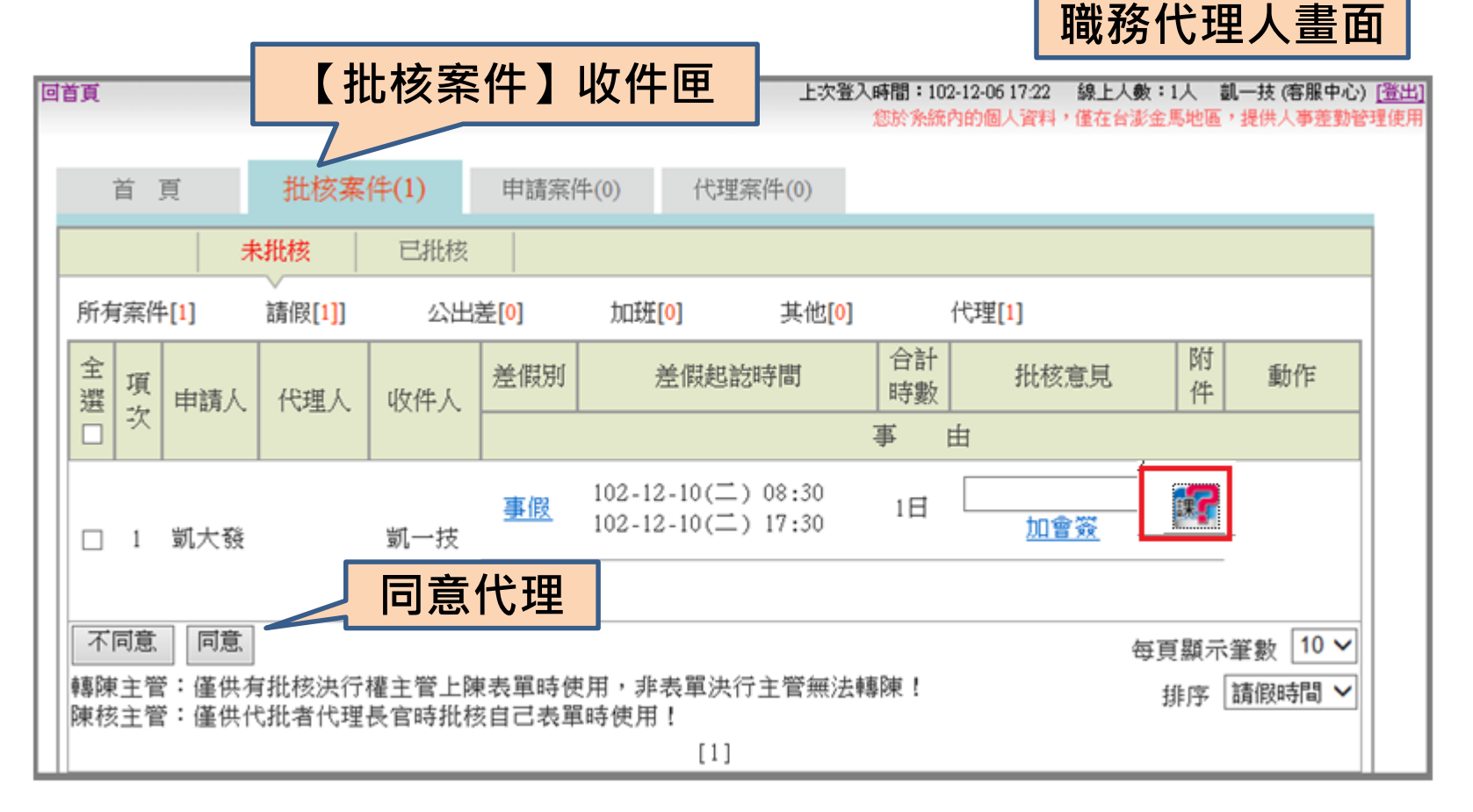

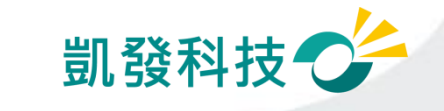

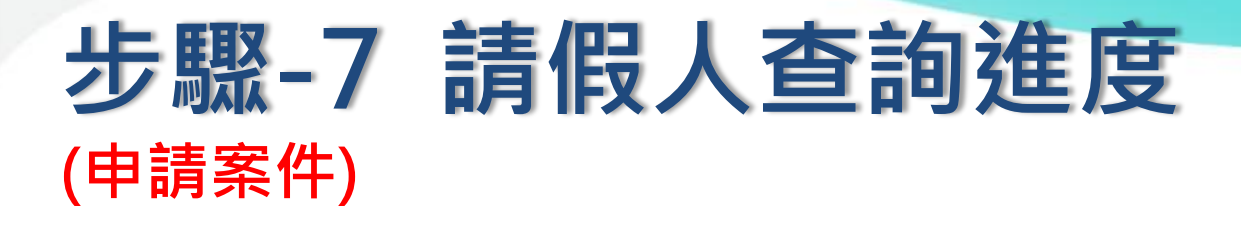

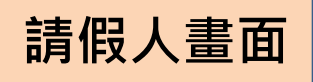

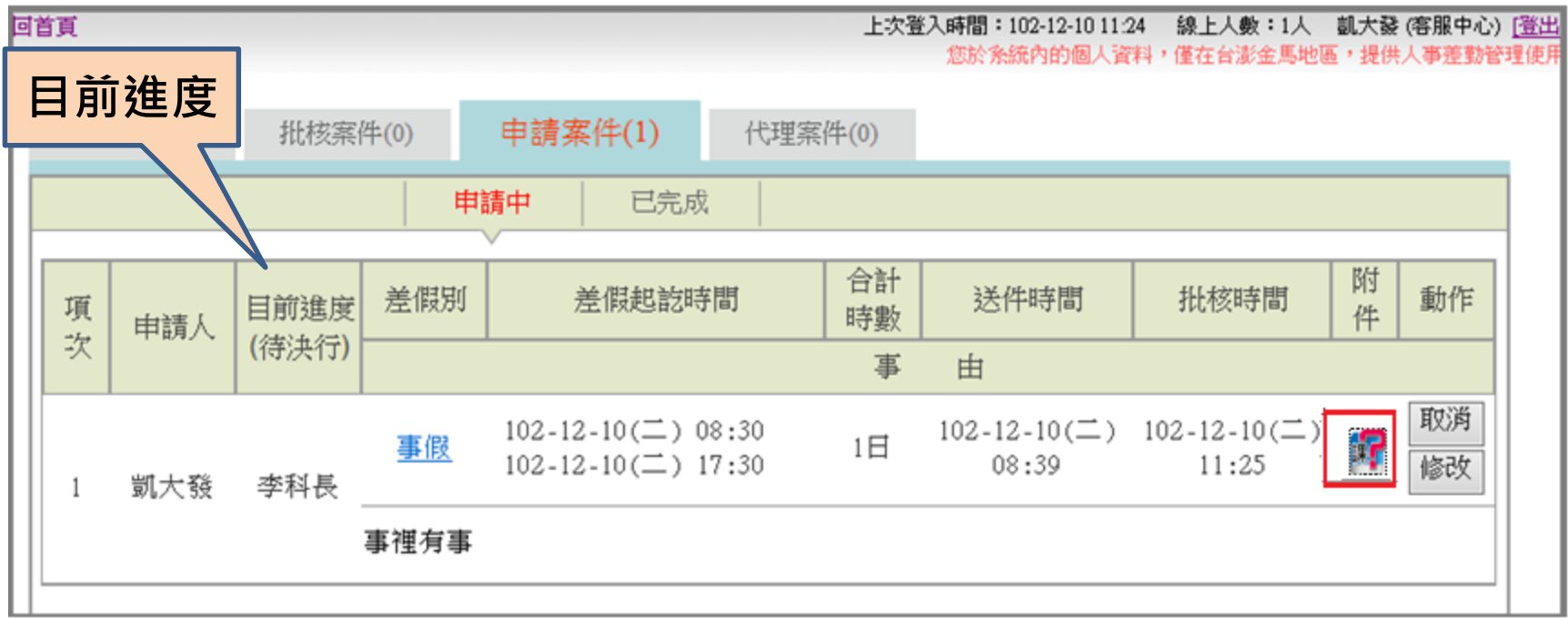

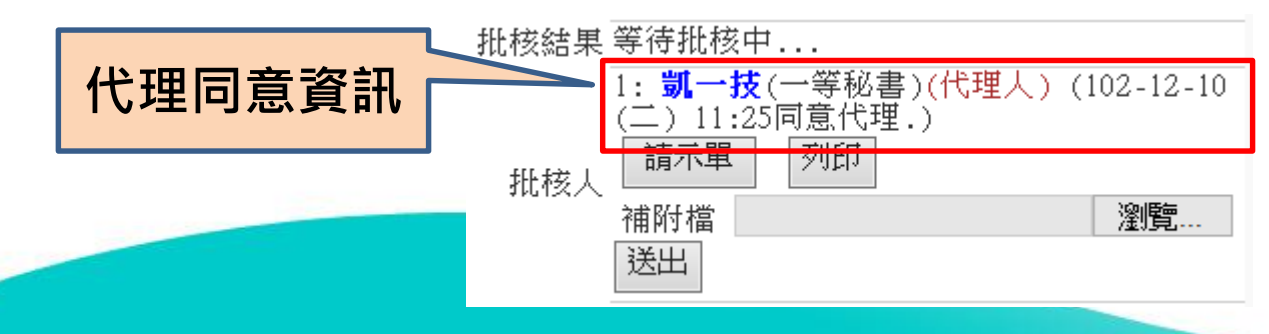

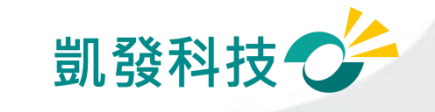

# **步驟-8 主管批核決行**

#### **(首頁->批核案件) 主管畫面**

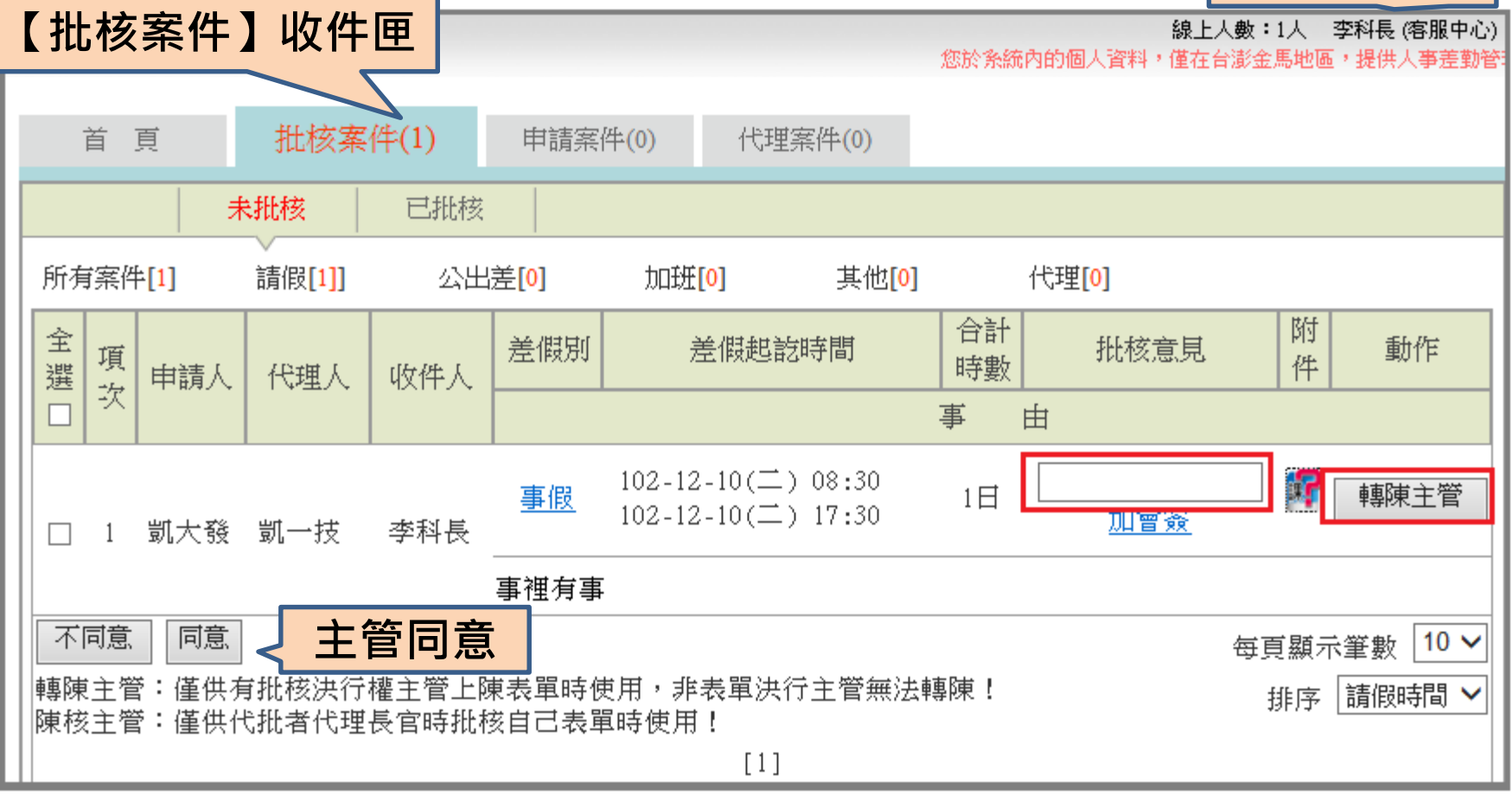

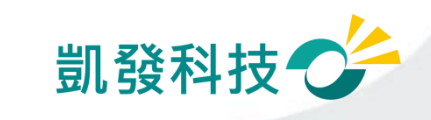

#### **步驟-9 請假人查詢進度 (申請案件->已完成) 【已完成】收件匣** 申請案件(0) 首頁 批核案件(0) 代理案件( 已完成 申請中 差假別 選擇 選擇 送出 →迄日102-12-31 |請假日期 ∨| 查詢條件 起日102-12-01  $\checkmark$ (全部) 合計 附 批核 差假別 差假起訖時間 送件時間 批核時間 項 時數 件 結果 申請人 坎 事 由 102-12-10( $\equiv$ ) 08:30  $102 - 12 - 10 (\equiv)$  $102 - 12 - 10(\square)$ 鍲 同意 事假  $1 \boxdot$ 102-12-10( $\equiv$ ) 17:30 08:39  $11:32$ 凱大發 1 事裡有事 **假單已同意**

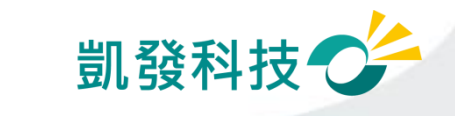

## **差假的基本檢核功能**

- **差假天數是否超過年度上限?!**
- **同一時段是否已重覆申請差假?**
- **差假的代理人是否已請差假?**
	- **甲已送出6/30假單,乙的6/30假單不可以找甲 當代理人。**
- **系統上同一時段最多可當幾位請假人的代理人?**

**系統預設值為3人(依各機關機關差勤規定設定)**

**同仁可至【**個人資料->基本資料 **】**中的"個人差勤組別" **中查詢**

• **您要請假的日期當日,是否有代理他人?**

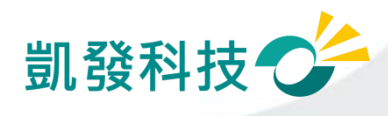

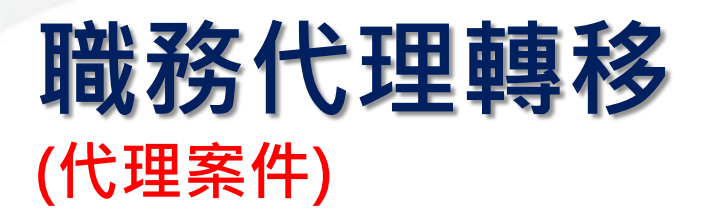

**代理記錄** • **已為代理但臨時要請 假→代理轉移** 批核案件(1) 代理案件(1) 首頁 申請案件(1) ─**可做部份轉移** 差假別 (全部) Ⅴ 起日102-12-01 選擇 ~迄日102-12-31 合計 差假別 差假起訖時間 項次 ─**需同意轉移後才可** 時數 請假人 事由 **送假單** 102-12-10( $\equiv$ ) 08:30 事假 1日  $102 - 12 - 10 (\equiv) 17:30$ 凱大發

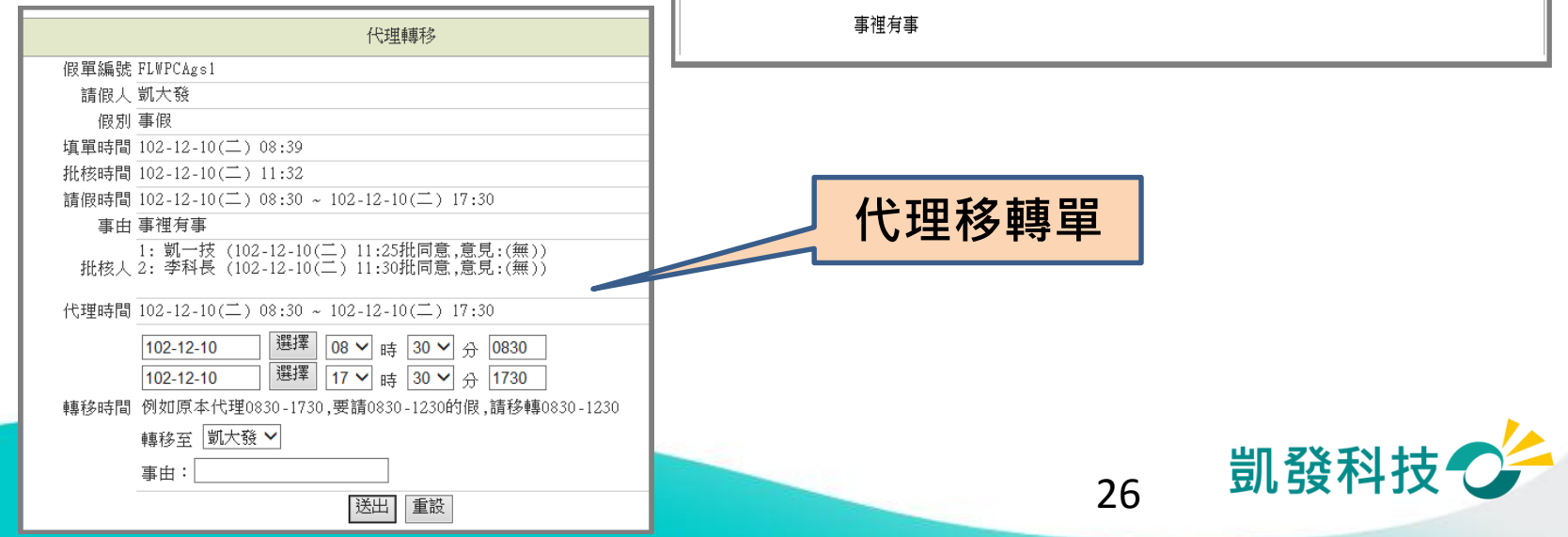

選擇 送出

附件

EI

動作

轉移

批核時間

 $102 - 12 - 10(\square)$ 

 $11:25$ 

# **取消假單 vs 撤銷假單**

- **取消未決行的假單 (首頁-> 申請案件->申 請中)**
- **撤銷已決行的假單 (差勤作業->差假加班撤 銷修改)**
	- ─**找到該筆記錄**
	- ─**須經過批准才算完 成撤銷**
- **過期不可撤銷**

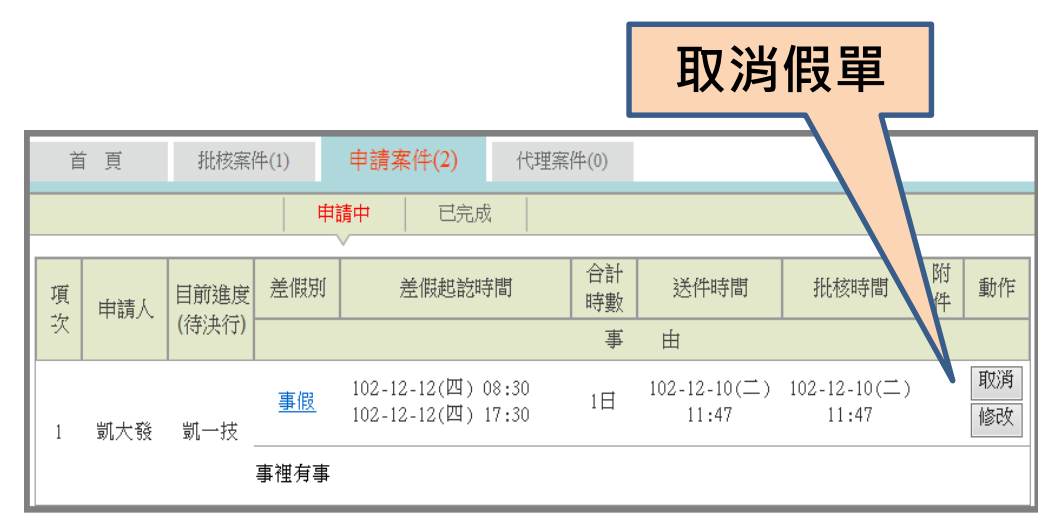

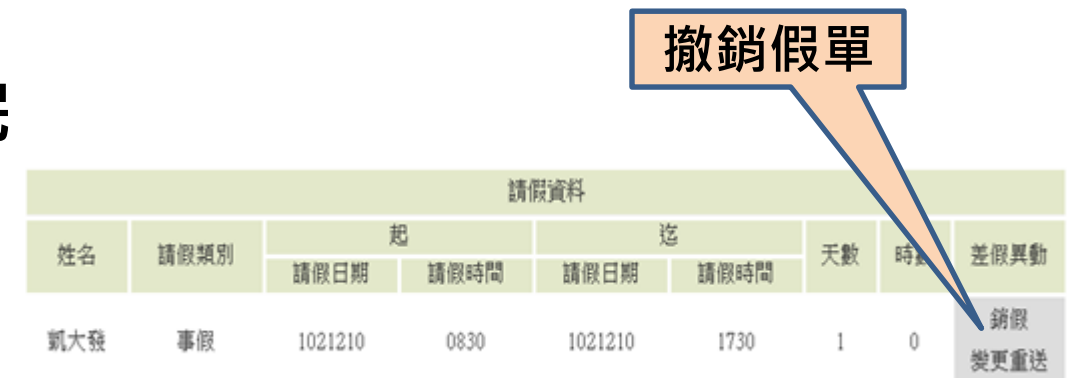

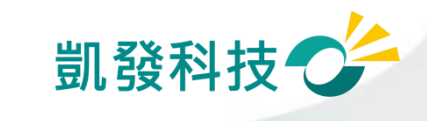

# **其他差假怎麼申請?**

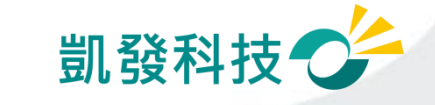

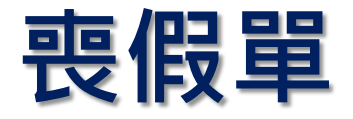

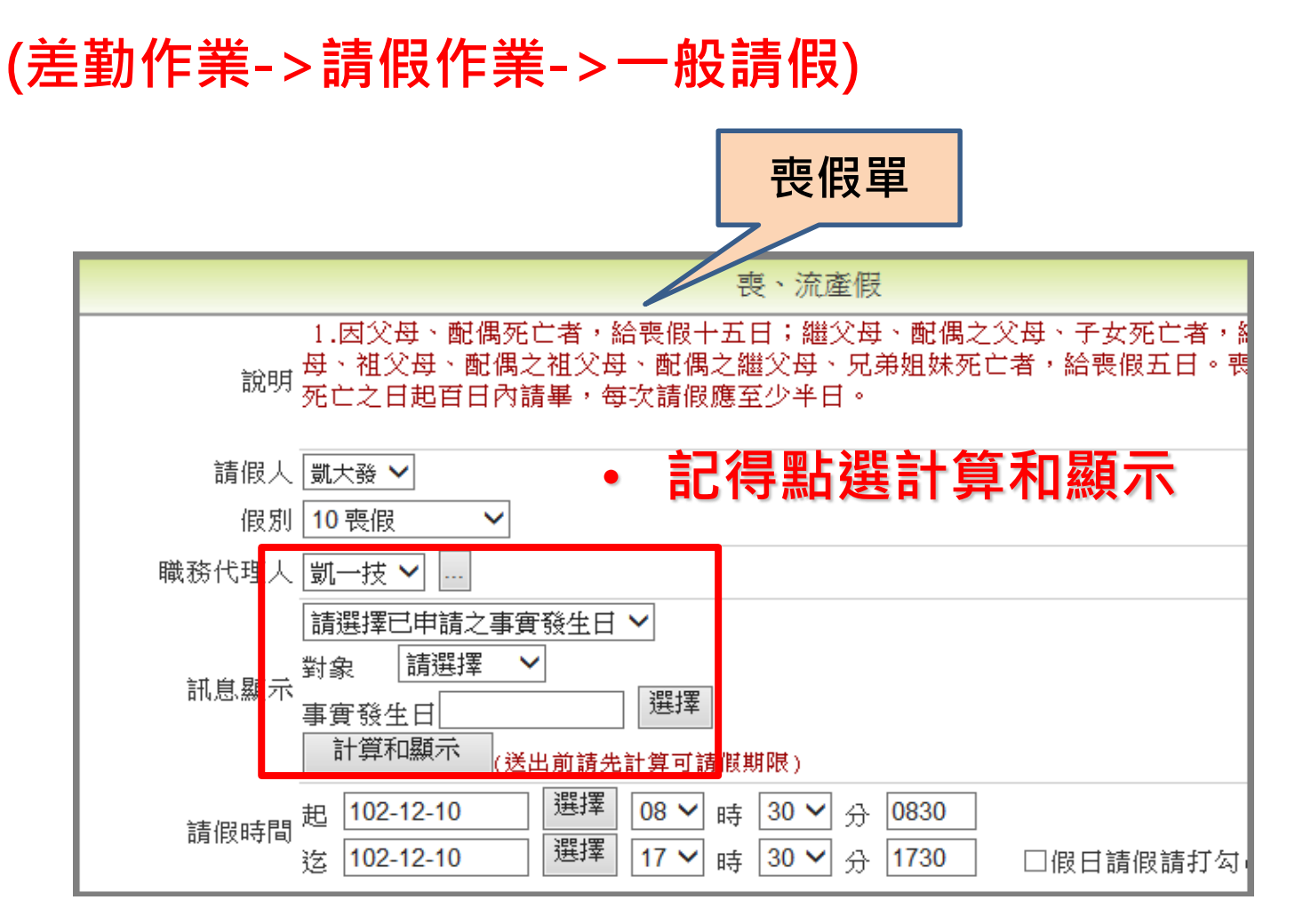

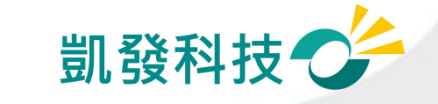

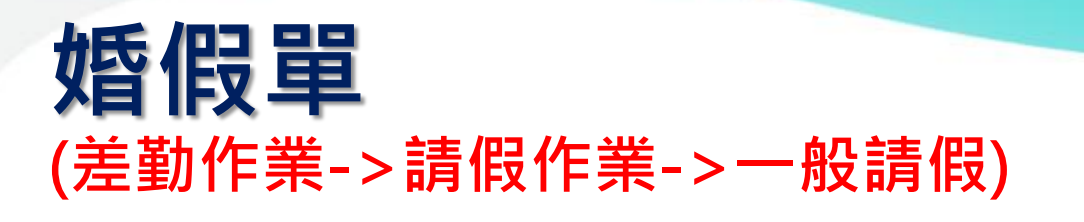

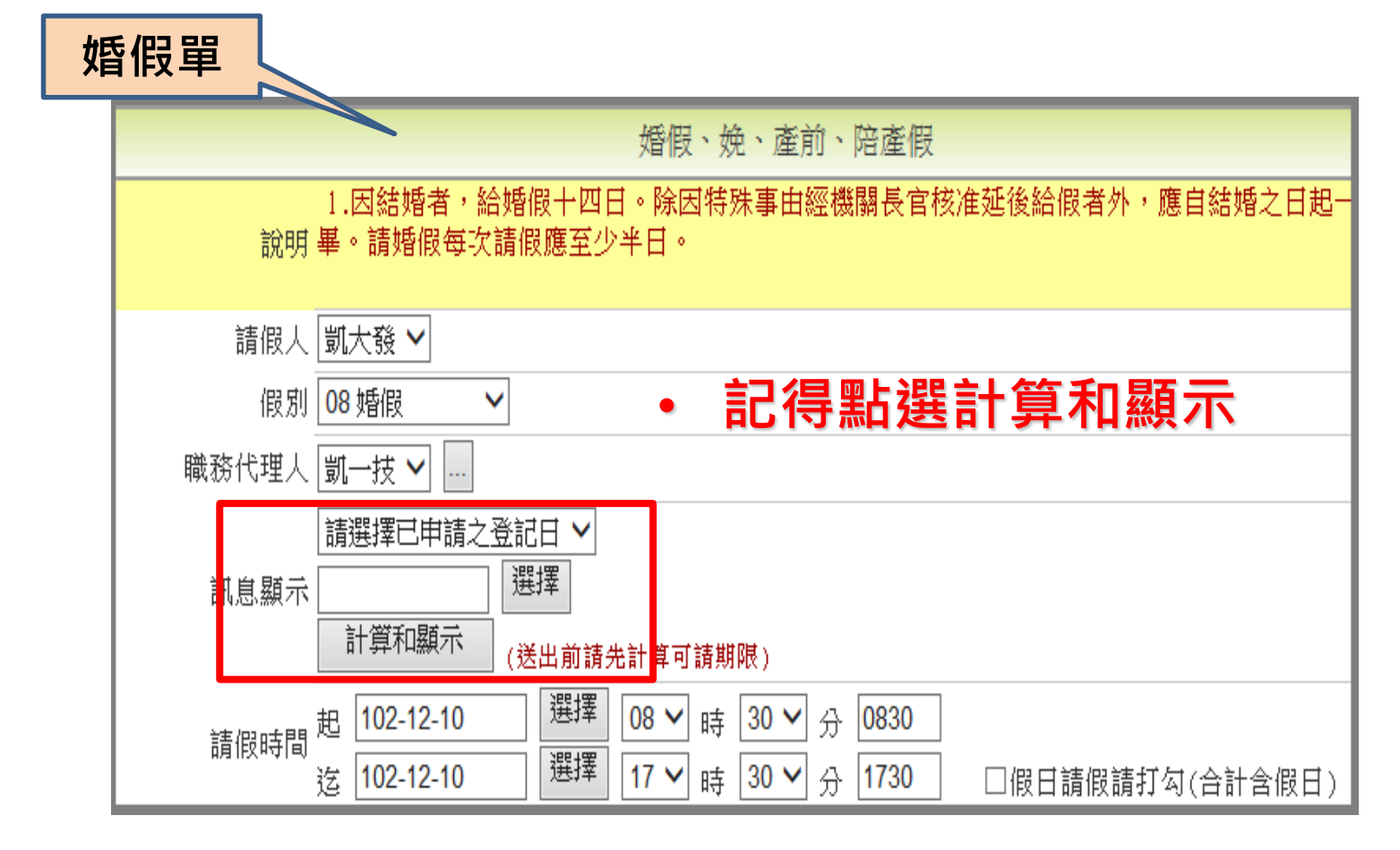

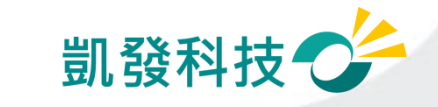

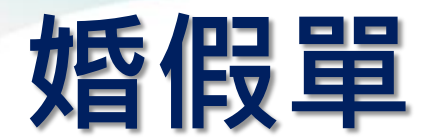

#### **(差勤作業->請假作業->一般請假)**

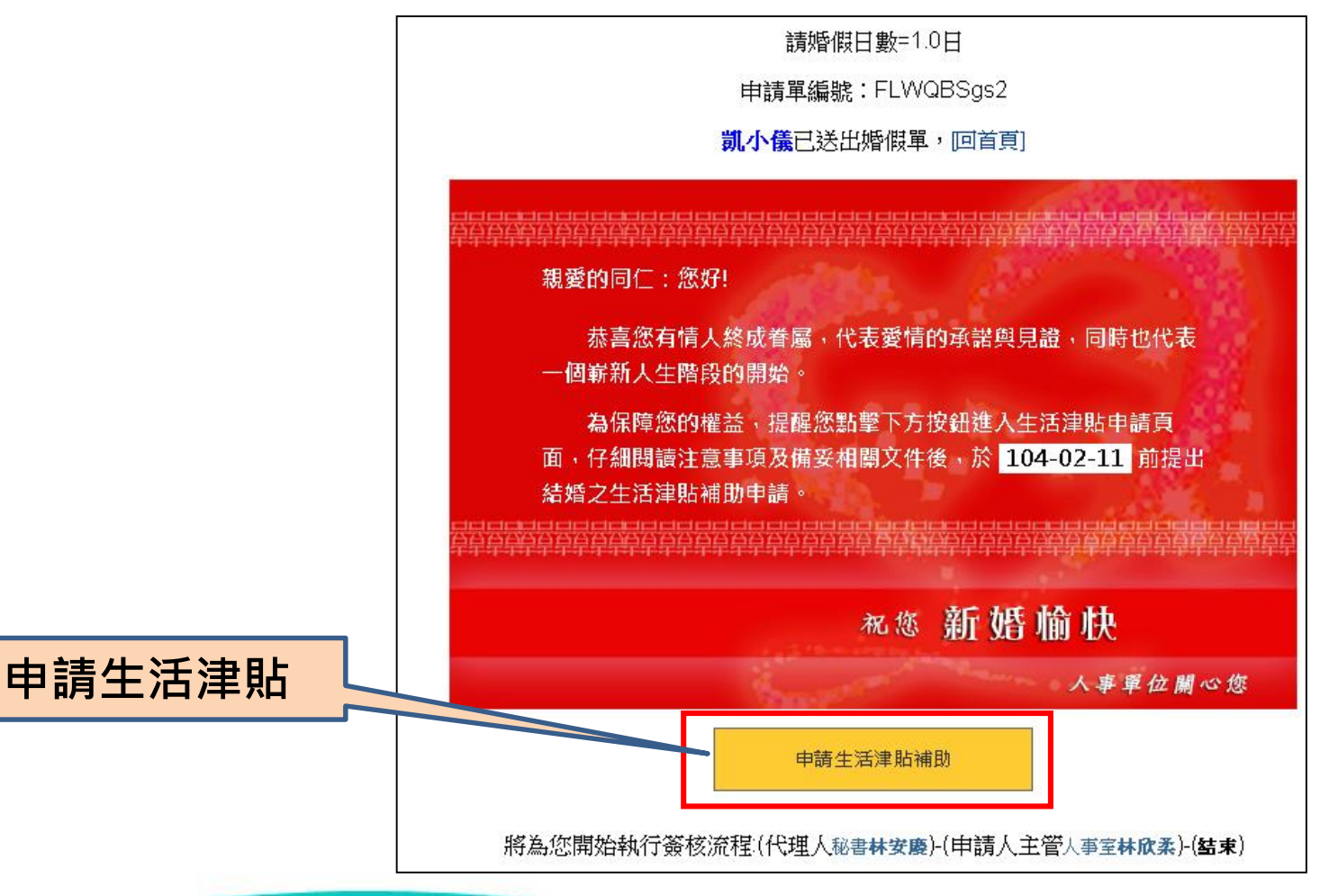

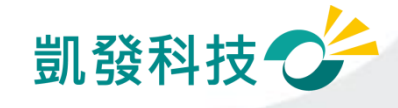

#### **生活津貼申請**

#### **(費用作業→生活津貼補助申請)**

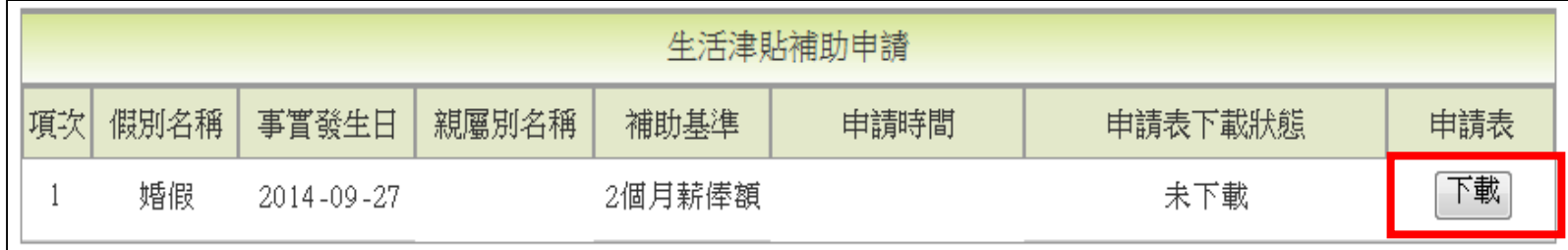

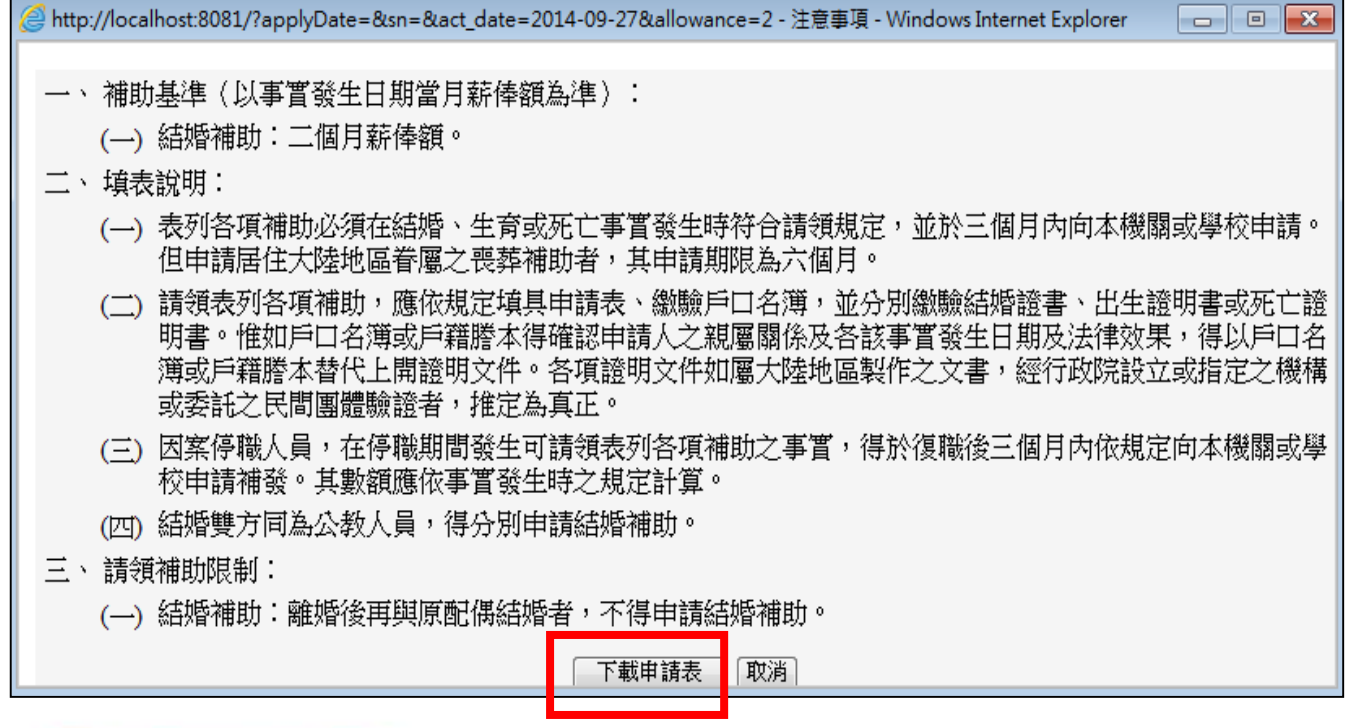

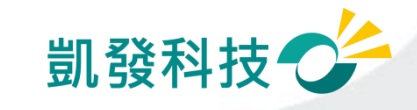

#### 生活津貼申請<br>/曹巴佐業、生活津贴进品出請 **(費用作業→生活津貼補助申請)**

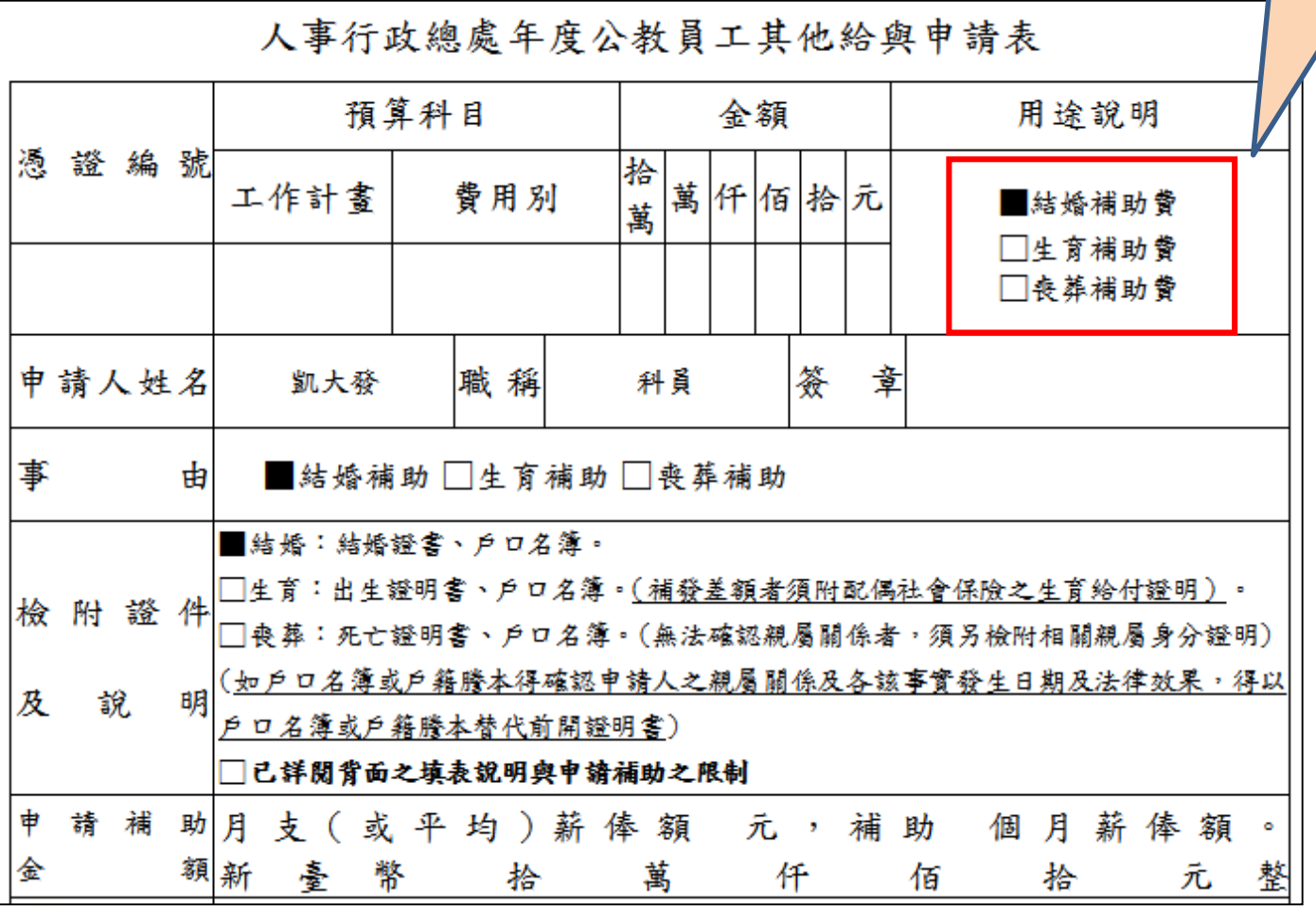

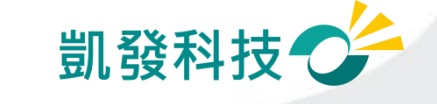

#### **生活津貼申請 (費用作業→生活津貼補助申請)**

#### 若已下載過申請表,申請表下載狀態會顯示下載 時間及已下載。 並可依使用者需求,點選重新下載取得申請表。

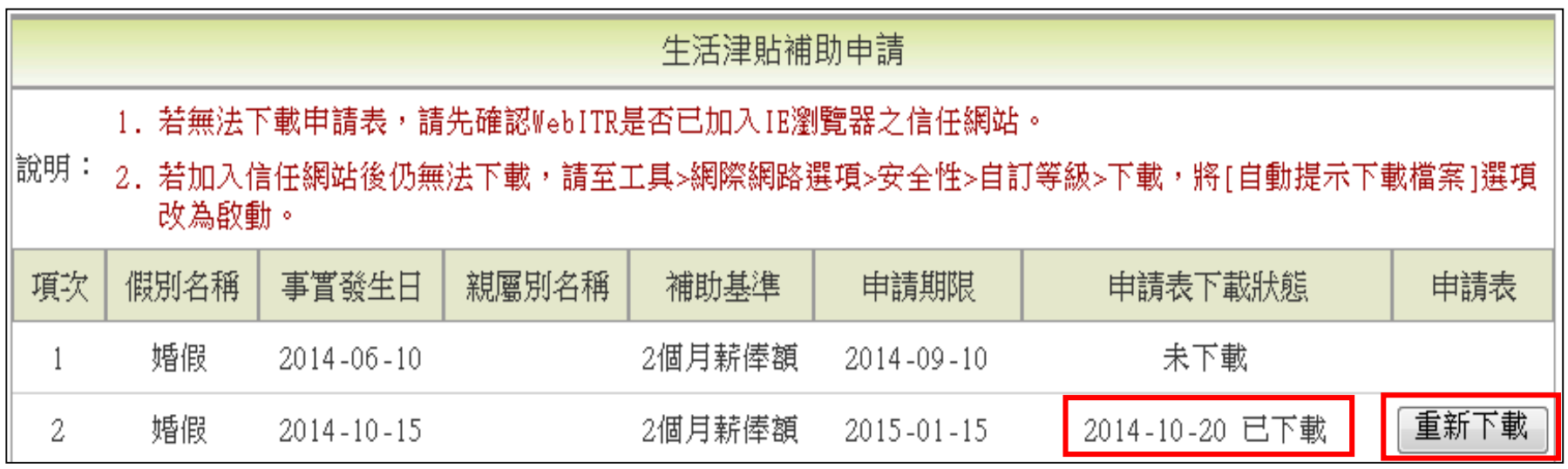

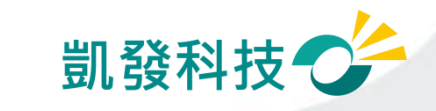

# **公假怎麼申請?**

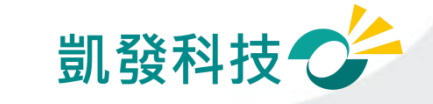

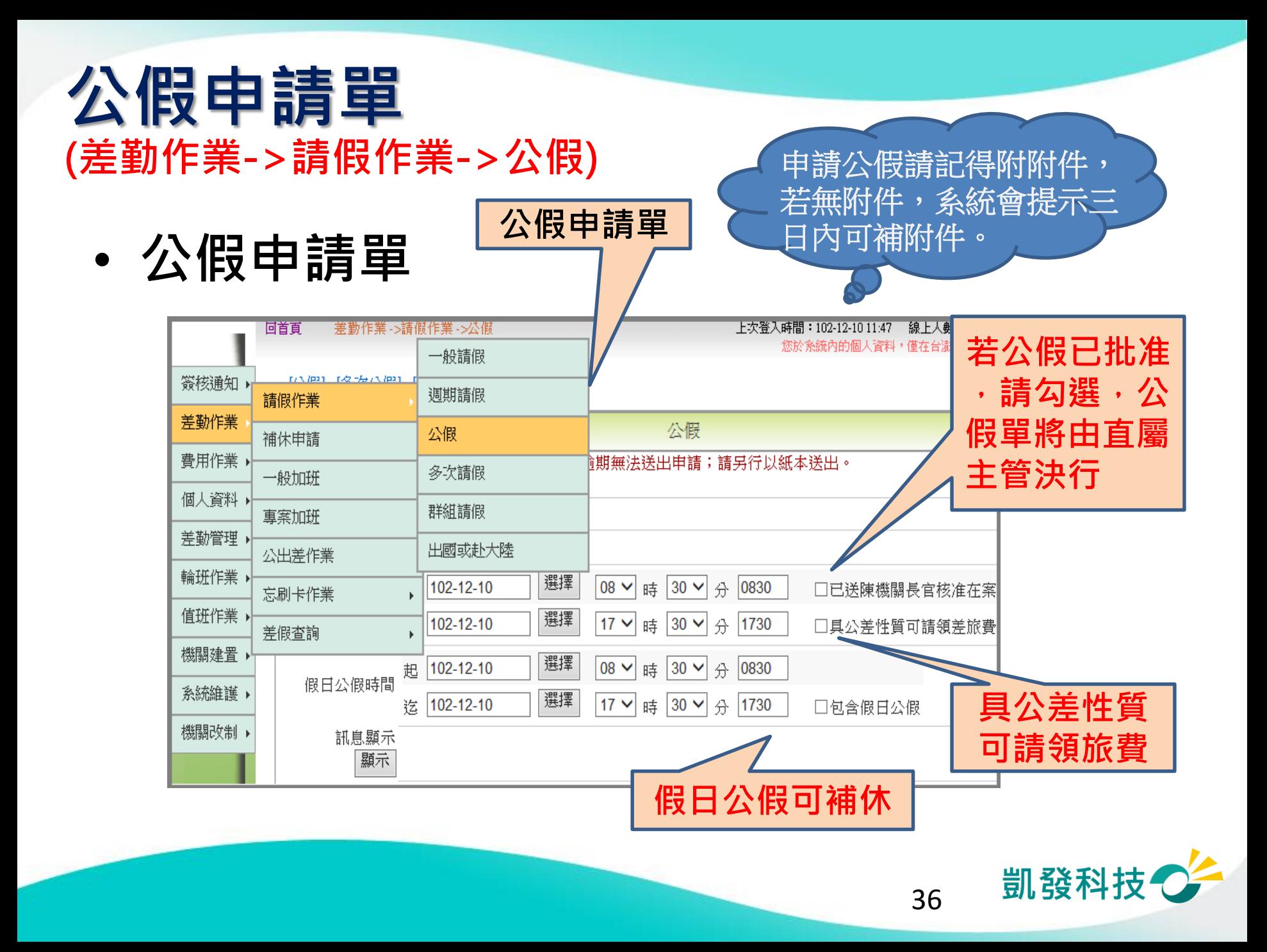
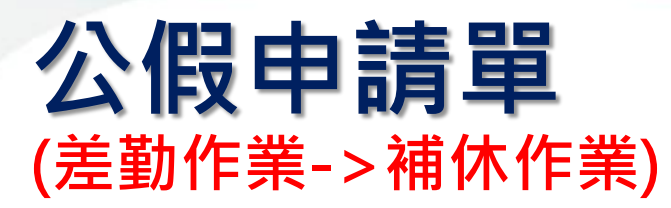

• 假日公假補休 调日公假補休

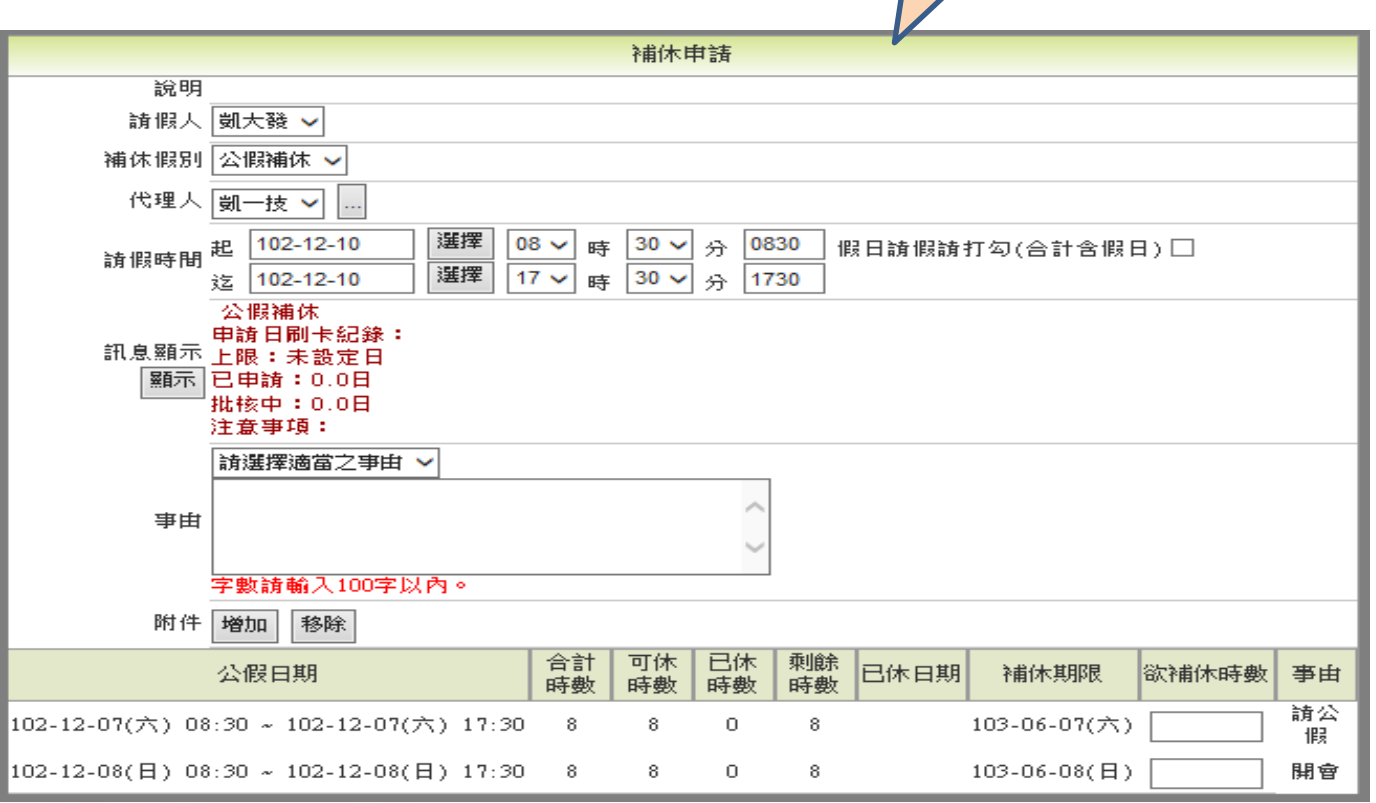

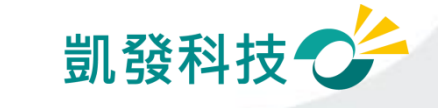

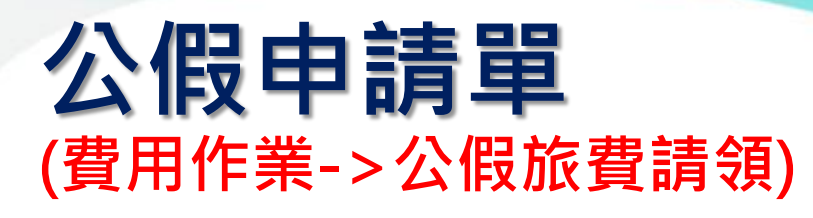

• **公假差旅費請領 公假差旅費請領**

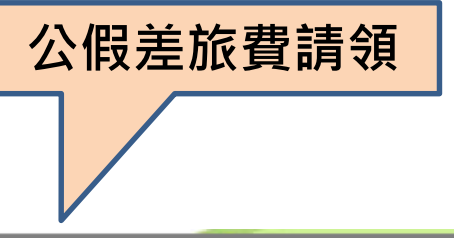

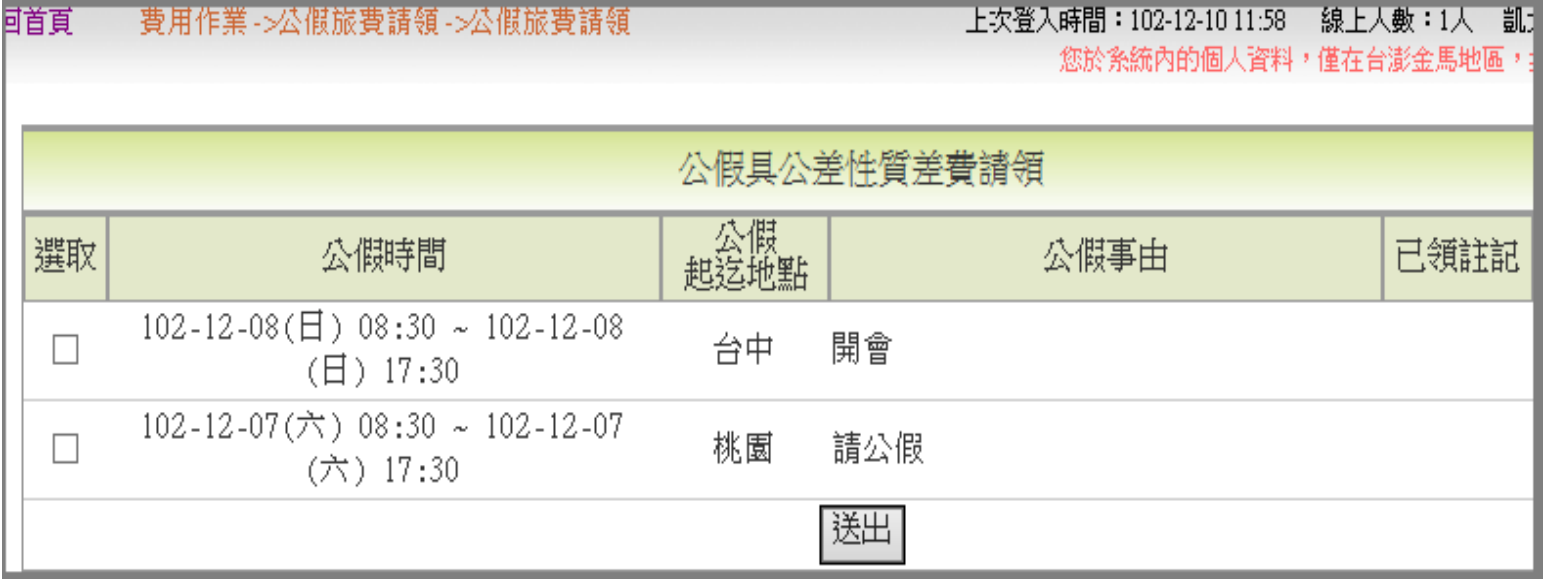

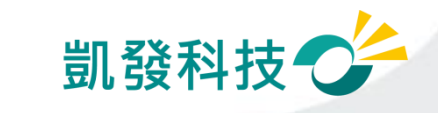

# **公差怎麼申請?**

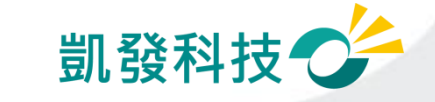

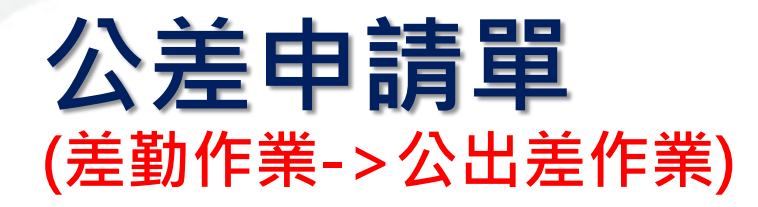

• **公差申請單**

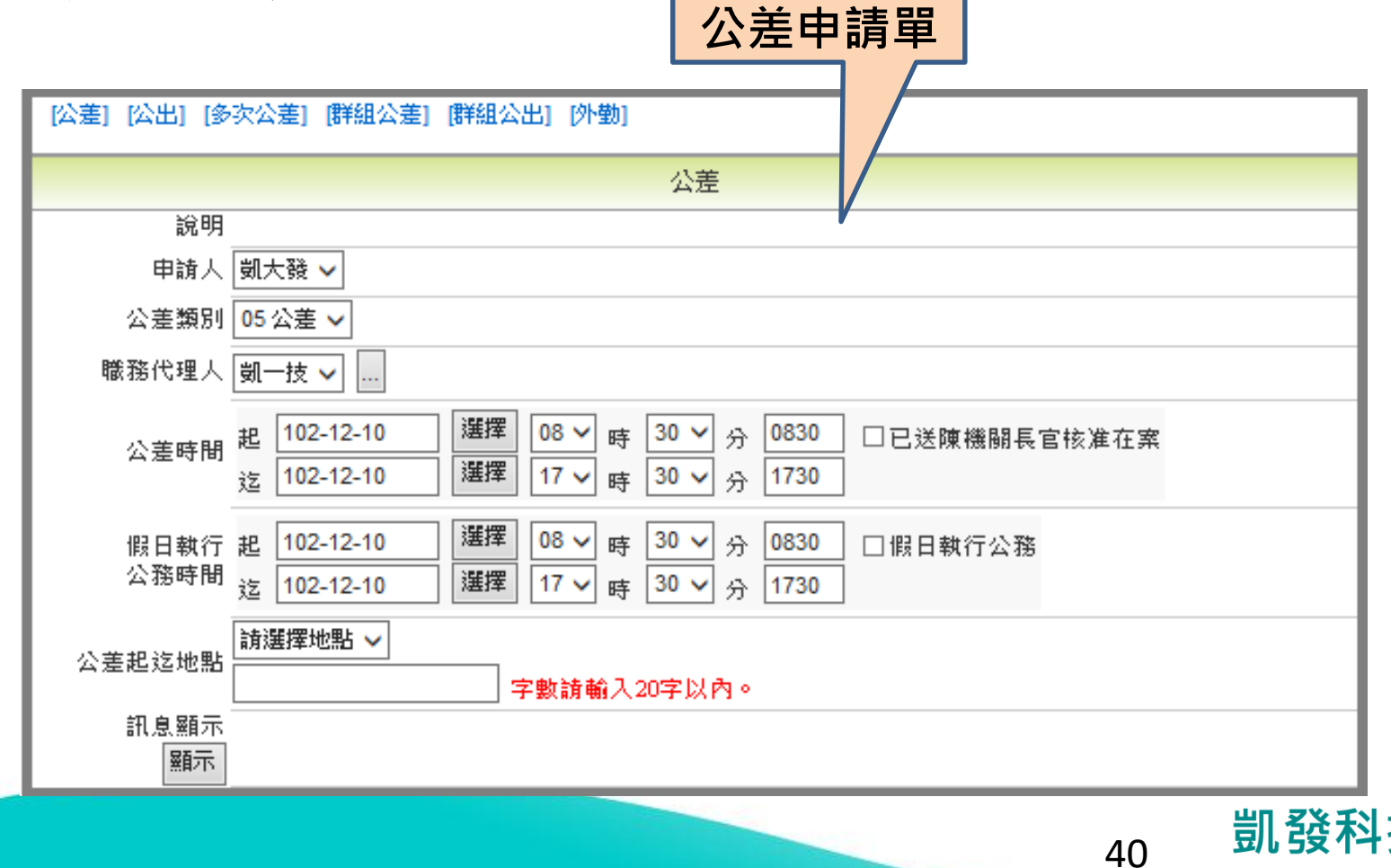

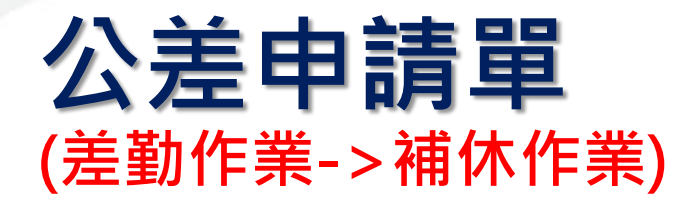

• 公差補休<br>• 公差補休

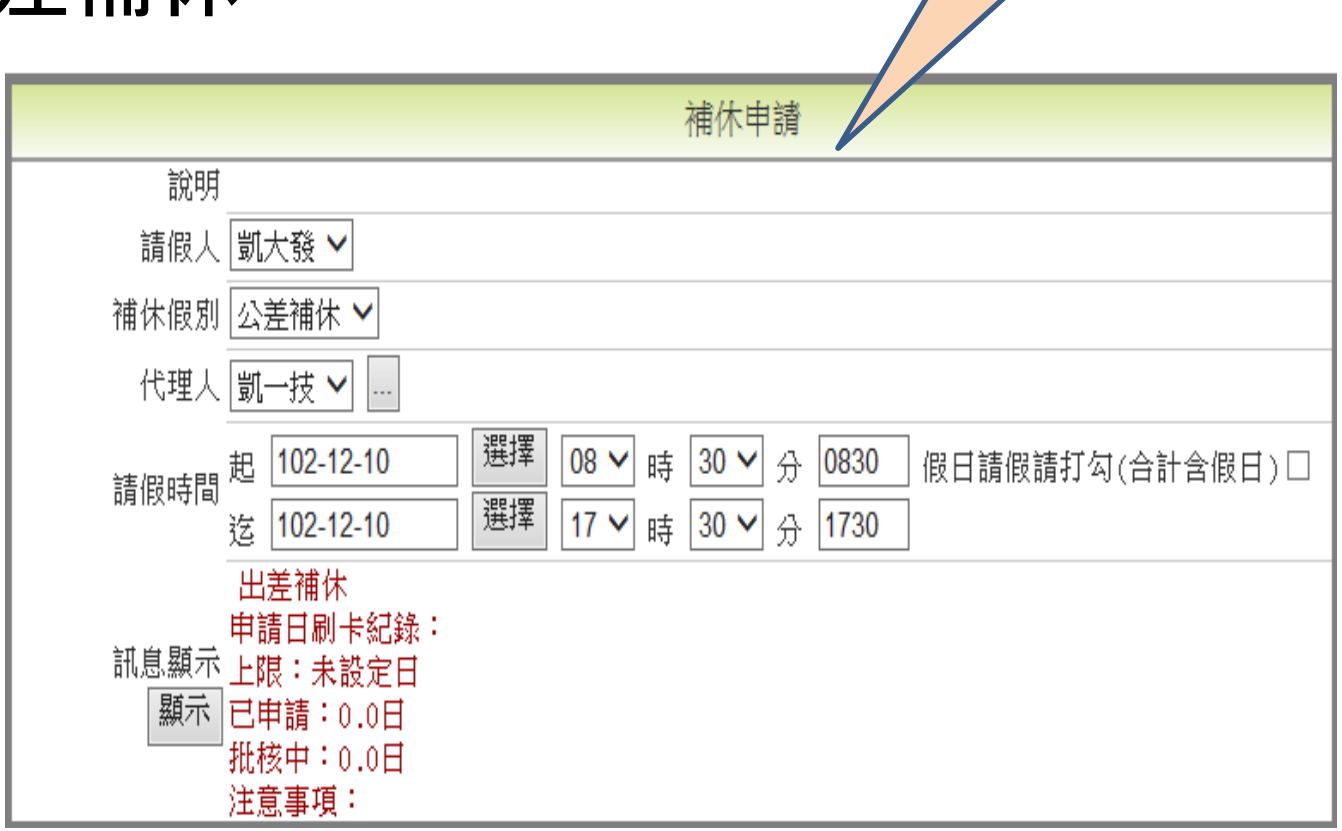

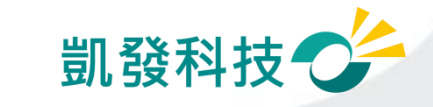

#### **公差申請單 (費用作業->公差旅費請領)**

• **公差旅費請領 公差旅費請領**

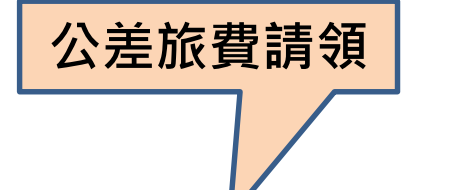

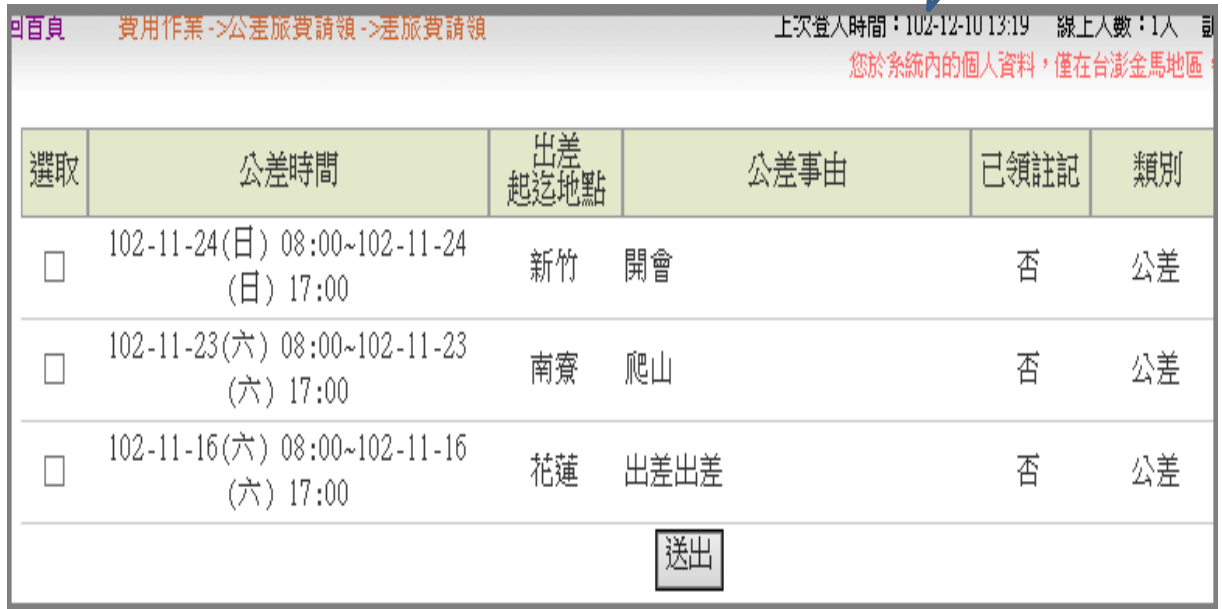

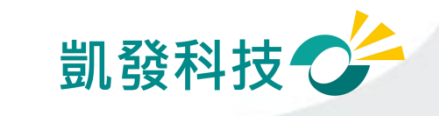

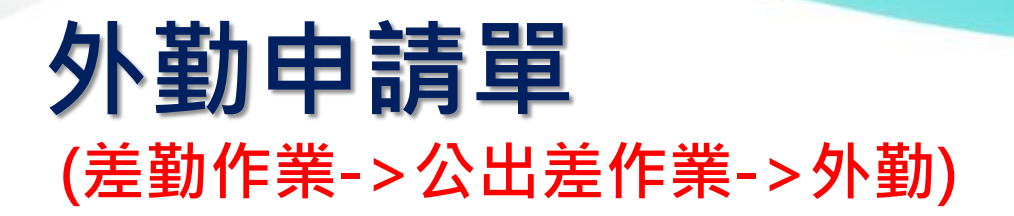

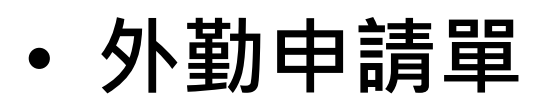

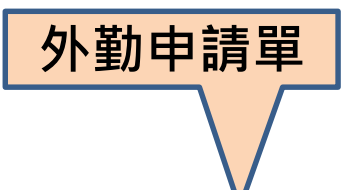

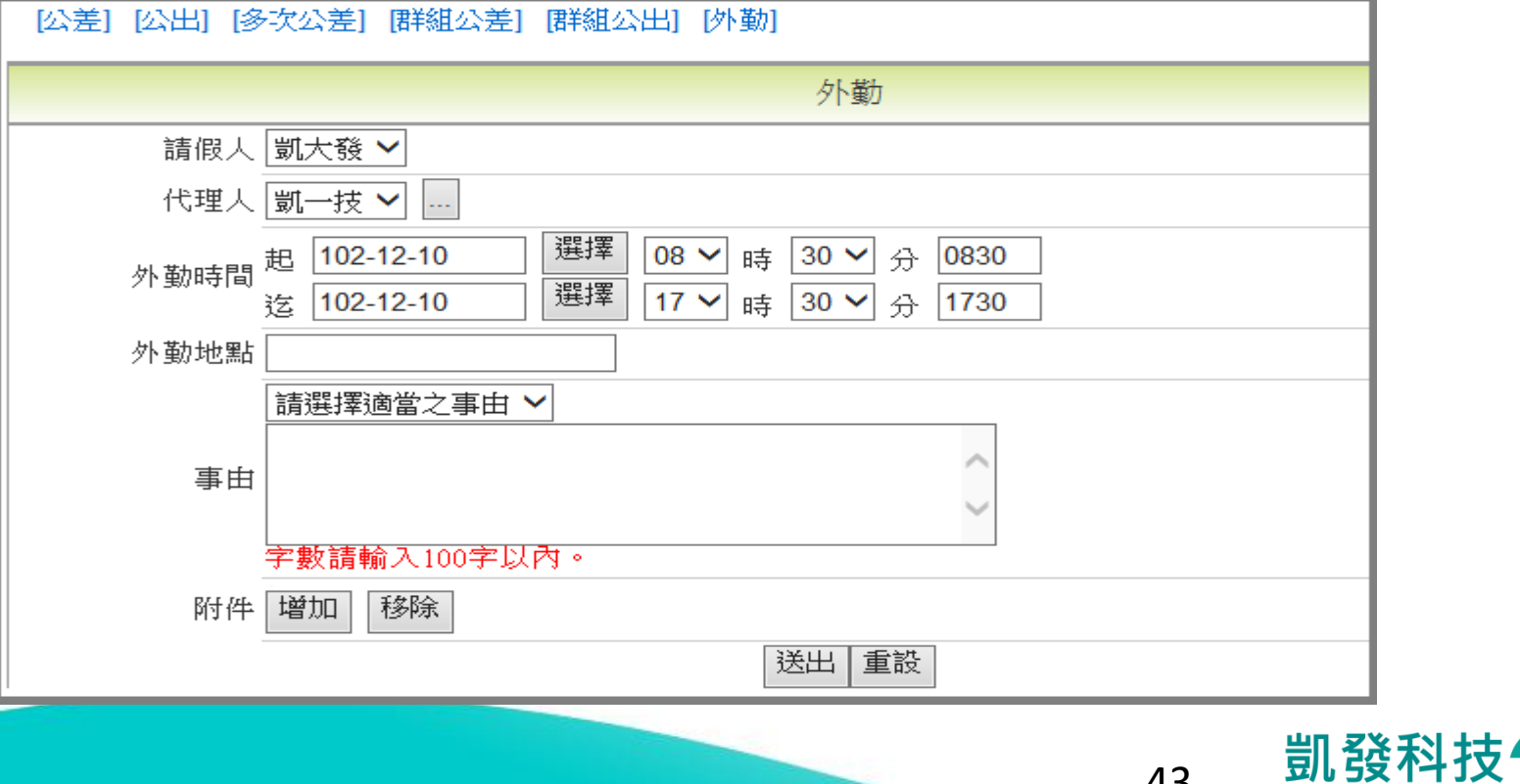

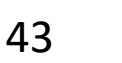

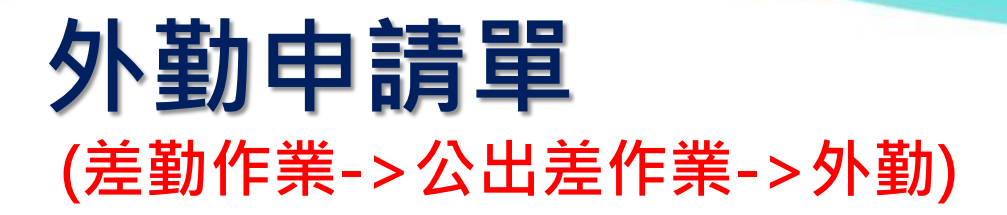

外勤 • **外勤費請領** 選取 外勤時間 已領註記 外勤事由 類別 起这地點 102-12-06(五) 08:00~102-12-06 市政府 #外勤#辦事 香 外勒  $\Box$ (五) 12:00  $102 - 12 - 04 (\Xi) 08 : 00 - 102 - 12 - 04$ 新莊 #外勤#接送長官 否 外勤 П  $(\Xi) 17:00$ 送出 **外勤費請領** • **需填寫相關費** 外動費中請明細 **用及備註欄位** 交通工具 日期 外勤起迄地點 備註 總計 删除 修改 公車 其他 捷運 合計 交通費總計:0 誤餐費<br>1:1。  $\pmb{0}$ 申請 交通工具 日期 外勤起迄地點 誤餐費次數 備註 寫入 公車 捷運 其他 市政府 102-12-06 ∨ 寫入 0  $|0\rangle$  $|0\rangle$  $|0\rangle$ 市政府 凱發科技 44

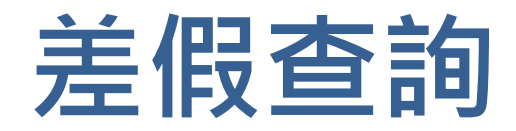

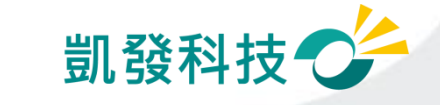

#### **查詢請假記錄 (差勤作業->差勤資料查詢->請假資料)**

# • **請假、公出差、加班查詢** ─**一般同仁:查個人的請假記錄**

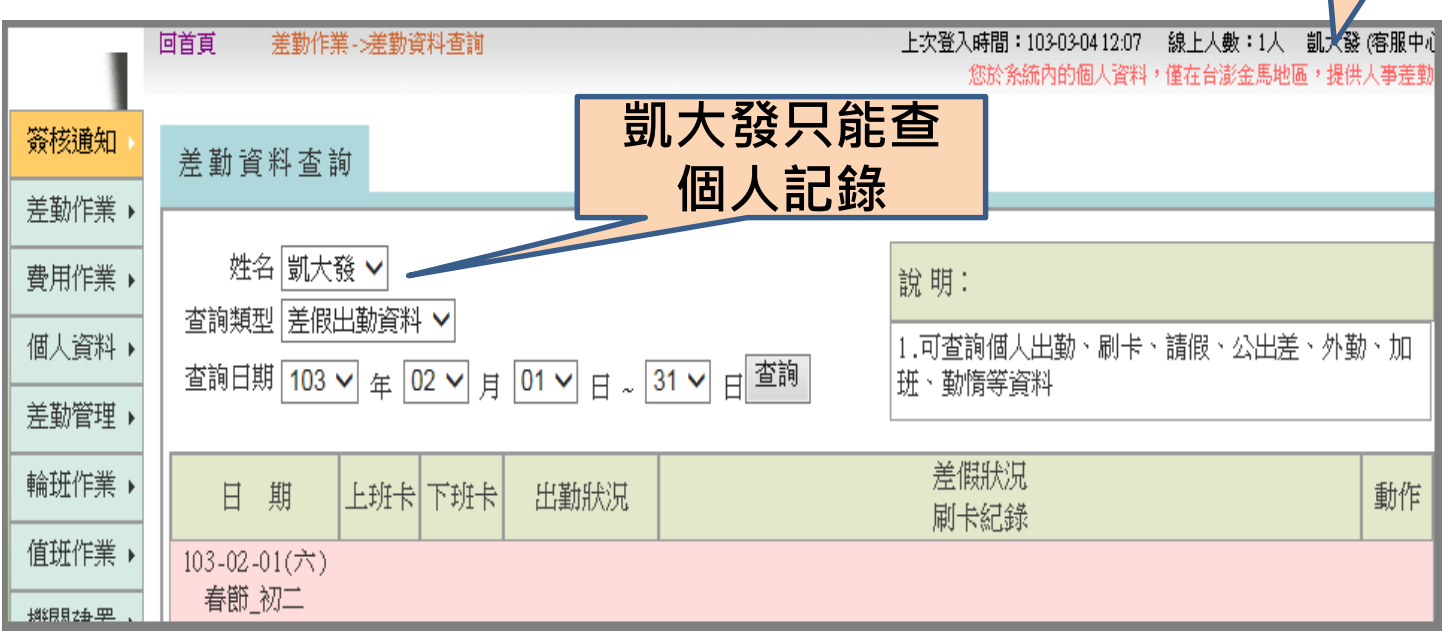

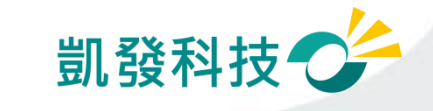

46

**人事室科員凱大發**

#### **查詢請假記錄 (差勤作業->差勤資料查詢->請假資料)**

### • **請假、公出差、加班查詢**

─**主管:可查詢所屬同仁的請假記錄**

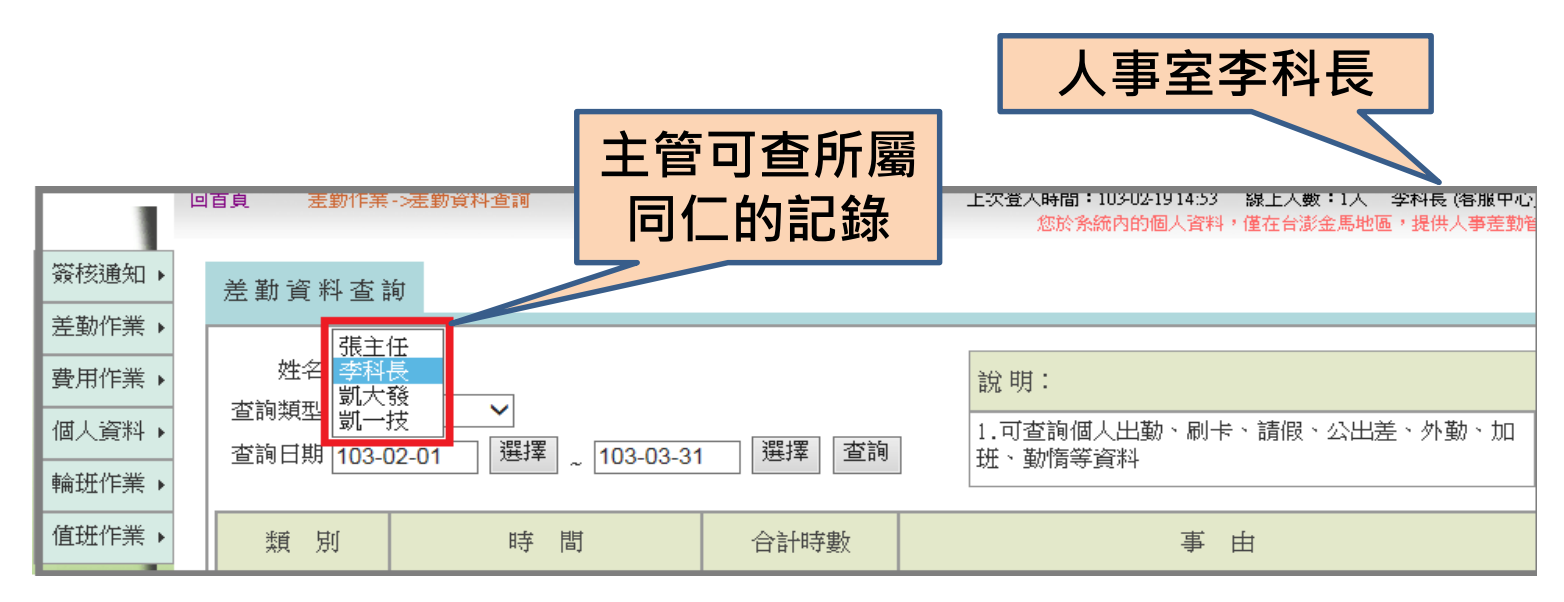

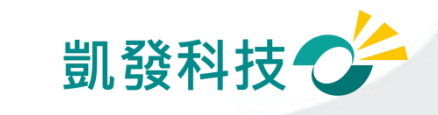

#### **查詢公差、公出記錄 (差勤作業->差勤資料查詢->公出差外勤)**

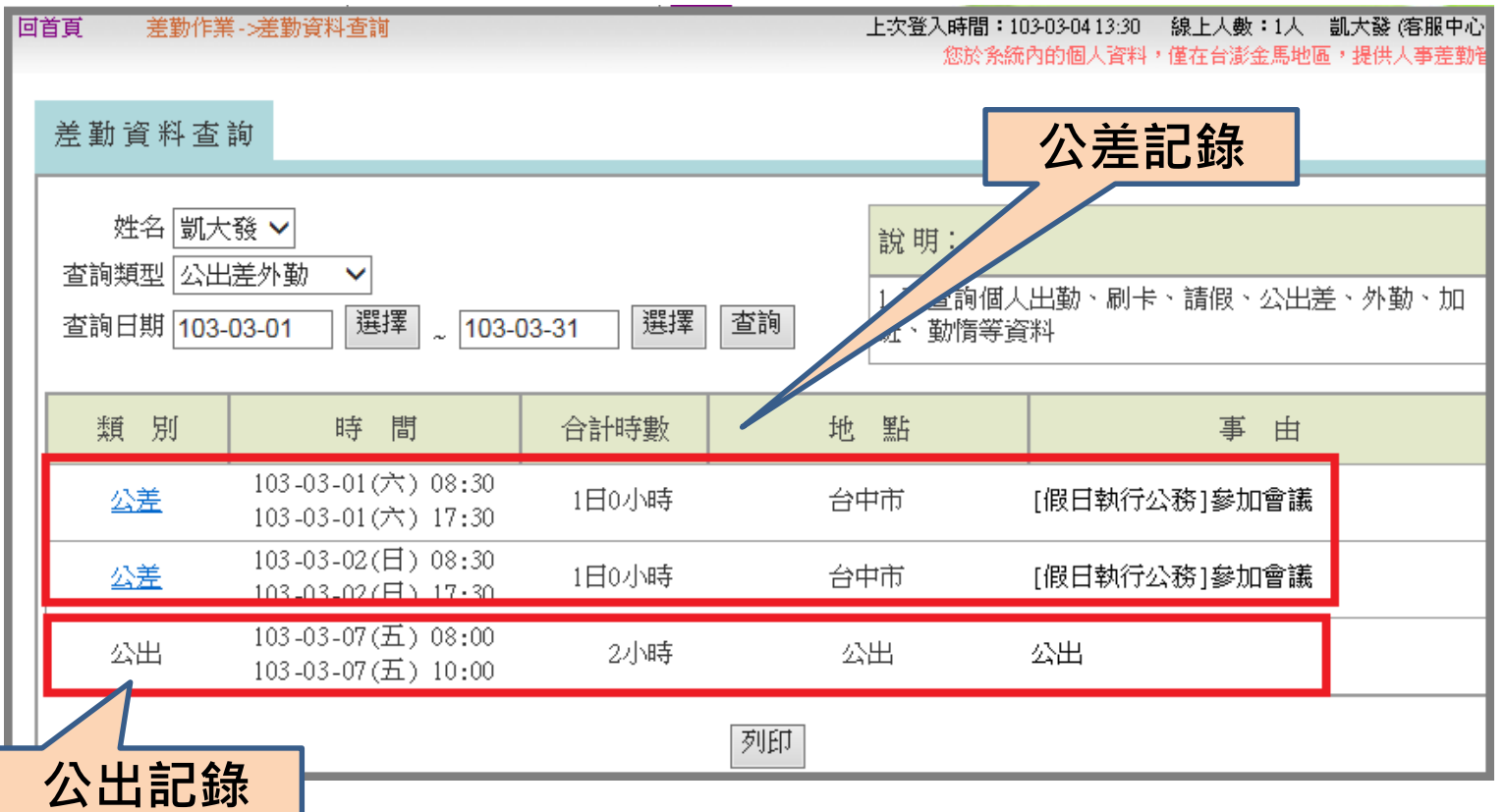

凱發科技'

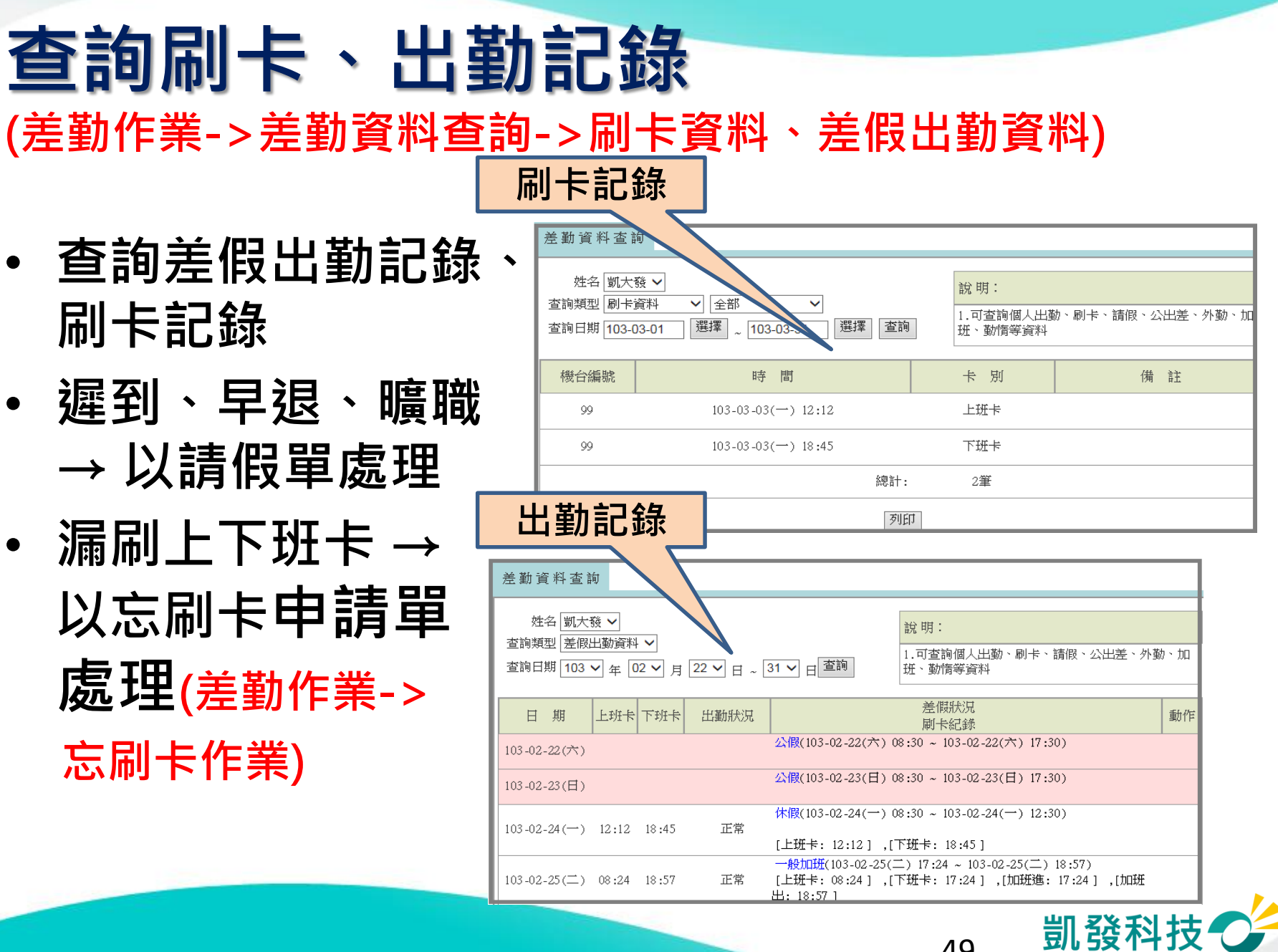

### **出勤異常(刷卡不一致) (差勤作業->差勤資料查詢->差假出勤資料)**

- **若出勤異常為刷卡 不一致(漏刷卡或刷 錯卡別),可點選後 方處理按鈕**
- **點選處理後,進入 刷卡不一致修改作 業介面**

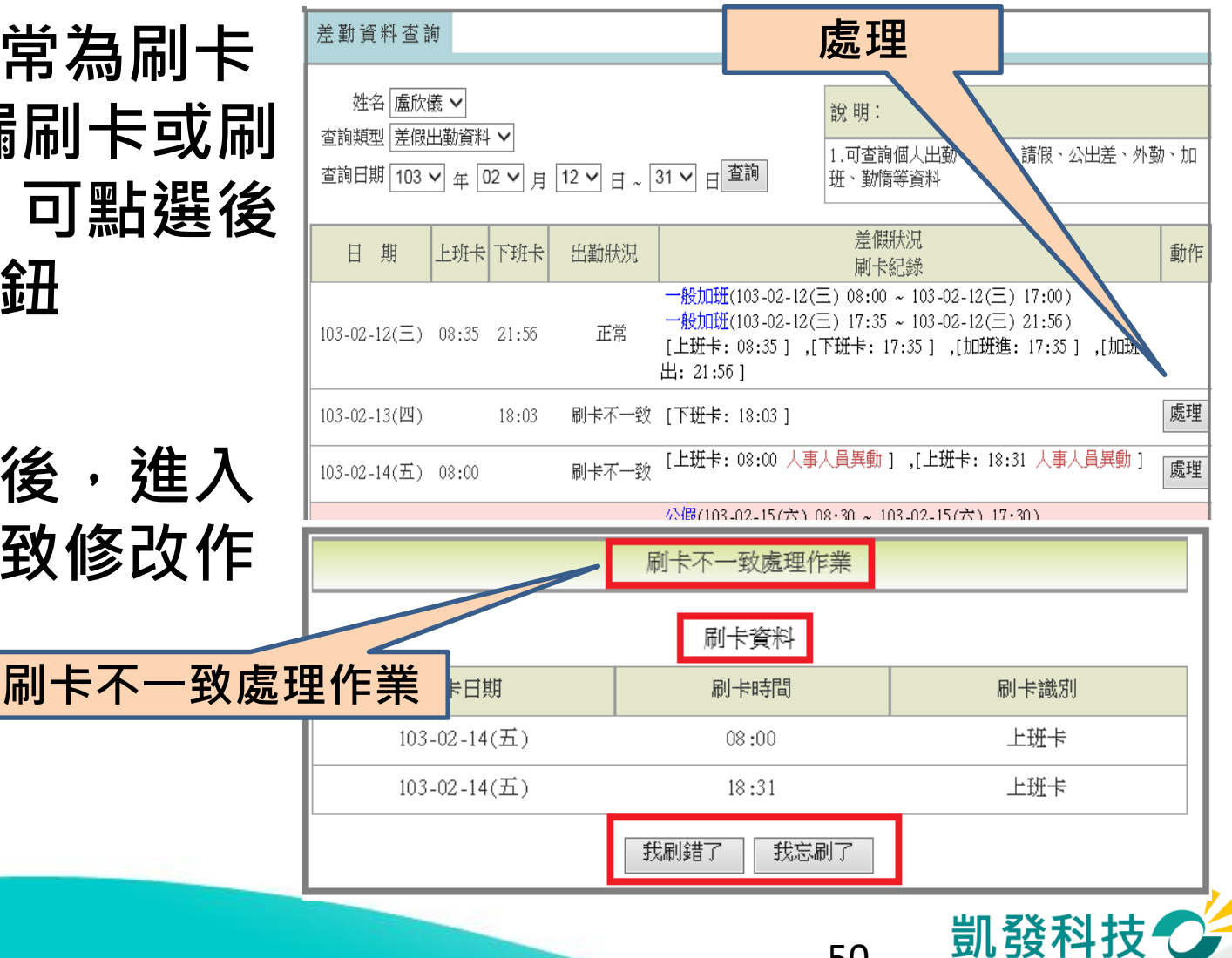

#### 出勤異常(刷卡不一 **(差勤作業->差勤資料查詢->差假出勤資料)**

- **可點選我刷錯了(刷錯 卡別)或我忘刷了(漏刷 卡)**
- **點選我刷錯了,可修 改刷卡卡別,修改完 成,系統會重新做出 勤比對**
- **點選我忘刷了,系統 會自動切換成忘刷卡 申請單的頁面,可申 請忘刷卡申請單**

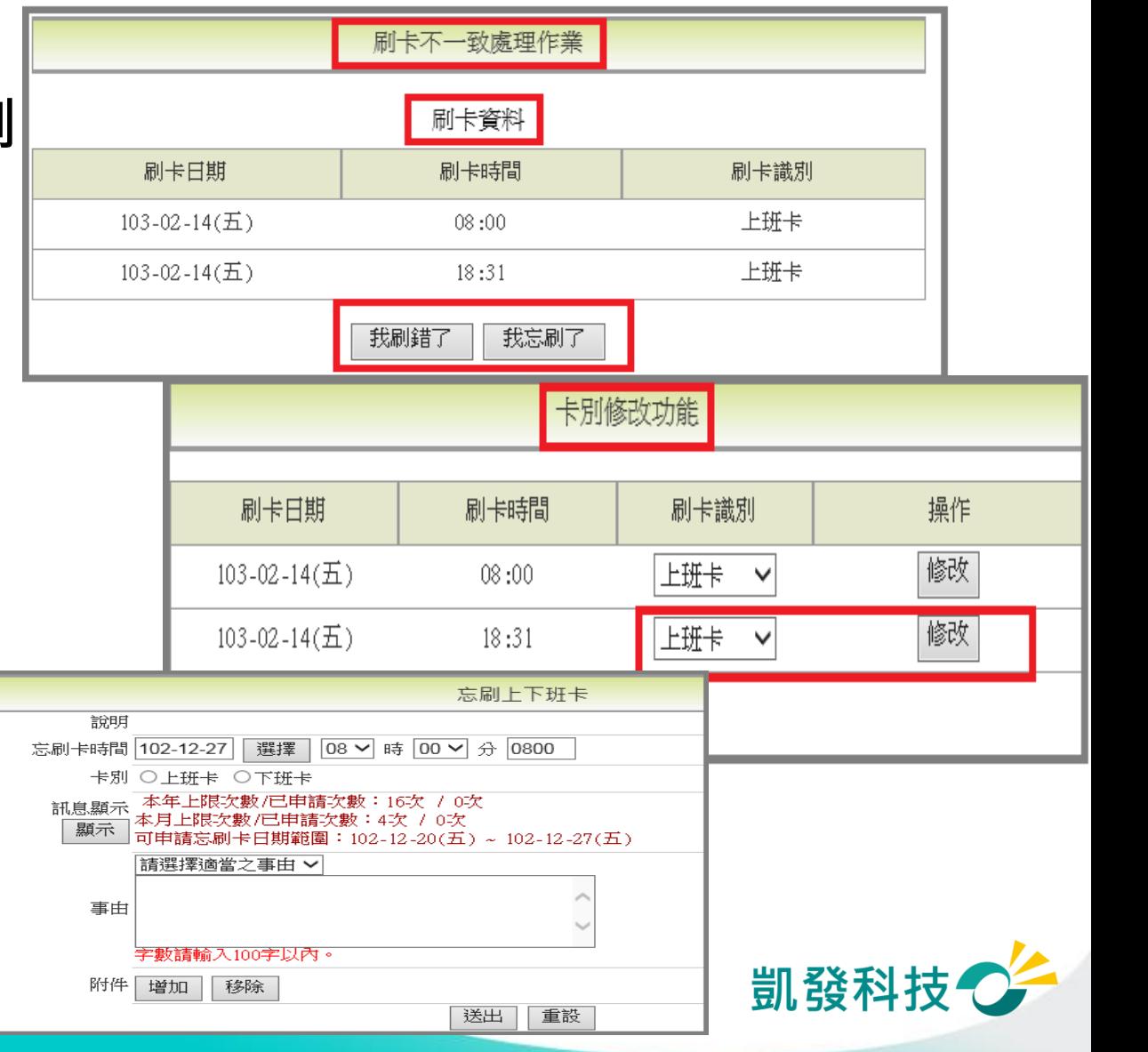

#### **查詢個人勤惰統計資料 (差勤作業->差勤資料查詢->勤惰統計)**

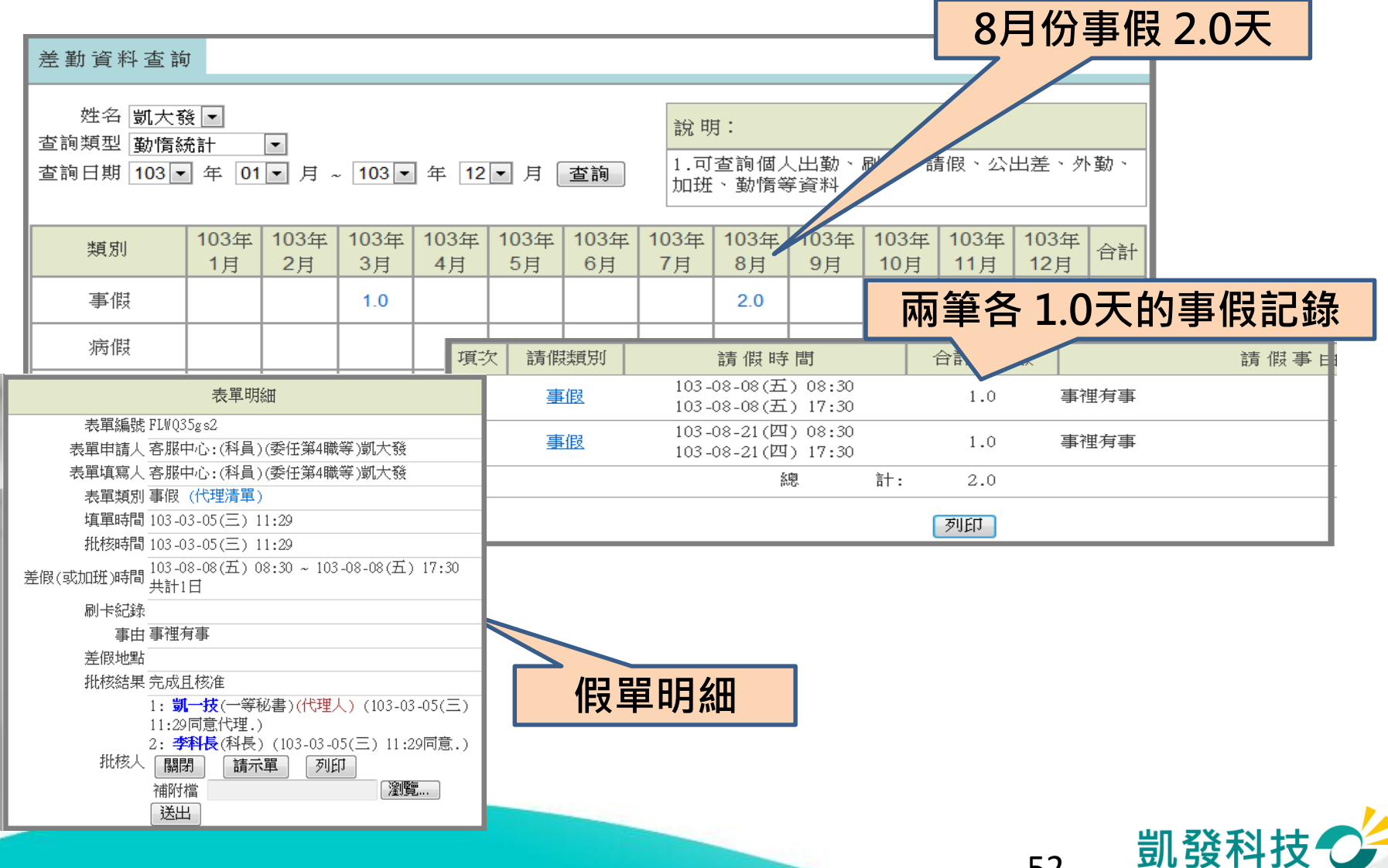

#### **差假副知設定 (差勤作業->差假副知設定)** 【差假副知設定】【差假副知查詢】

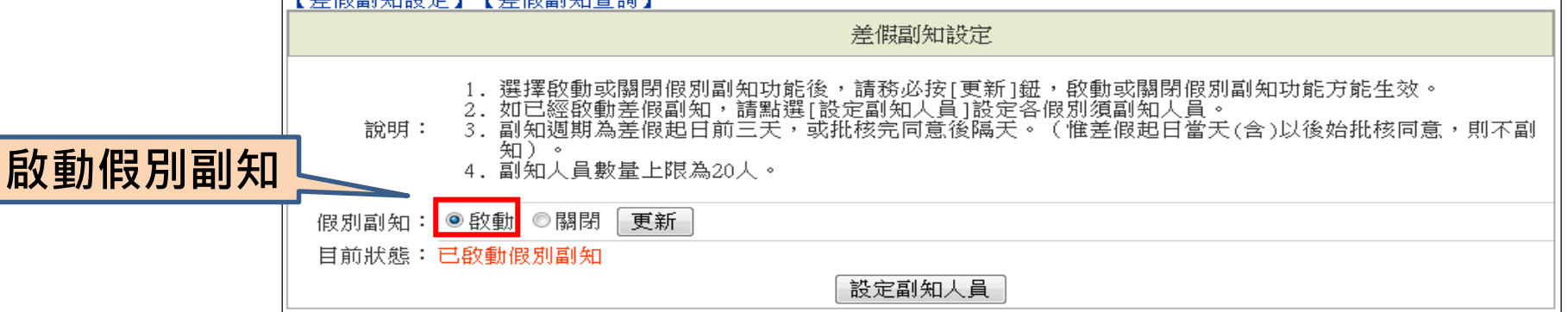

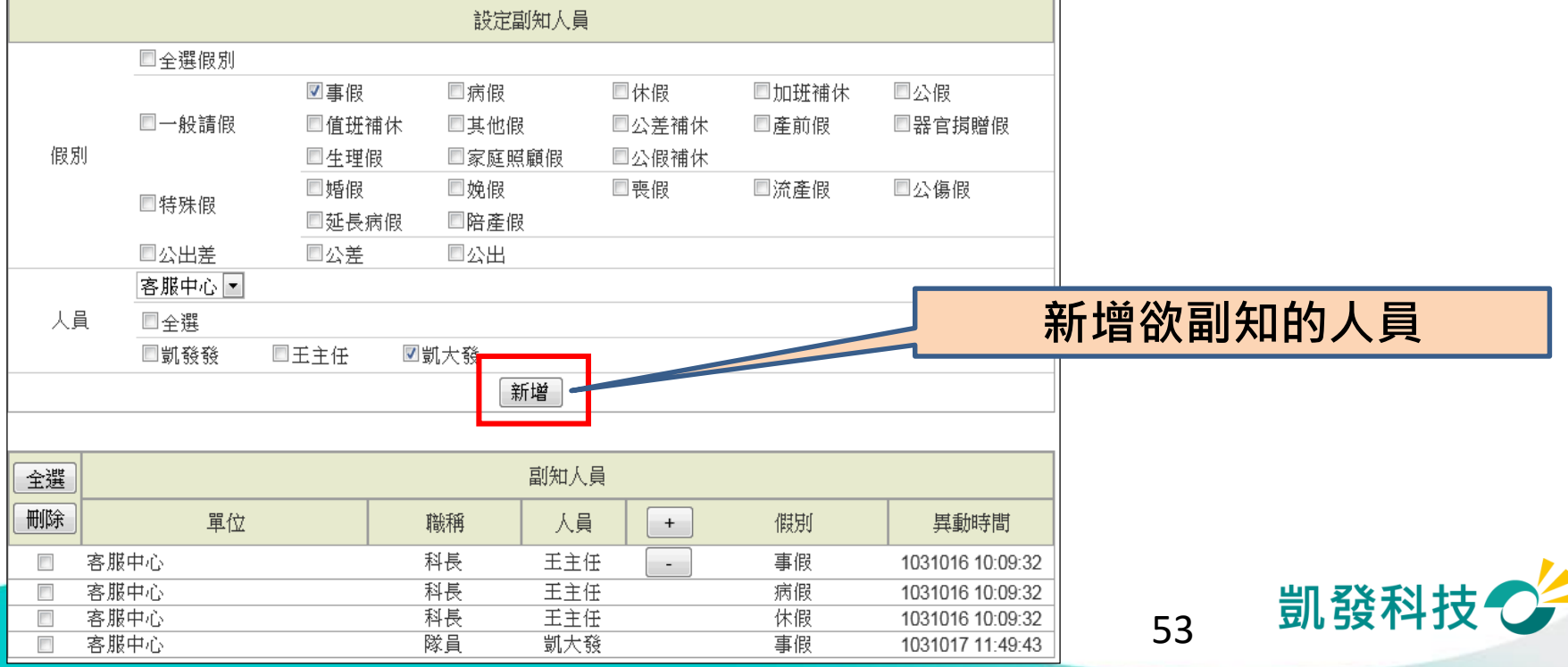

#### **差假副知查詢 (差勤作業->差假副知設定)**

客服中心

客服中心

客服中心

 $\overline{\phantom{a}}$ 

 $\overline{\phantom{a}}$ 

 $\overline{\phantom{a}}$ 

【差假副知設定】【差假副知杳詢】 差假副知杳詢 1. 可依人員或假別查詢已設定副知人員。 說明 2. 查詢副知人員後,可採單筆、多筆、全選等方式,刪除已設定副知人員,一旦刪除則不副知。 ◎ 以人員查詢 ■全選人員 人員 留位 姓名 ■凱發發 □客服中心 図王主任 ● 以假別查詢 □全選假別 分類 名稱 □事假 □病假 □休假 □加班補休 口公假 □一般請假 假別 □值班補休 □其他假 口公差補休 □產前假 □器官捐贈假 □生理假 □家庭照顧假 □公假補休 □婚假 □娩假 口喪假 □流產假 □公傷假 □特殊假 □延長病假 □陪產假 口公出差 口公差 口公出 **查詢欲副知的人員**杳詢 全選 副知人員 刪除 單位 職稱 人員 假別 異動時間  $+$ 

> 主任 凱發發 事假  $103-$ 科長 王主任 事假 - 1  $103 -$ 科長 王主任 病假  $103 - 1$ 虱 科技 54

# **加班申請**

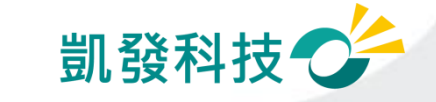

# **申請加班兩小時**

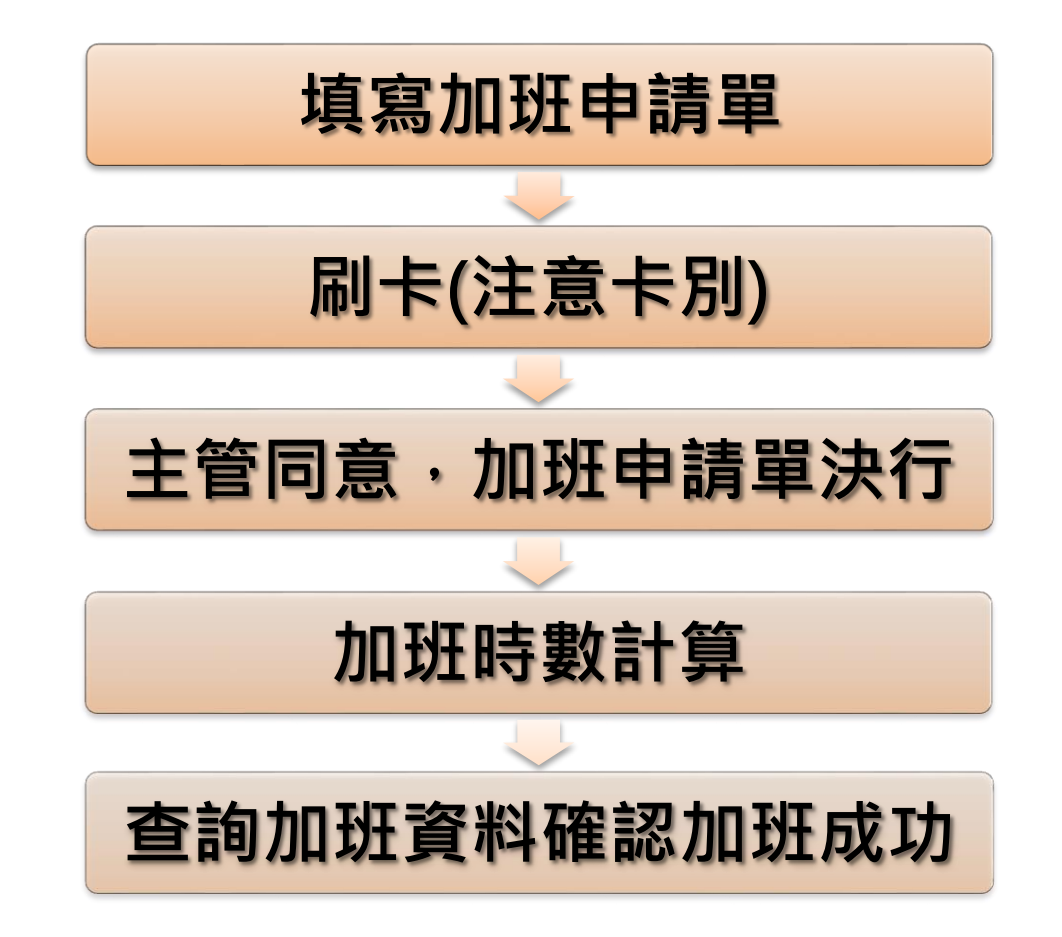

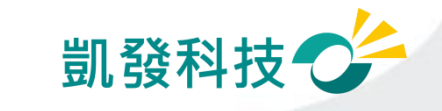

# **加班申請(差勤作業->一般加班)**

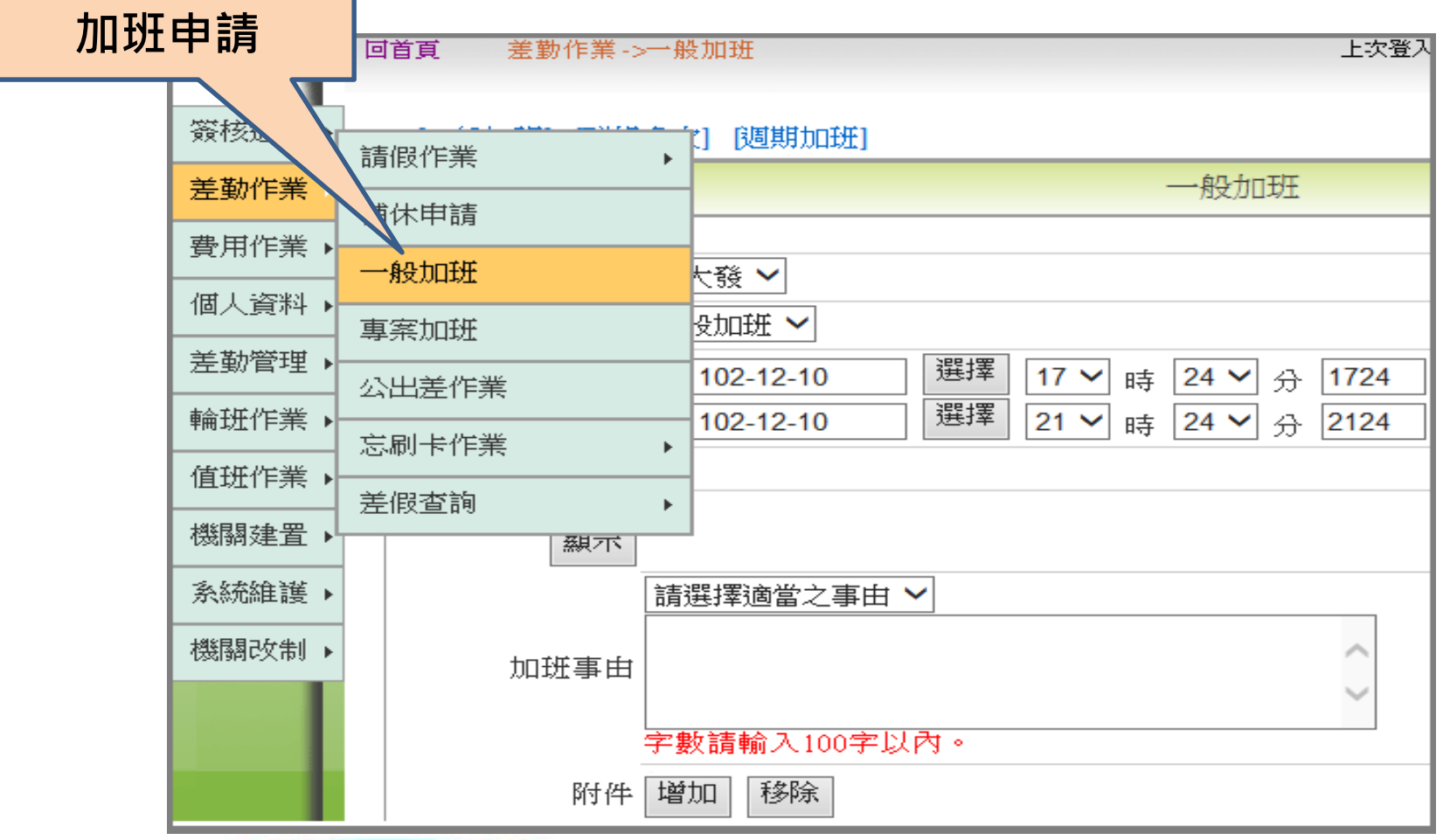

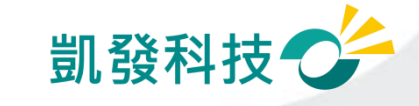

# **加班補休 (差勤作業->補休作業)**

**可選擇欲補休時數**

**●請假時數加總 需等於欲補休時數**

**●補休期限 系統會依照日期排 序**

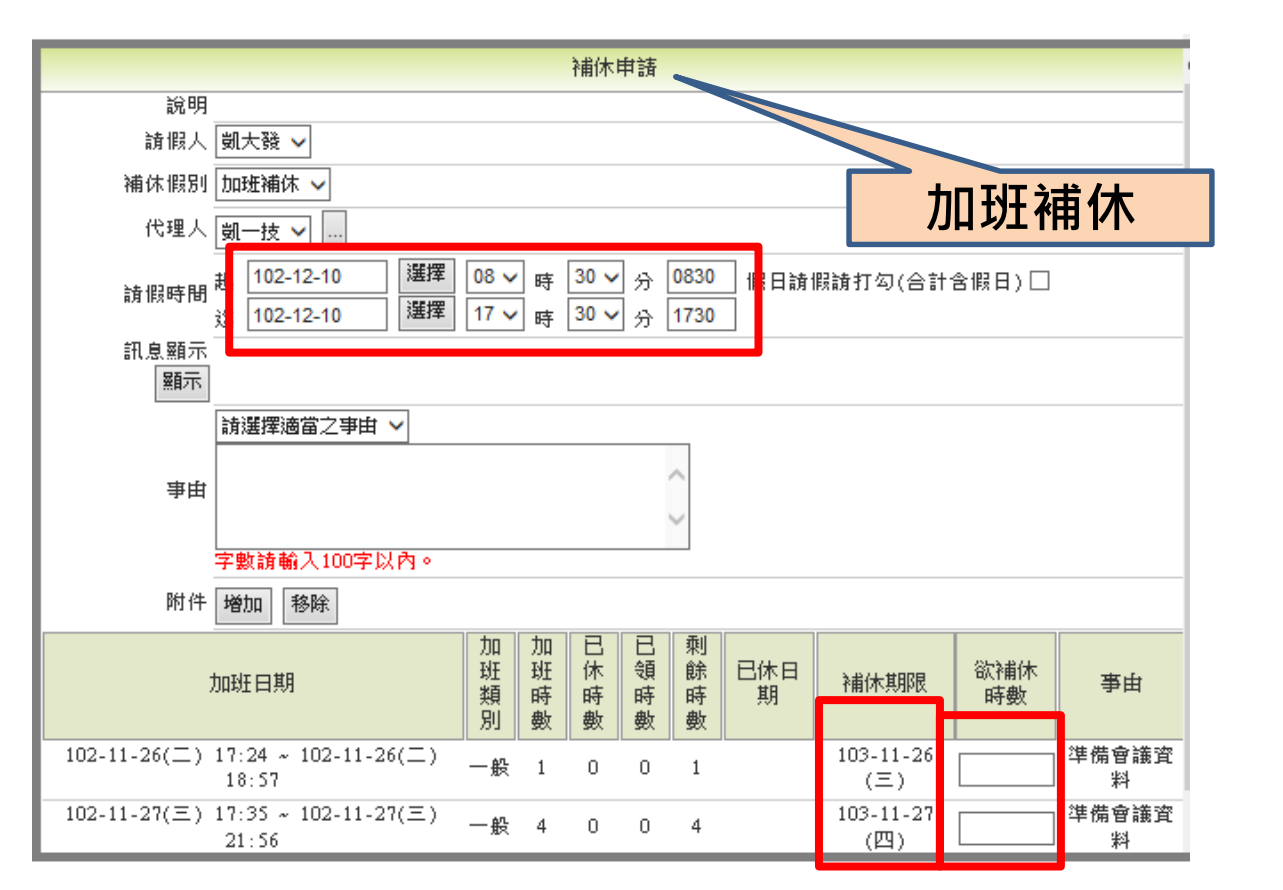

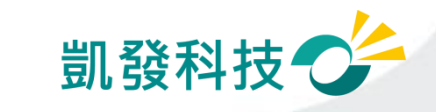

# **加班費請領 (費用作業->加班費請領)**

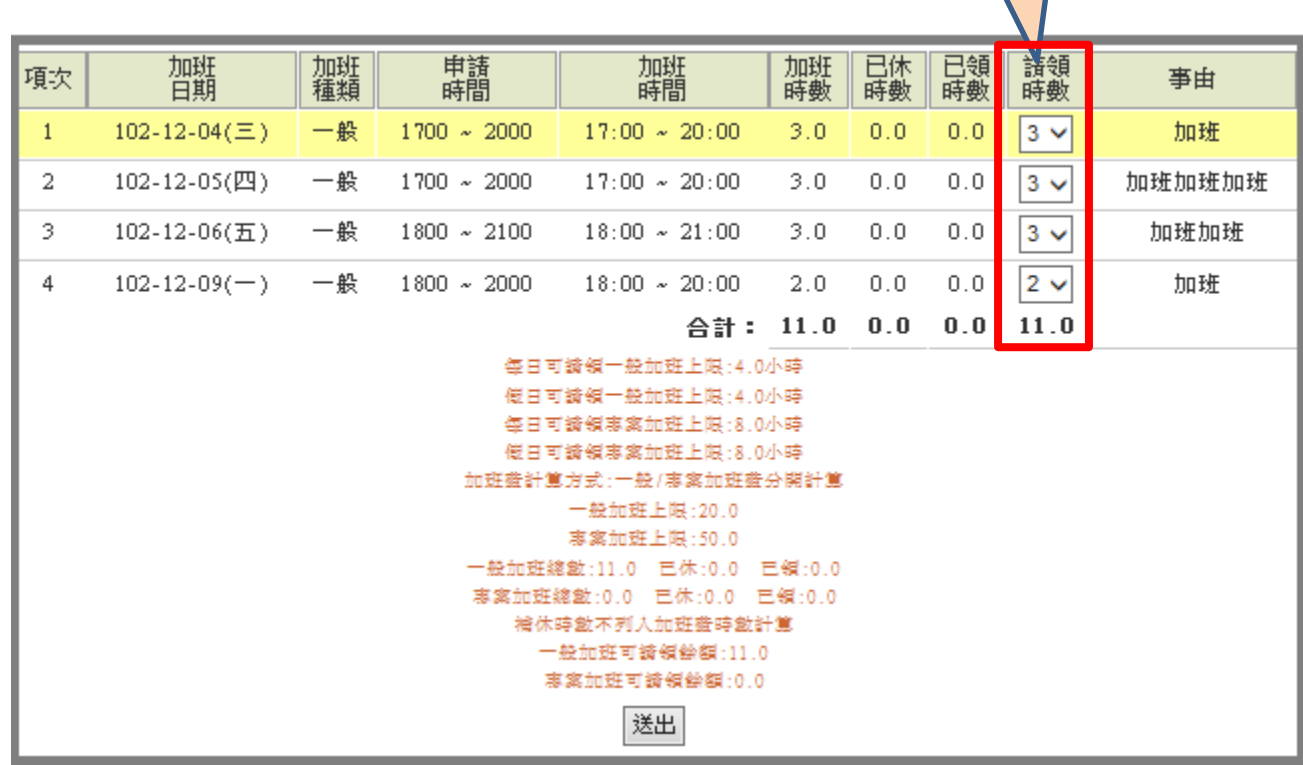

**加班費請領**

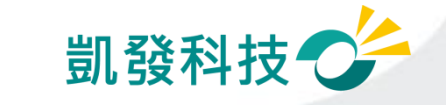

# **加班計算的規則**

- **一般加班、專案加班申請單填寫**
- **必須填寫加班申請單**
- **需長官同意加班(加班申請單批核同意)** ─**只要長官批核同意,即使過期仍會核算時數**
- **有刷卡記錄\***
- **超過加班上限時數如何處理?**
	- ─**每日上限時數**
	- ─**每月上限時數**

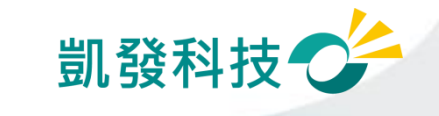

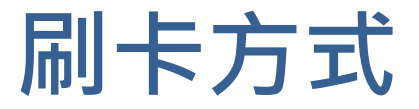

#### 機關只刷**上班卡**、**下班卡**

- 平日0800上班刷上班卡,1700下班不刷卡,接著加班至 2000,刷下班卡
- 假日0930加班也刷上班卡,1500加完班離開時刷下班卡

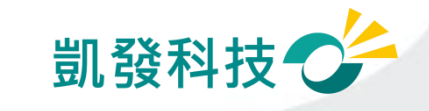

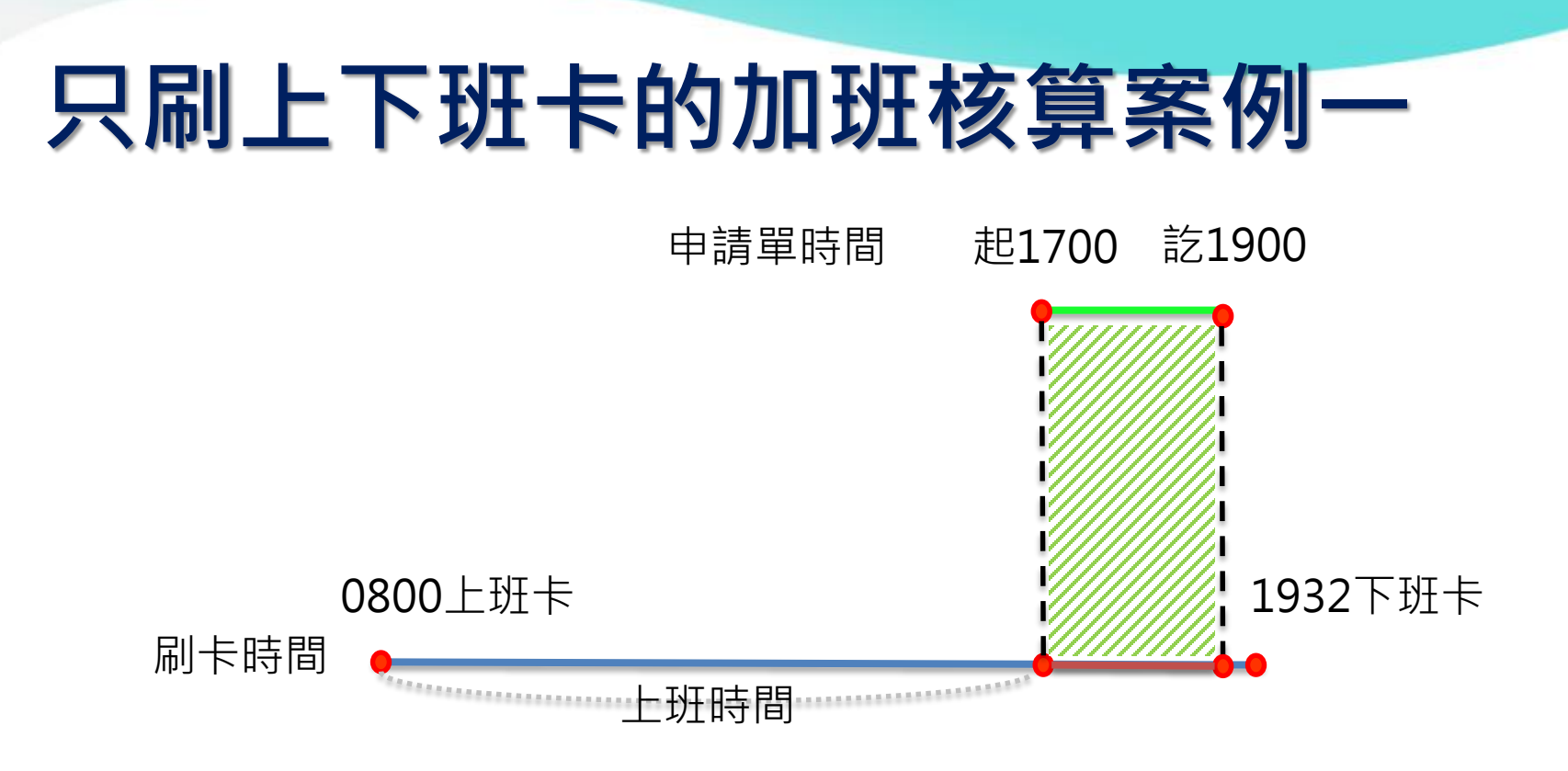

## 機關上班時間0800-1700 加班申請單時間: **1700-1900** 刷卡時間: **0800上班-1932下班** 核算的加班時數為: **2** 小時

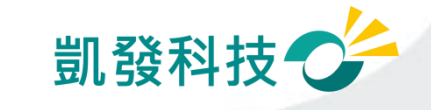

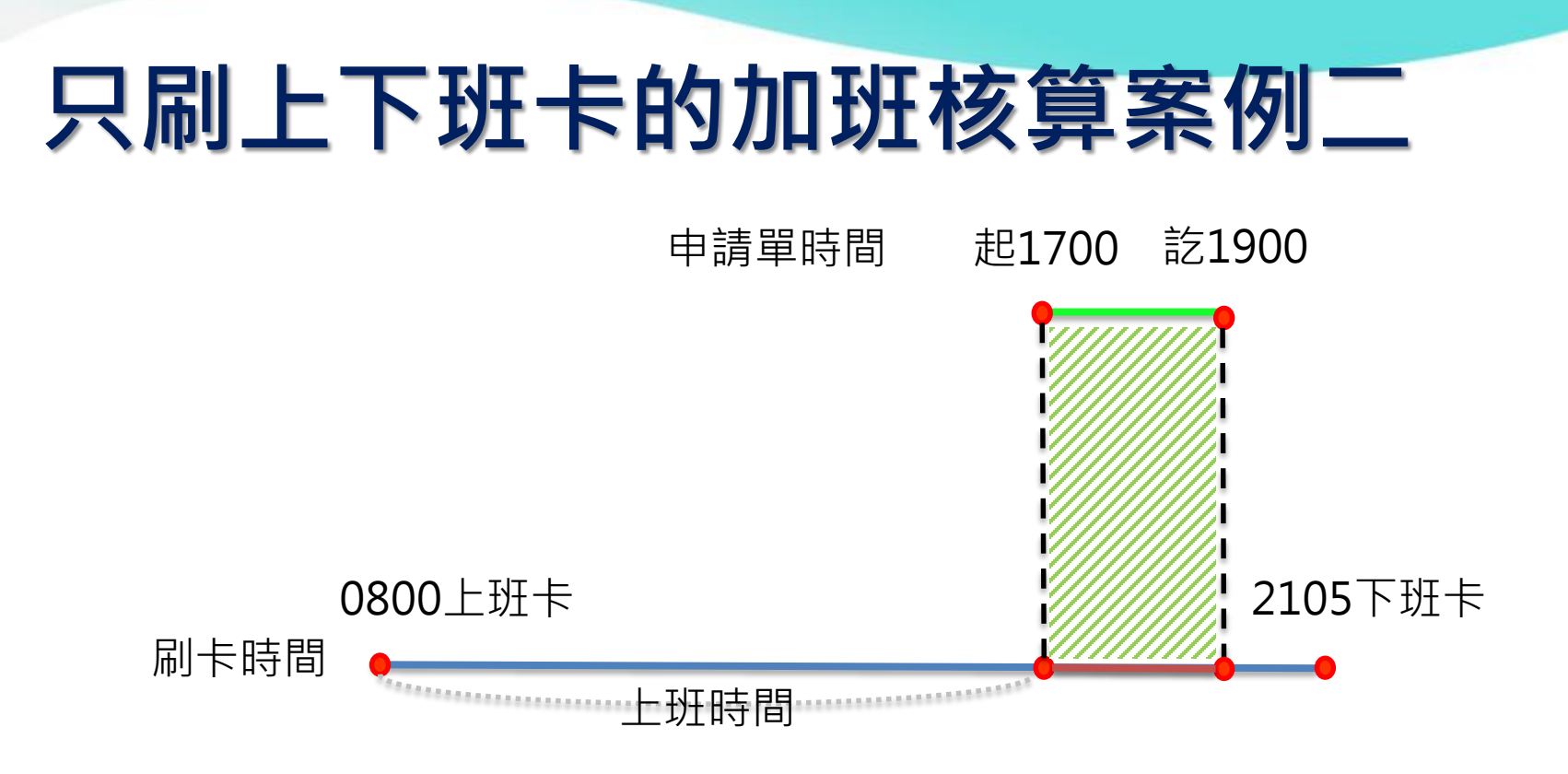

## 機關上班時間0800-1700 加班申請單時間: **1700-1900** 刷卡時間: **0800上班-2105下班** 核算的加班時數為: **2** 小時

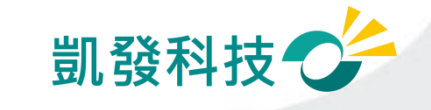

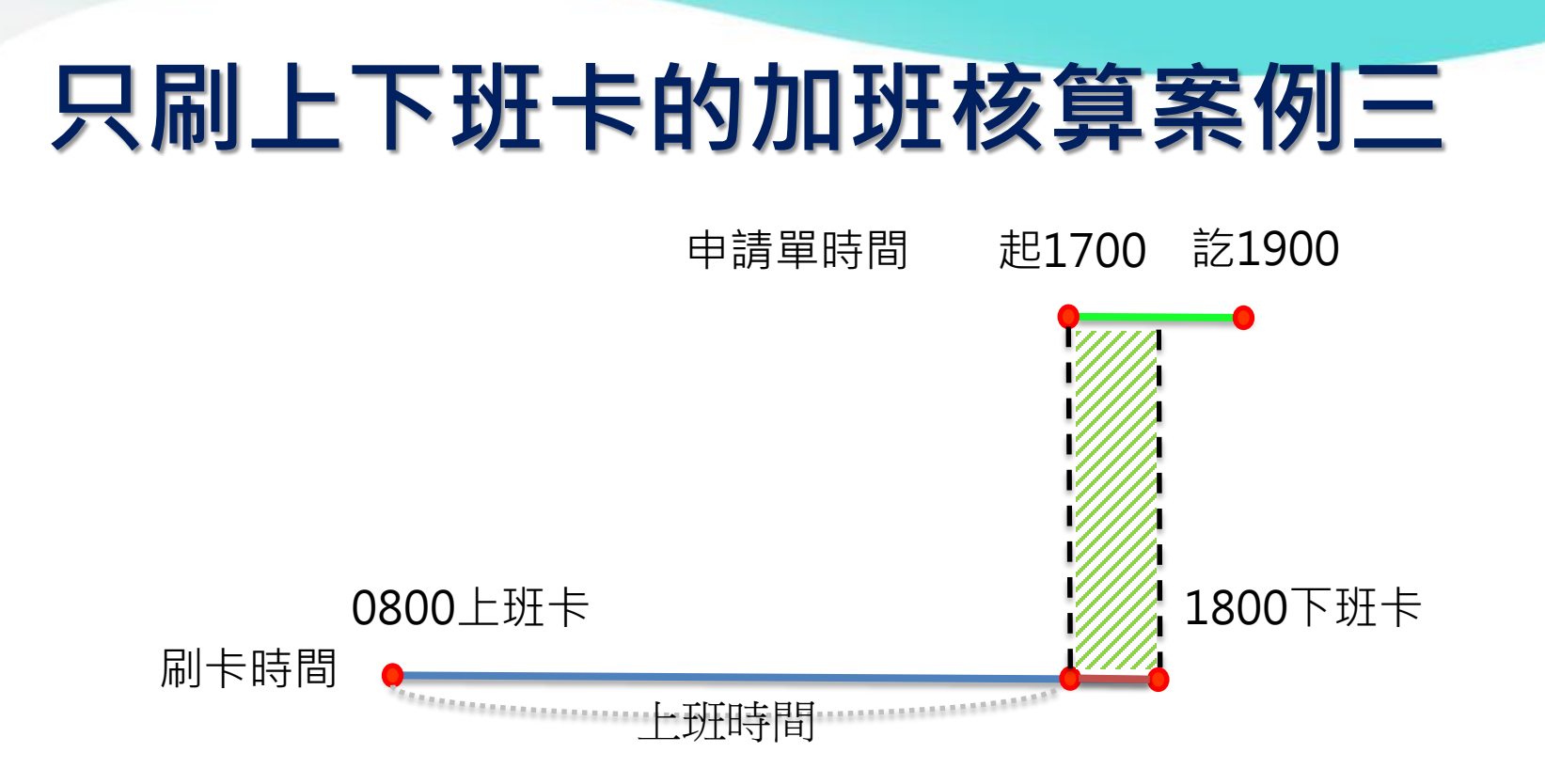

## 機關上班時間0800-1700 加班申請單時間: **1700-1900** 刷卡時間: **0800上班-1800下班** 核算的加班時數為: **1** 小時

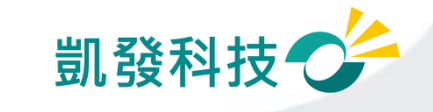

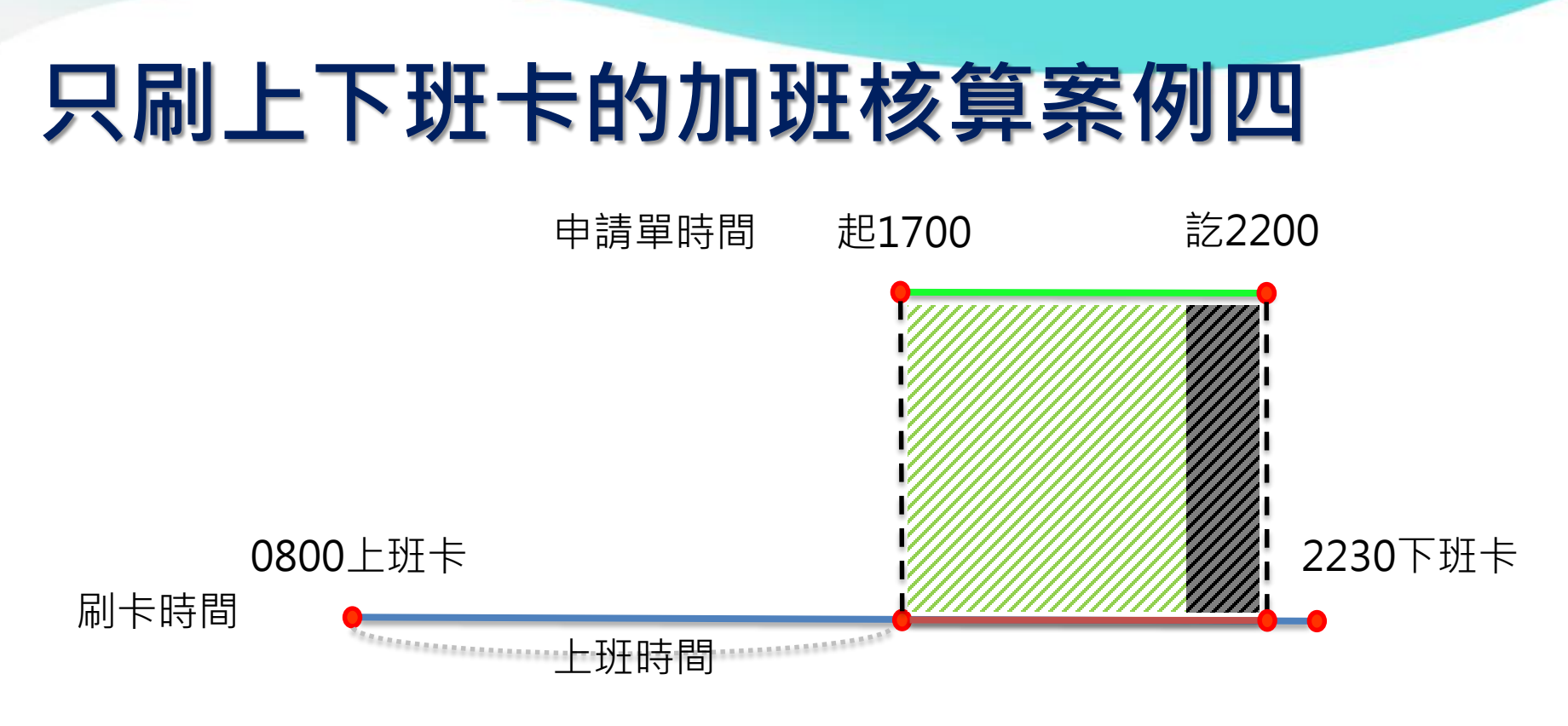

機關上班時間0800-1700 加班申請單時間: **1700-2200** 刷卡時間: **0800上班-2230下班** 加班日上限: 4小時 核算的加班時數為: **4** 小時

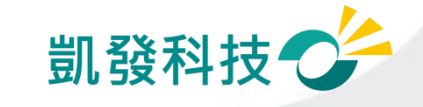

# **上線時程&重要提醒**

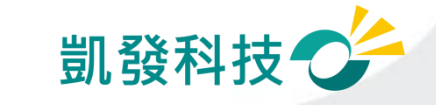

# **104年度第一梯次導入機關**

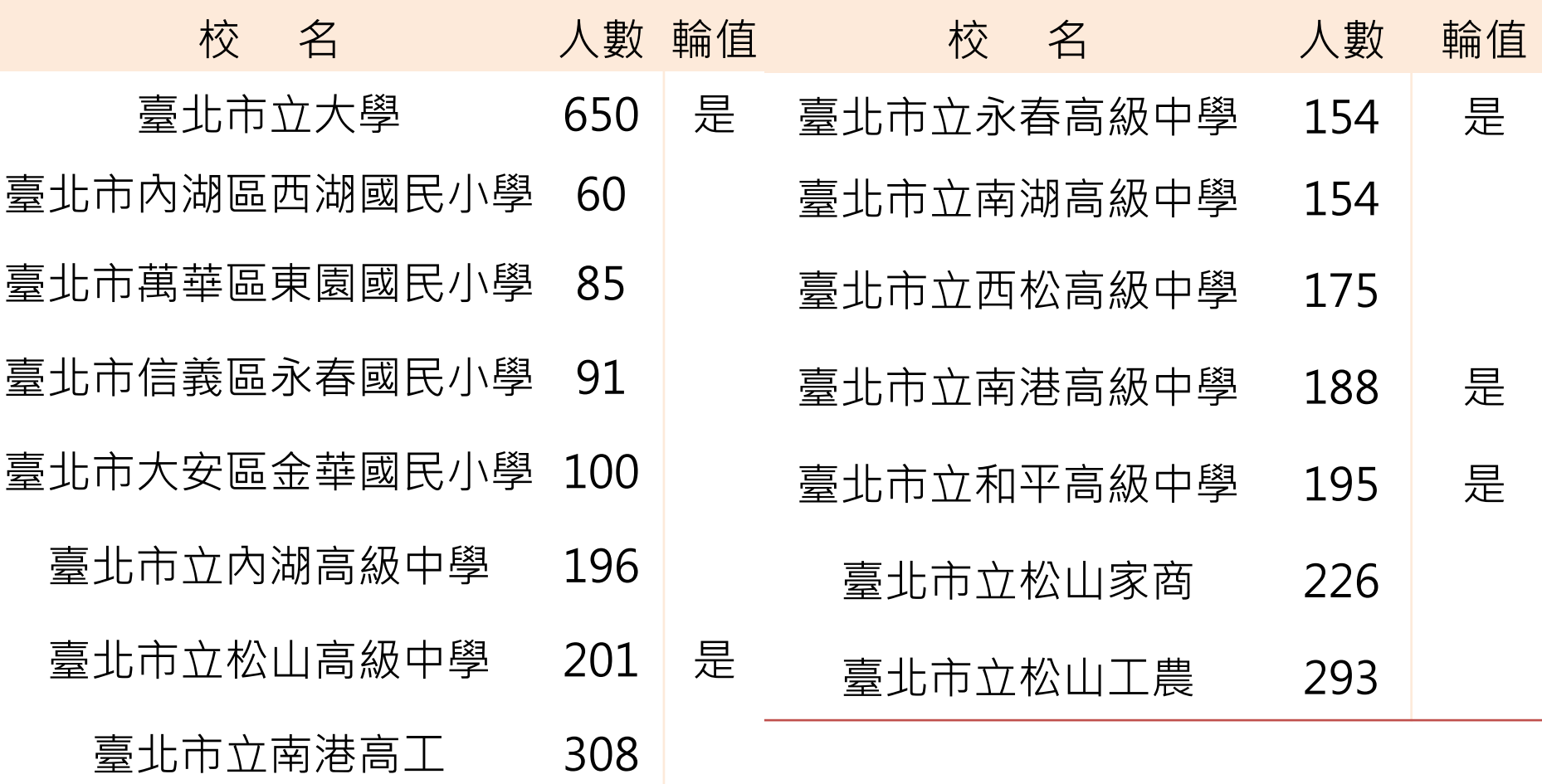

預計上線日期:104年10月12日

凱發科技

### **104年度第一梯次導入機關**

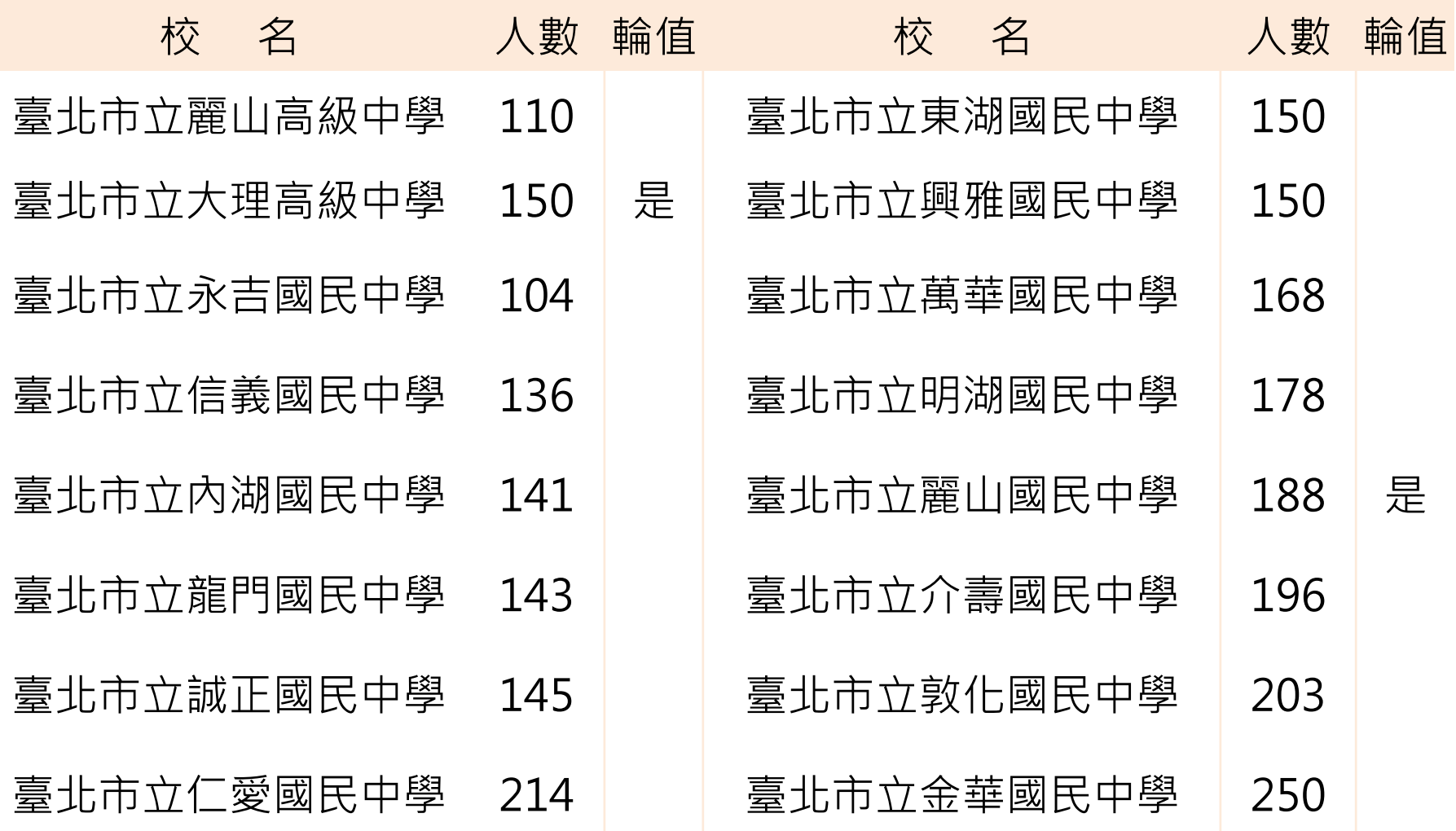

預計上線日期: 104年10月12日 68

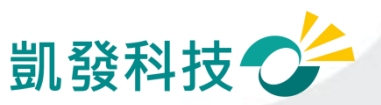

### **104年度第一梯次導入機關**

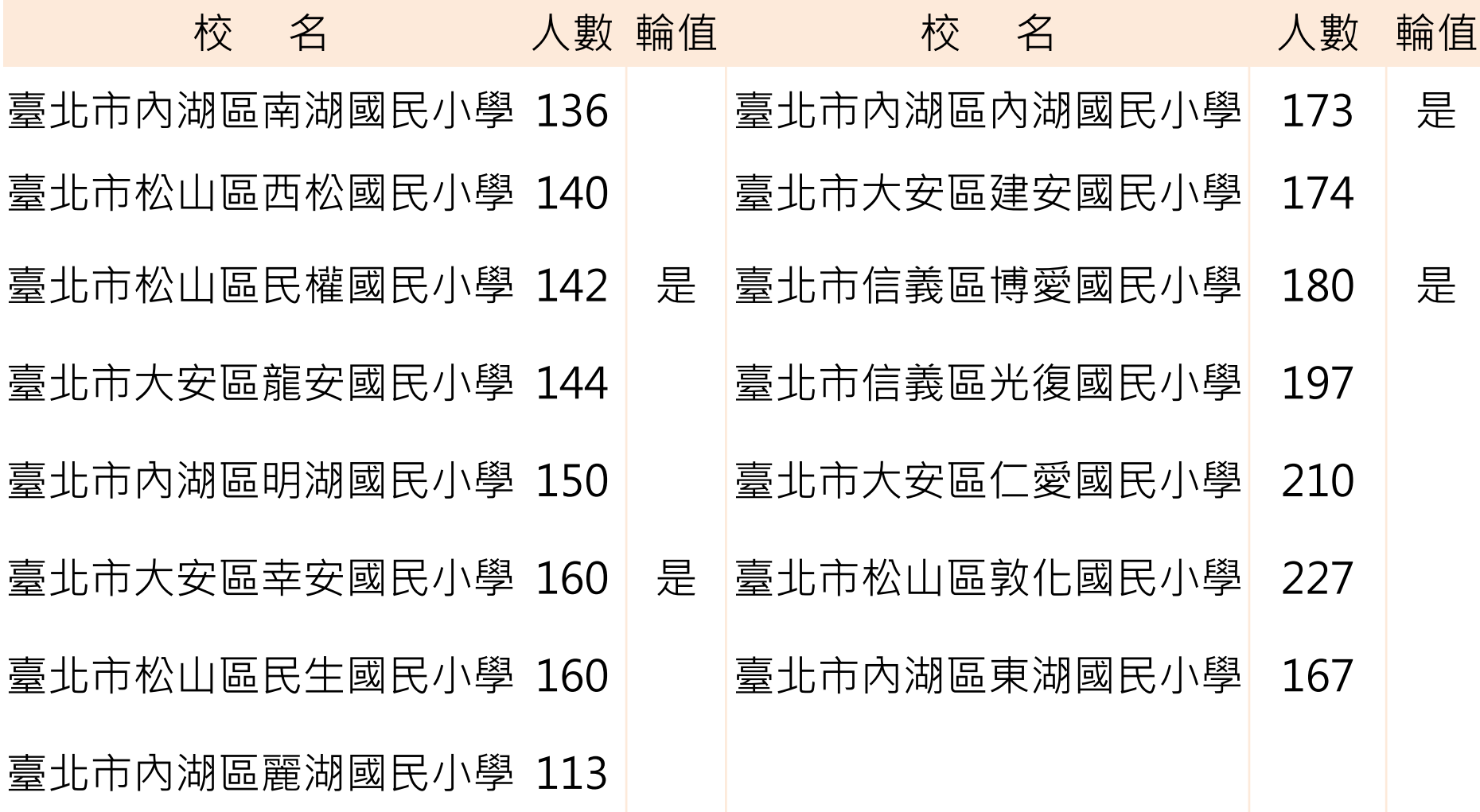

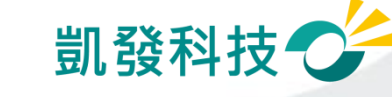

# **104年度第二梯次導入機關**

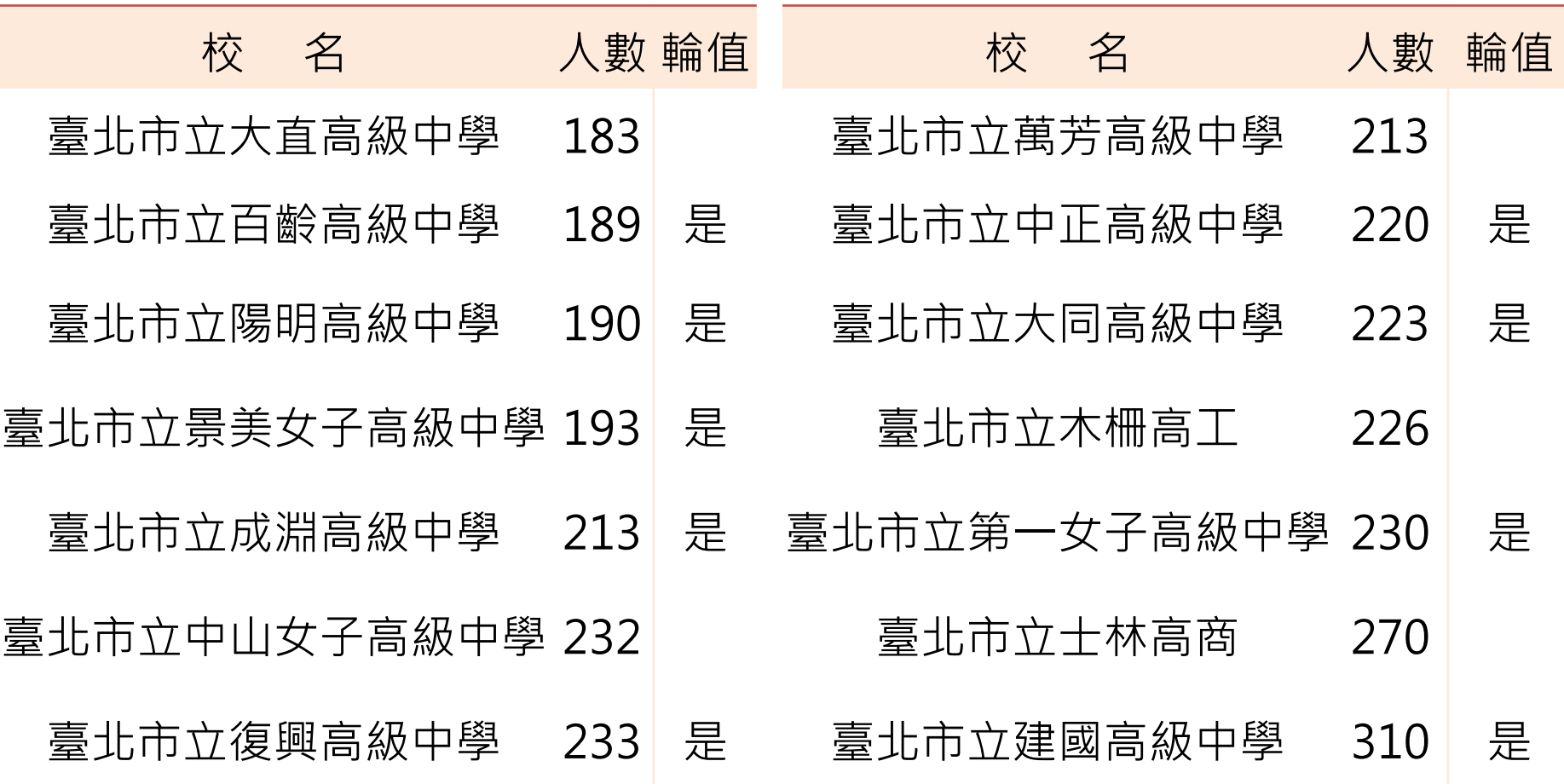

預計上線日期:104年11月1日

### **104年度第二梯次導入機關**

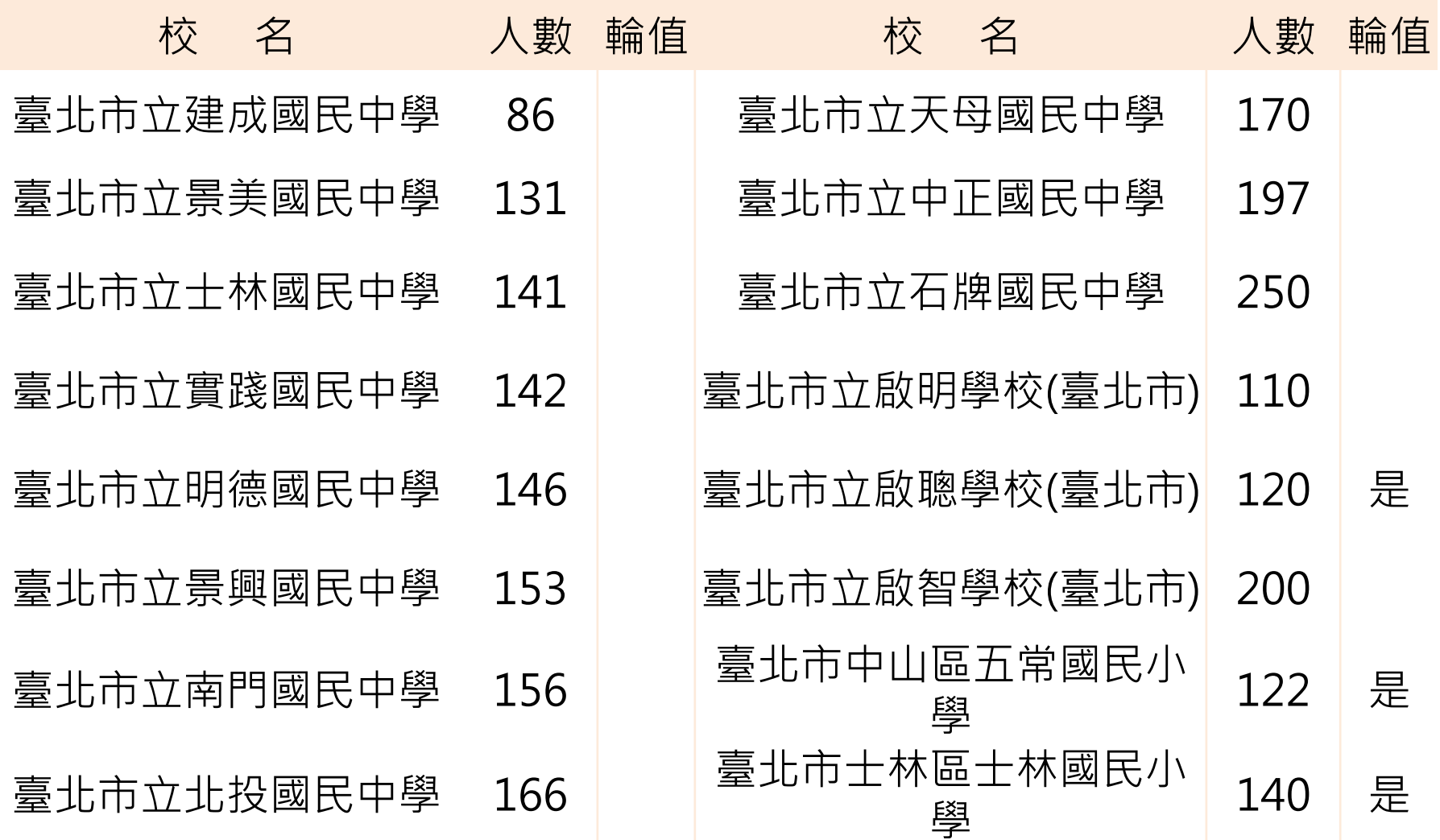

預計上線日期: 104年11月1日 71

### **104年度第二梯次導入機關**

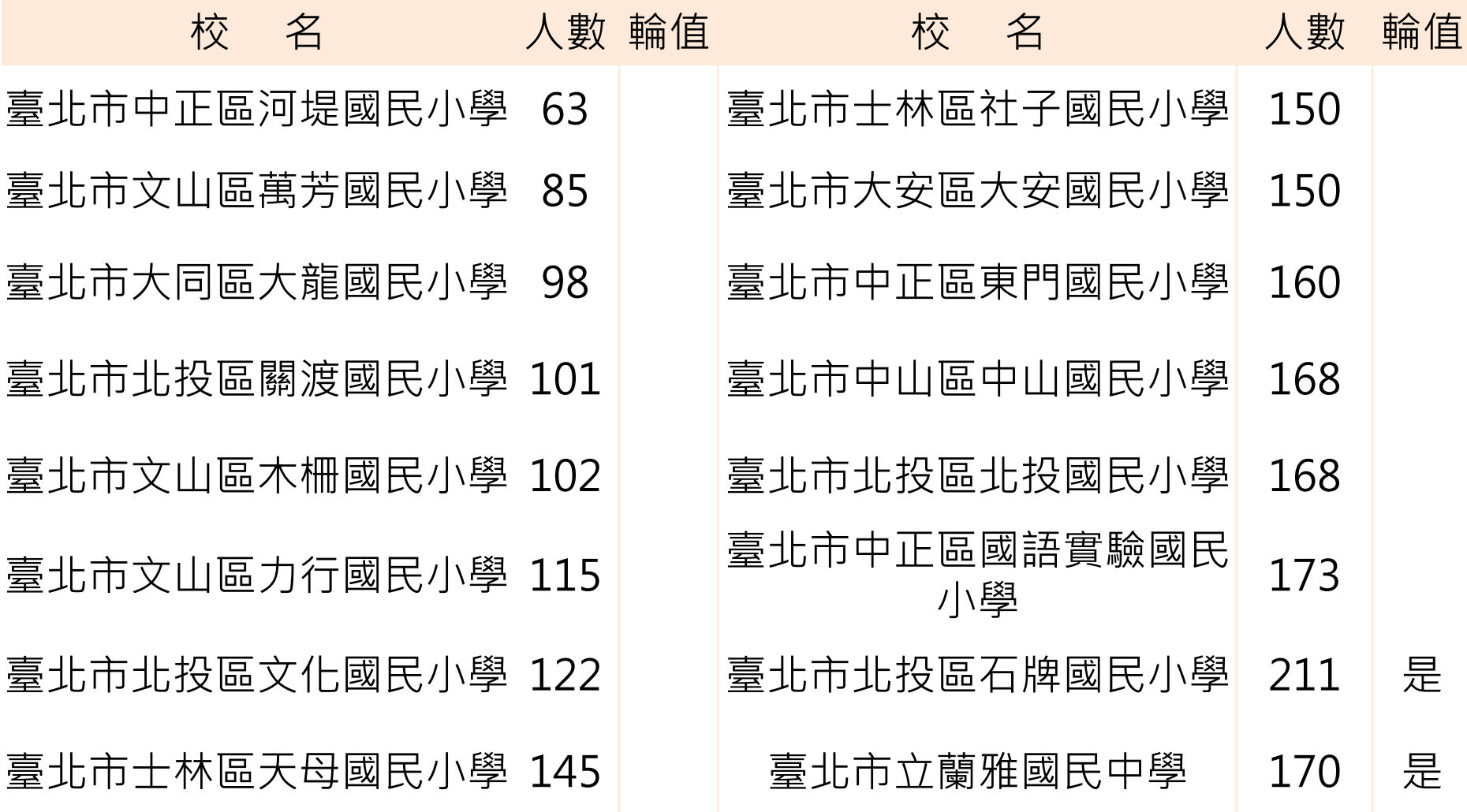

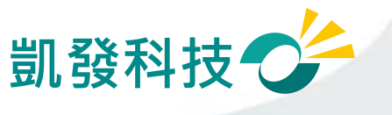
## **重要提醒**

- **系統上線規劃:**
	- **上線後一星期內請同仁紙本(原做法)及線上系統都需同時送出假單 (依機關差勤管理人員決定是否併行)**
	- **以線上差勤系統的資料為主**
- **刷卡動作規定(有使用卡鐘的機關學校):**
	- **使用卡鐘刷卡。**
	- **進、出機關(臨時公出差)都要刷卡。**
	- **若下午請半天假,請按《下班》再刷卡;若上午請半天假,中午** 來上**班時,請按《上班》再刷卡**
- **加班規定(依機關的機關差勤規定):**
	- **加班時數規定, 一般加班每日上限4小時。**
	- **加班費請領上限,一般加班每月20小時**
	- **加班申請單要主管決行同意後系統才會核予時數**
- **假單後補期限(依機關的機關差勤規定): 下方為系統預設值:**
	- **一般假單 3 天 (事、病、休…)**
	- **加班 3 天 公差 3 天 忘刷卡 3 天**

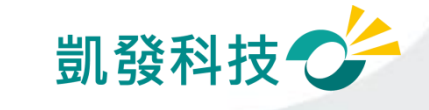

### **差假批核時,如何知道是否為決行關**

●在批核差假單時, 若假單後方有顯示 **〔 轉陳直屬主管 〕功能,則該關為此假單之決行關**

**〔 轉陳直屬主管 〕功能 : 僅供有批核決行權限主管上陳表單時使用;非表單 決行主管無法轉陳。**

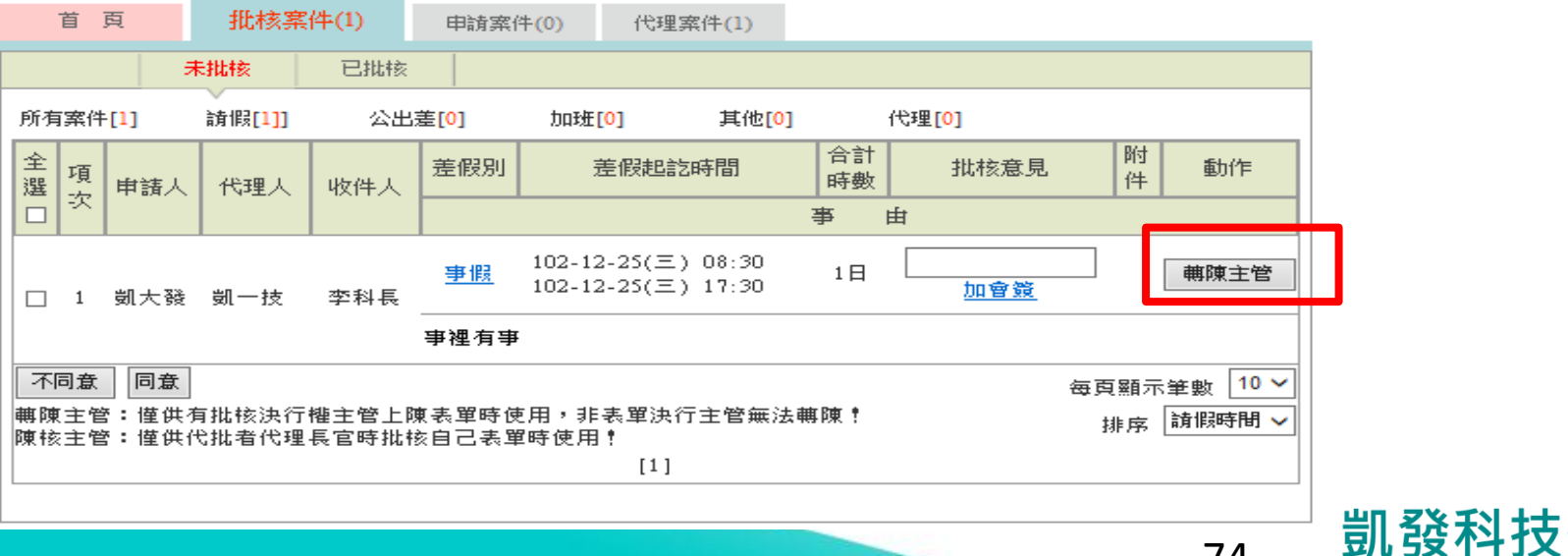

# **系統上 公出、公差、外勤 之差別**

#### ●公出 **當日短時間(兩小時)因公外出,不可領差旅費**

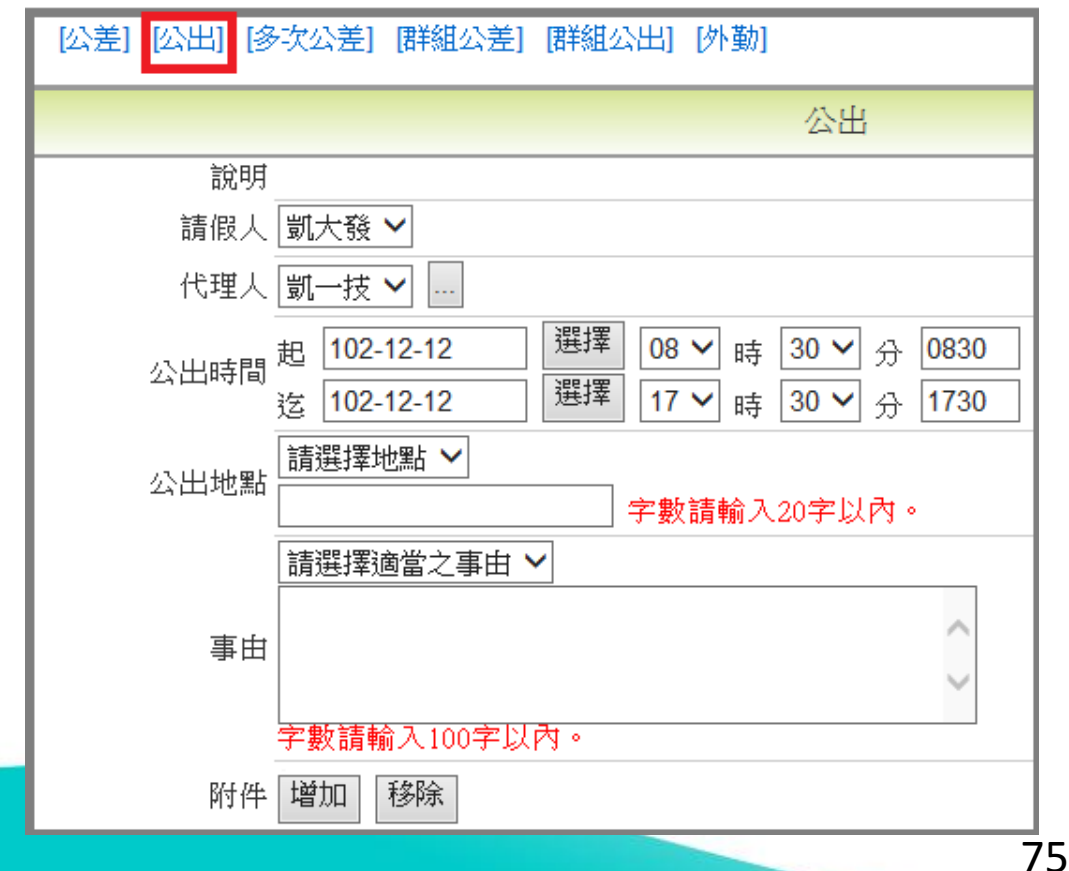

凱發科技'

## **系統上 公出、公差、外勤 之差別**

#### ●公差 **因公出差,含假日可有補休時數,可領差旅費**

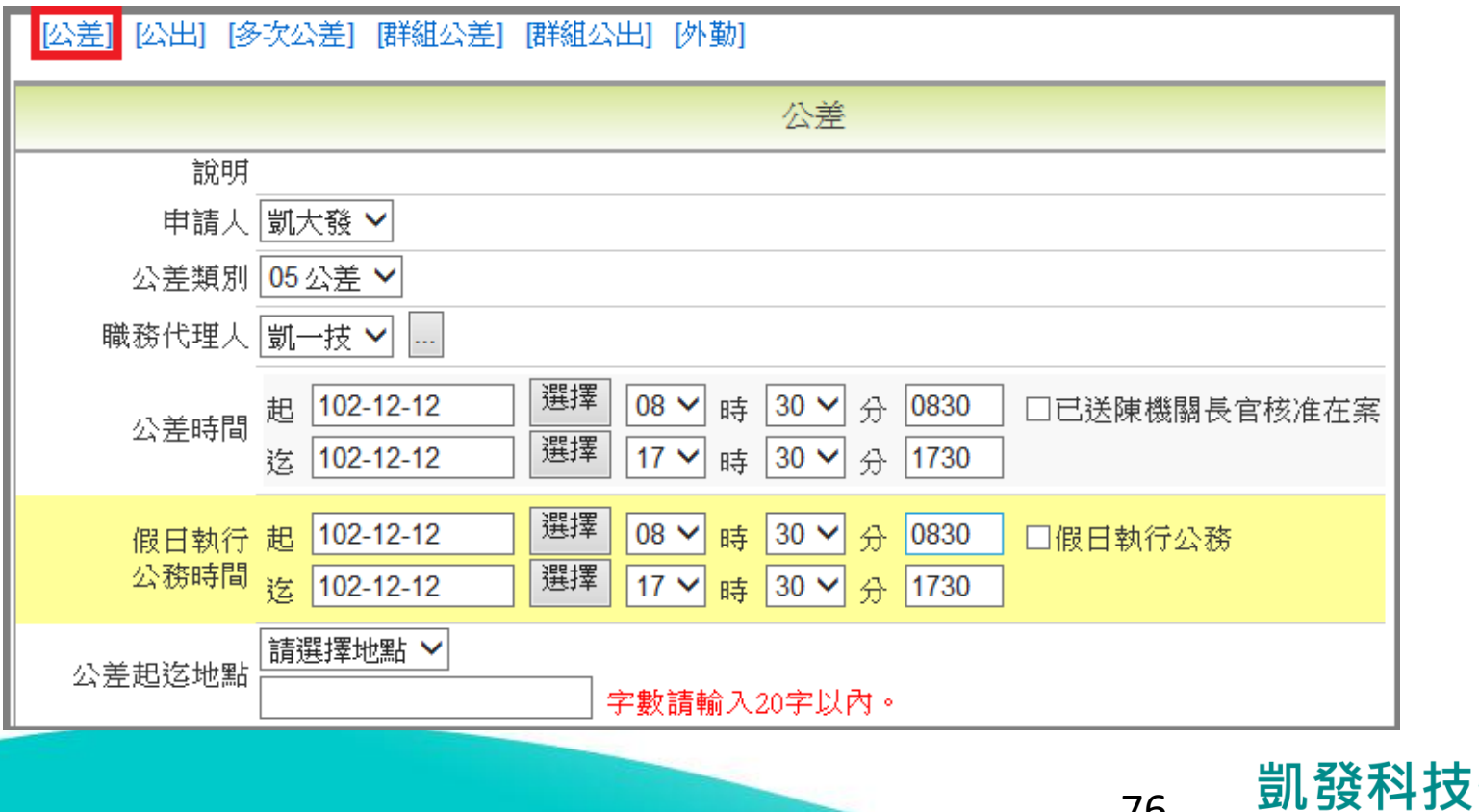

### **系統上 公出、公差、外勤 之差別**

#### **●外勤**

#### **當日短時間(兩小時)因公外出,可請領外勤費**

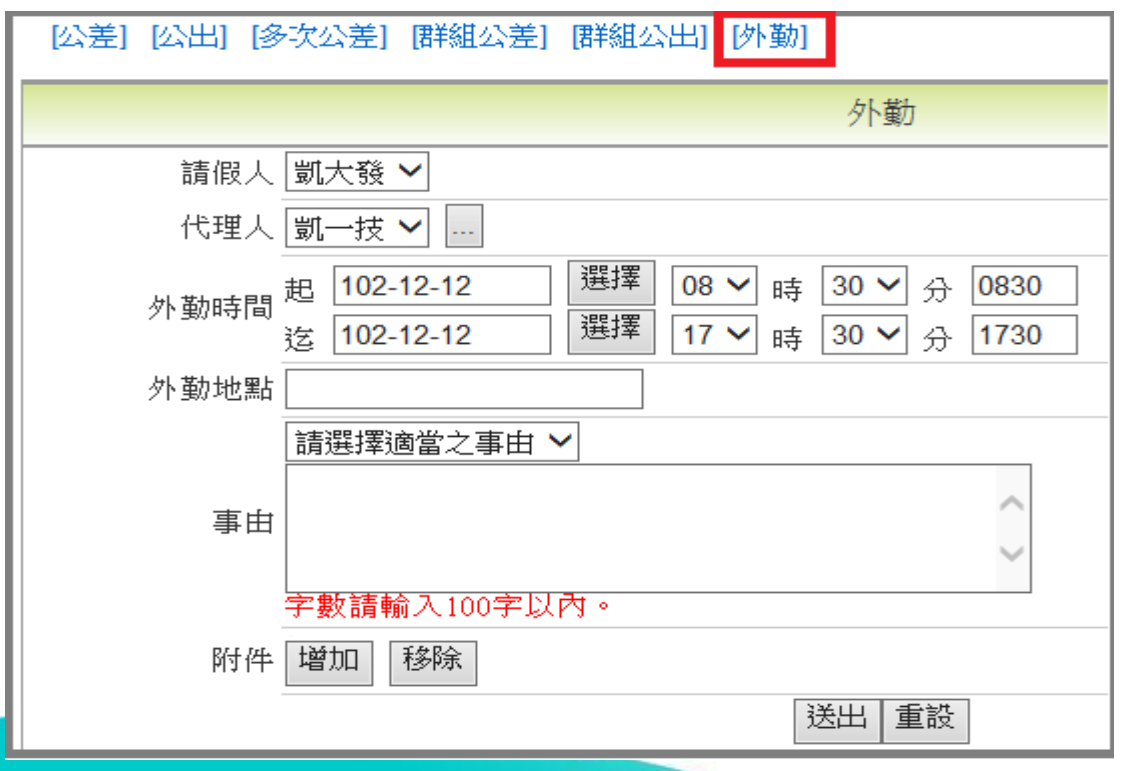

凱發科技

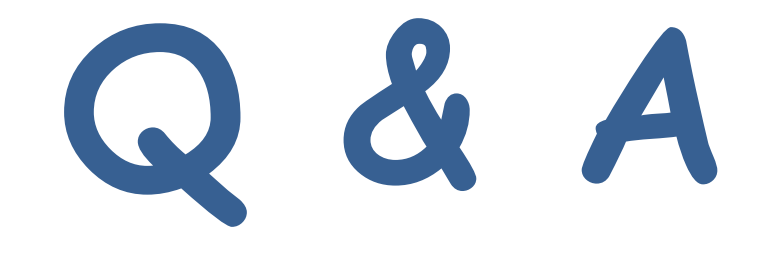

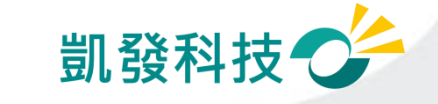